# **RadioPlanner 2.1**

## Руководство пользователя

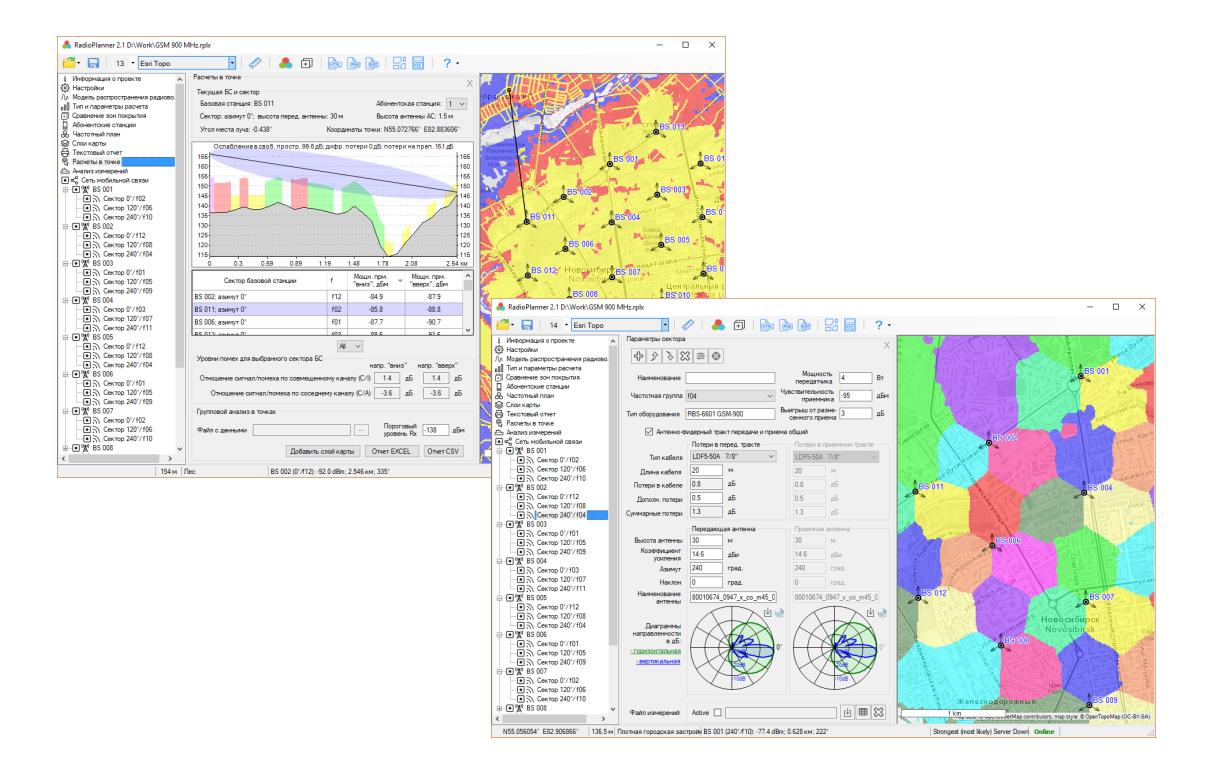

## Оглавление

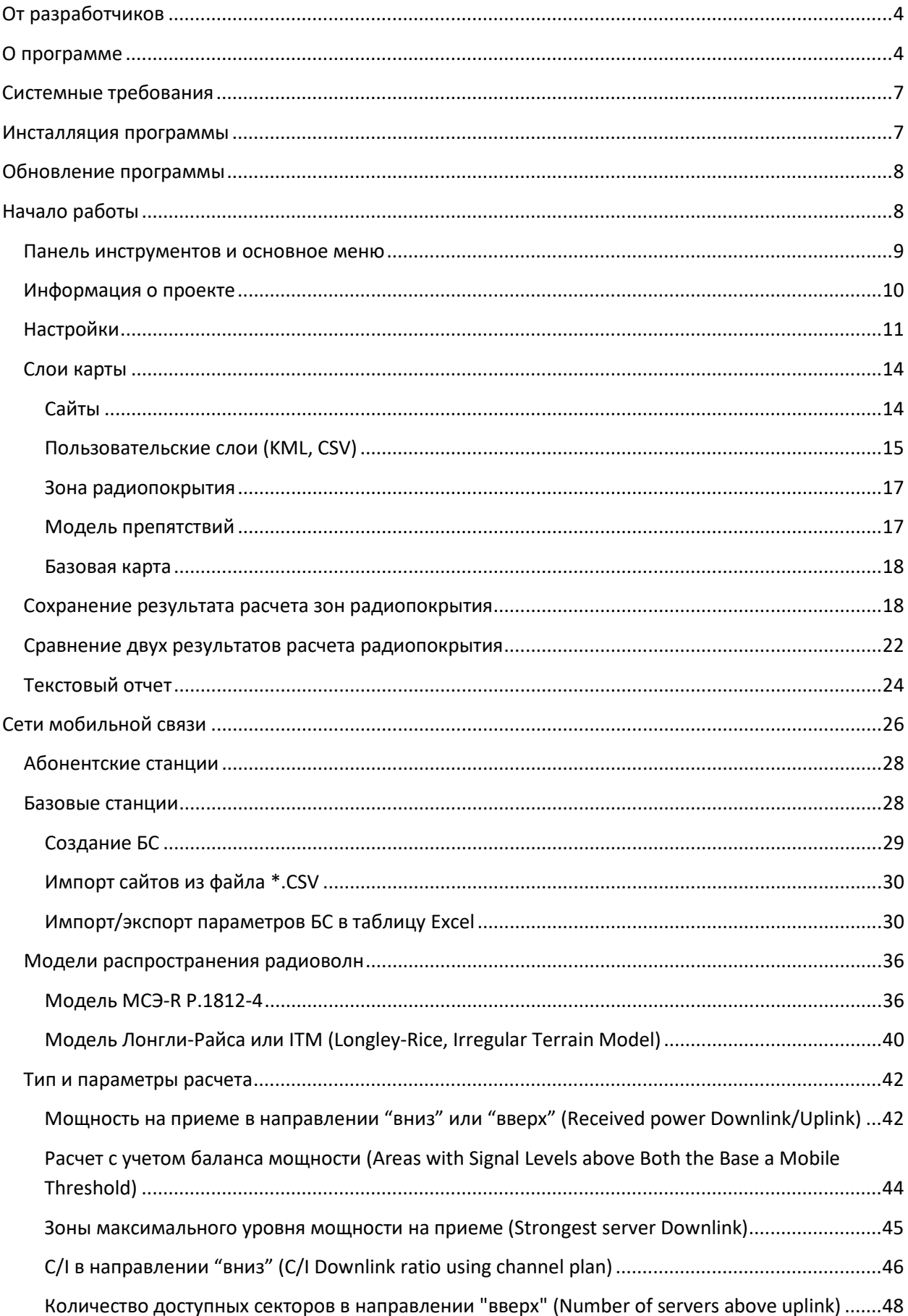

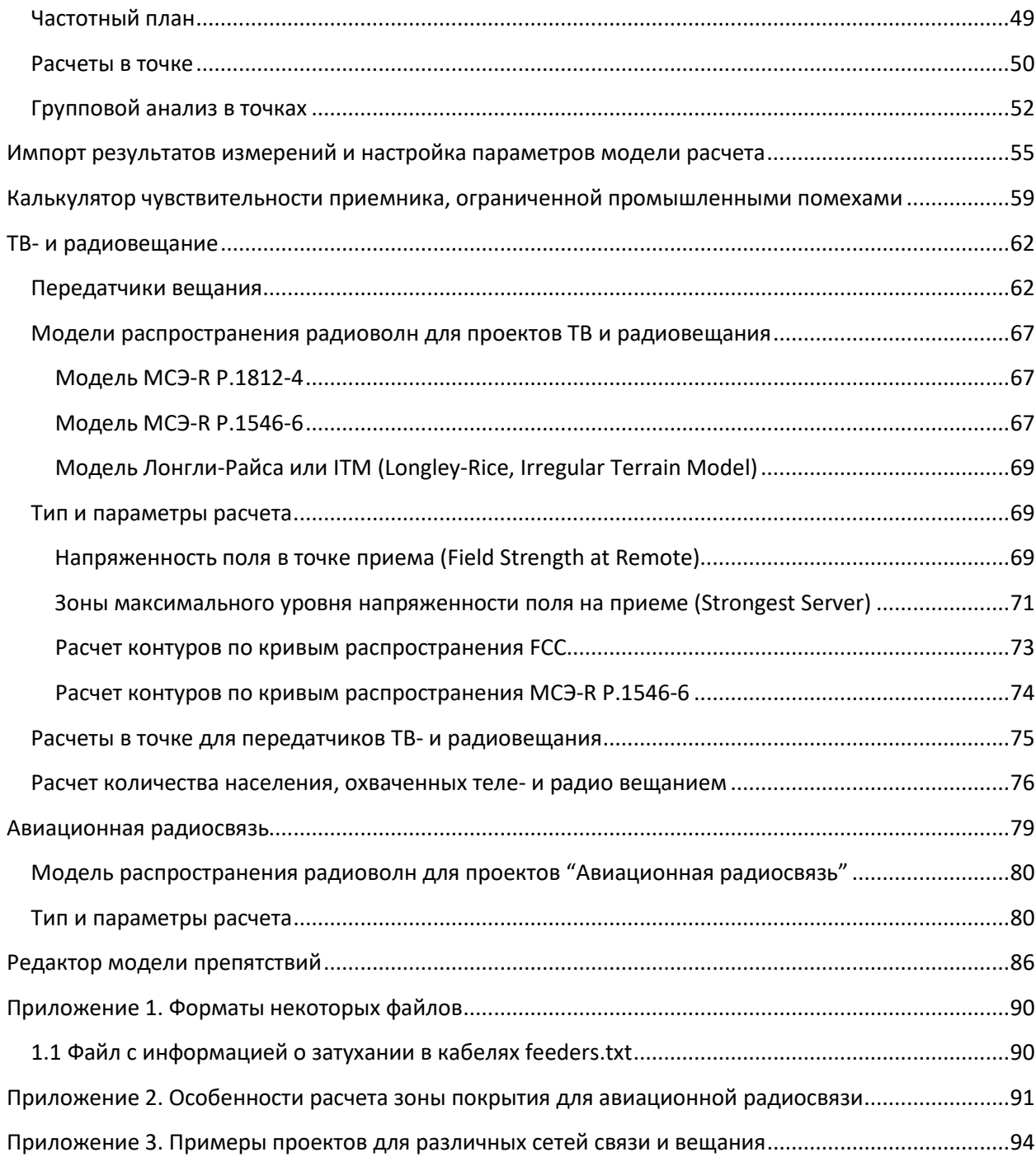

## <span id="page-3-0"></span>**От разработчиков**

Мы приложили все усилия, чтобы создать для вас программу с дружественным, интуитивнопонятным интерфейсом. Вместе с тем, советуем потратить совсем немного времени для ознакомления с данным руководством – это позволить использовать все возможности программы и сделает работу более эффективной.

Программа создана инженерами с 25 летним опытом проектирования сетей радиосвязи и вещания и является полнофункциональным, но вместе с тем простым и удобным инструментом планирования.

## <span id="page-3-1"></span>**О программе**

Программа RadioPlanner 2.1 предназначена для частотно-территориального планирования и расчета зон радиопокрытия при проектировании:

- сетей мобильной связи GSM/WCDMA/CDMA/UMTS/LTE/5G;

- сетей профессиональной подвижной связи стандартов TETRA, DMR, P25, dPMR, NXDN, GSM-R, McWiLL, и других;

- аналоговых и цифровых (DVB-H/DVB-T /DVB-T2/ISDB-T/DAB/DAB+) сетей наземного радио- и телевизионного вещания;

- сетей на основе беспроводных технологий IoT LPWAN: LoRa, SigFox, "СТРИЖ" и других;

- систем авиационной радиосвязи линий земля-воздух и радионавигации (ADS-B, VOR, DME), работающих в диапазонах частот ОВЧ, УВЧ и СВЧ.

#### **Основные возможности RadioPlanner:**

- Расчет зон радиопокрытия с применением различных моделей распространения радиоволн:

1. Модель по рекомендации МСЭ-R P.1812-4 (07/2015) "Метод прогнозирования распространения сигнала на конкретной трассе для наземных служб "из пункта в зону" в диапазонах УВЧ и ОВЧ" (для подвижной связи, радио и телевизионного вещания);

2. Модель по рекомендации МСЭ-R P.1546-6 (08/2019) "Метод прогнозирования для трасс связи "пункта с зоной" для наземных служб в диапазоне частот от 30 МГц до 4000 МГц" (для радио и телевизионного вещания);

- 3. Модель Лонгли-Райса или ITM (Irregular Terrain Model);
- 4. Модель на основе кривых распространения FCC (Federal Communications Commission — Федеральная комиссия по связи США) - для радио и телевизионного вещания;

5. Комбинированная модель, учитывающей рекомендацию МСЭ-R P.528-3 (02/2012) "Кривые распространения радиоволн для воздушной подвижной и радионавигационной служб, работающих в диапазоне ОВЧ, УВЧ и СВЧ" и рекомендацию МСЭ-R P.526-14 (01/2018) "Распространение радиоволн за счет дифракции" (для систем авиационной радиосвязи и радионавигации (АЗН-В, VOR, DME и проч.);

- Частотно-территориальное планирование радиосети с учетом помех по совмещенным и соседним каналам;
- Применение цифровой модели высот (ЦМВ) Shuttle Radar Topography Mission (SRTM) с разрешением 3";
- Применение цифровой модели препятствий (клаттеров) с разрешением 1", созданной на основе проектов OpenStreetMap (www.openstreetmap.org) и Global Forest Change [\(www.earthenginepartners.appspot.com\)](http://www.earthenginepartners.appspot.com/);
- Встроенный редактор модели препятствий (клаттеров);
- Автоматическая загрузка всех необходимых геоданных для расчетов по мере необходимости для любой локации;
- Использование в качестве картографической подложки автоматически подгружаемых карт из проектов TOPO CTT, OpenStreetMap, Google, Bing и любых других тайловых серверов;
- Возможность импорта результатов измерений уровней мощности принимаемого сигнала для сравнения с расчетными значениями и настройки параметров модели распространения радиоволн;
- Возможность демонстрации на экране двух результатов расчета покрытия для сравнительного анализа;
- Расчет площади покрытия и количества населения в зоне охвата на основе базы данных проекта OpenStreetMap с формированием перечня населенных пунктов, охваченных теле и радио вещанием;
- Расчет площади покрытия для разных уровней на приеме в проектах подвижной связи;
- Представление результатов расчетов в различных форматах:
	- 1. Растровое изображения в формате \*.png;

2. Интерактивная веб-страница, готовая для размещения на локальном компьютере или веб-сервере для просмотра в любом браузере и на любой из операционных систем (Windows, Mac, IOS, Android, Linux);

3. В формате тайлового сервера XYZ Tiles для подключения в качестве слоя к ГИС, поддерживающих этот формат (QGIS, MapInfo, ArcGIS и другие);

4. В виде KMZ файла для просмотра результата расчета в Google Earth;

5. В формате обменного файла MapInfo (Exchange file MIF + MID), а также в формате CSV с целью дальнейшего анализа в различных ГИС-приложениях.

6. Экспорт результата расчета охвата телевещанием в формат загрузки картографического сервиса РТРС карта.ртрс.рф

- Повышенная детальность и высокая скорость расчетов за счет оптимизации алгоритма и использования параллельных вычислений в различных ядрах/потоках процессора. Расчет для базовых станций выполняется в разных потоках, что позволяет эффективно использовать мощность современных процессоров и выполнять расчеты для сетей в сотни базовых станций за минуты-десятки минут;
- Возможность выполнить детальный *Расчет в точке*, который показывает уровни сигналов всех базовых станций в выбранной точке, а также об уровне помех по совмещенному и соседнему каналу для выбранного сектора;
- Групповой анализ в точках расчет мощности на приеме вверх/вниз при размещении в разных условиях оконечных устройств LoRa, SigFox и других.
- Групповое изменения выбранных параметров БС, которое позволяет быстро изменить любой параметр или несколько параметров для группы базовых станций;
- Гибкая работа со слоями карты загрузка пользовательских слоев (линейных и точечных объектов) из файлов KML и CSV, быстрое создание точечных объектов, управление пользовательскими слоями – изменение свойств слоя, выбор толщины, цвета, стиля надписей и т.д.
- Возможность формирования текстовых отчетов о конфигурации базовых станций/передатчиков и параметрах расчета. Теперь при помощи панели инструментов, которая находится над отчетом, его можно отправить на печать, а также сохранить в форматах PDF, Microsoft Word или Excel;
- Встроенный калькулятор уровня сигнала приемника, ограниченного промышленными шумами (индустриальными помехами), которые серьезно влияют на зону радиопокрытия для систем подвижной связи в диапазоне частот ОВЧ и части УВЧ.
- Возможность работы в разных системах координат (WGS-84, ГСК-2011, СК-42)

Все необходимые для работы наборы данных поставляются в комплекте с программой.

RadioPlanner имеет сертификат соответствия системы сертификации "Прибор-эксперт". Алгоритмы, используемые в программе, соответствуют документам:

- − ГОСТ-Р 55897-2013 Сети подвижной радиосвязи. Зоны обслуживания. Методы расчета;
- − Рекомендация МСЭ-R P.1812 Метод прогнозирования распространения сигнала на конкретной трассе для наземных служб "из пункта в зону" в диапазонах УВЧ и ОВЧ" (A pathspecific propagation prediction method for point-to-area terrestrial services in the VHF and UHF bands);
- − Рекомендация МСЭ-R P.1546 Метод прогнозирования для трасс связи "пункта с зоной" для наземных служб в диапазоне частот от 30 МГц до 4000 МГц (Method for point-to-area predictions for terrestrial services in the frequency range 30 MHz to 4 000 MHz);
- − Рекомендация МСЭ-R P.528 "Кривые распространения радиоволн для воздушной подвижной и радионавигационной служб, работающих в диапазоне ОВЧ, УВЧ и СВЧ";
- − Рекомендация МСЭ-R P.526 Распространение радиоволн за счет дифракции (Propagation by diffraction).

## <span id="page-6-0"></span>**Системные требования**

Для работы с программой на компьютере должна быть установлена одна из операционных систем (ОС) Windows 7/8/8.1/10 (64- разрядная). Для использования всех возможностей программы на компьютере должен быть установлен редактор электронных таблиц Microsoft Excel.

При работе программы выполняется большой объем вычислений, из-за чего скорость и производительность работы серьезно зависят от скорости процессора и объема оперативной памяти компьютера.

Минимальная конфигурация компьютера – 64-разрядная Windows, Core i3 CPU, 4GB RAM, 200GB HDD, видеокарта и монитор с поддержкой 1366х768, хотя программа может быть установлена и будет работать на менее производительном компьютере.

Рекомендуемая конфигурация компьютера – 64-разрядная Windows, Core i5 CPU, 16GB RAM, 256GB SSD, видеокарта и монитор с поддержкой 1920х1080.

При выполнении расчетов для нескольких базовых станций на скорость вычисления практически кратно влияет количество ядер/потоков процессора, так как расчет для разных базовых станций выполняется в отдельных потоках. Для 64-разрядных версий Windows, сняты все ограничения, связывающие детальность расчета, максимальный радиус расчета секторов базовых станций и количество секторов. При больших объемах расчетов используется весь доступный объем оперативной памяти на компьютере, а при переполнении оперативной памяти - жесткий диск компьютера.

Программа защищена от нелегального распространения с помощью аппаратного ключа HASP HL, который может поставляться в локальной или сетевой версии. Защита не влияет на работу компьютера.

## <span id="page-6-1"></span>**Инсталляция программы**

Программа RadioPlanner поставляется на одном установочном диске.

Содержание диска:

- − файл установки **Setup\_Radioplanner\_21**\_**date.exe** (date дата создания дистрибутива);
- − руководство пользователя;
- − обучающие видео;
- − драйвер аппаратного ключа **HASPUserSetup.exe**;
- − архив с набором диаграмм направленности антенн **ANTENNAS.rar**;
- − папка с файлами примеров проектов **\*.rplх**
- − папка с примерами файлов данных

Перед началом работы необходимо установить драйвер аппаратного ключа HASP. Для этого запустите программу HASPUserSetup.exe. После инсталляции драйвера установите в USB порт компьютера аппаратный ключ, поставляемый в комплекте.

Для инсталляции RadioPlanner 2.1 запустите файл Setup Radioplanner 21.exe с установочного диска и выполните установку программы.

Для работы программы необходим пакет "Microsoft .net framework" версии 4.5 или более новой. Если на вашем компьютере установлена операционная система Windows 7, Windows 8 или Windows 10 с автоматическим обновлением, то "Microsoft .net framework" уже установлен. Если программаинсталлятор его не обнаружит, то откроет страницу на сайте Microsoft с которой его необходимо загрузить и установить, после чего продолжить установку RadioPlanner.

Настройка основных параметров осуществляется в меню Настройка.

## <span id="page-7-0"></span>**Обновление программы**

Периодически мы выпускаем бесплатные текущие обновления, в которых улучшаем функционал и стабильность программы.

В программе предусмотрена ручная и автоматическая проверка обновлений. Чтобы проверить наличие обновлений вручную, кликните "Помощь – Проверка наличия обновления". Если есть доступное обновление откроется окно с информацией о текущей и доступной версии. Вы можете загрузить его по ссылке и установить в ручном режиме. Программу при этом следует закрыть, удалять ее не нужно.

## <span id="page-7-1"></span>**Начало работы**

RadioPlanner позволяет выполнить частотно-территориальное планирование и расчет зон радиопокрытия при проектировании сетей мобильной связи, сетей наземного ТВ- и радиовещания, а также сетей авиационной радиосвязи и навигации. Учитывая специфику планирования этих систем, в программе предусмотрены три разных типа проекта:

- Мобильная связь
- ТВ- и радиовещание
- Авиационная радиосвязь

От выбора типа проекта будет зависеть конфигурация меню программы и набор вводимых параметров, поэтому перед началом работы пользователь должен выбрать тип проекта в меню **Настройки** (см. Раздел **Настройки**). Общий порядок работы с программой практически одинаков вне зависимости от типа проекта.

Настоящее руководство поделено на четыре части – сначала идет описание работы с теми функциями программы, которые не зависят от типа проекта, затем идет описание работы с проектами *Мобильная связь*, затем – с проектами типа *ТВ- и радиовещание* и в конце - *Авиационная радиосвязь*.

После старта появится главная панель программы с основным меню в левой части и базовой картой в правой части. Можно менять размер окон панелей по мере необходимости при помощи разделителя.

На базовой карте могут отображаться различные слои, определенные пользователем - базовые станции, зоны покрытия, различные дополнительные векторные слои и т.д. Можно выбрать для отображения одну из предустановленных базовых карт или настроить собственную базовую карту, как описано в разделе Настройки базовой карты.

Навигация по карте осуществляется при помощи мыши. Используйте колесо мыши для изменения масштаба (Zoom) карты. Нужный Zoom можно выбрать также из раскрывающегося списка в панели инструментов.

#### <span id="page-8-0"></span>**Панель инструментов и основное меню**

Для удобства пользователя основные команды меню оформлены в виде панели инструментов.

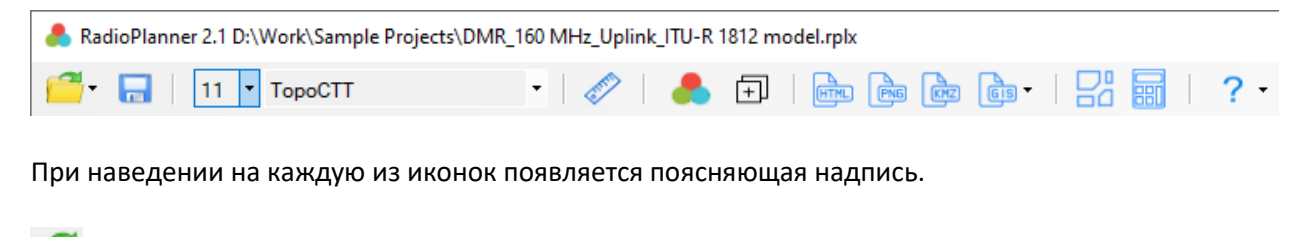

- Стандартные инструменты работы с файлами **Создать, Открыть, Сохранить.**

 - Текущий Zoom (уровень детализации) карт тайлового сервера картографической подложки;

TopoCTT -Текущая базовая карта (картографическая подложка);

 **-** Инструмент "линейка", позволяющий измерить расстояние и азимут между двумя произвольными точками. Чтобы выполнить измерение кликните на линейку, затем кликните на любые две точки и программа покажет расстояние между ними и азимут с первой на вторую. Для выхода кликните правой кнопкой мыши в любом месте на карте.

- Выполнить расчет;

 $11$ 

- Добавить зону радиопокрытия к сравнению;

<u>нич</u> - Сохранить результаты расчета в виде веб-страницы;

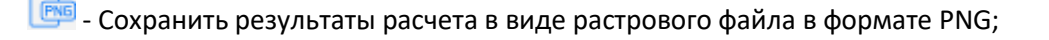

<mark>ப</mark>ே - Сохранить результаты расчета в виде файла KMZ для Google Earth (Google Планета Земля);

**GB** • Сохранить результат расчета в формате ГИС MapInfo или файла CSV;

**- Редактор модели препятствий;** 

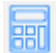

- Калькулятор промышленных радиопомех;

## 2 - Помощь

Подробнее о функциях каждого элемента панели инструментов рассказано далее в соответствующих разделах настоящего руководства.

В качестве основного меню пользователя в программе используется интерфейс типа Tree View (многоуровневое дерево), элементы управления которого находятся в левой части главной панели. При выборе одного из элементов меню, рядом открывается панель, соответствующая данному элементу.

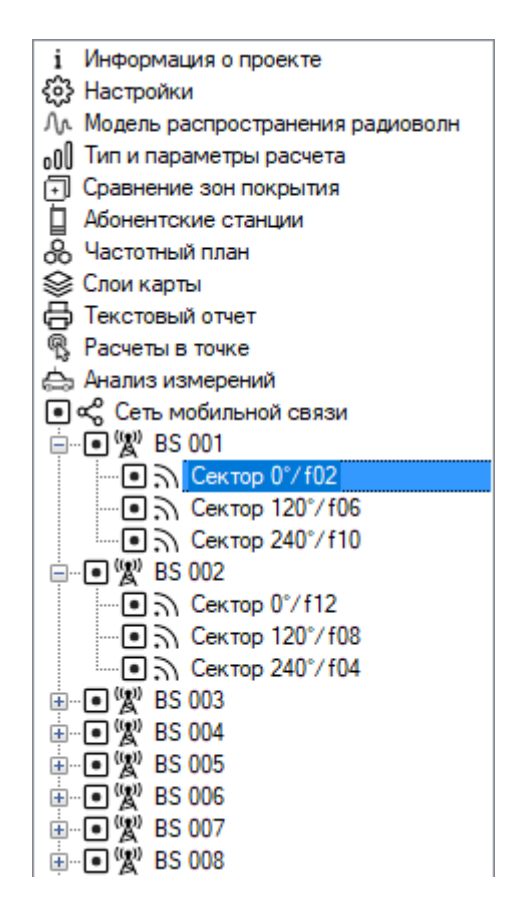

*Рисунок 1. Меню Tree View (многоуровневое дерево)*

## <span id="page-9-0"></span>**Информация о проекте**

Новый проект создается автоматически при запуске программы.

В меню ФАЙЛ выполняются стандартные операции с файлом проекта – СОЗДАТЬ, ОТКРЫТЬ, СОХРАНИТЬ, СОХРАНИТЬ КАК. Расширение, под которым сохраняется файл описания проекта - \*.rplx. Этот файл содержит все исходные данные и настройки проекта.

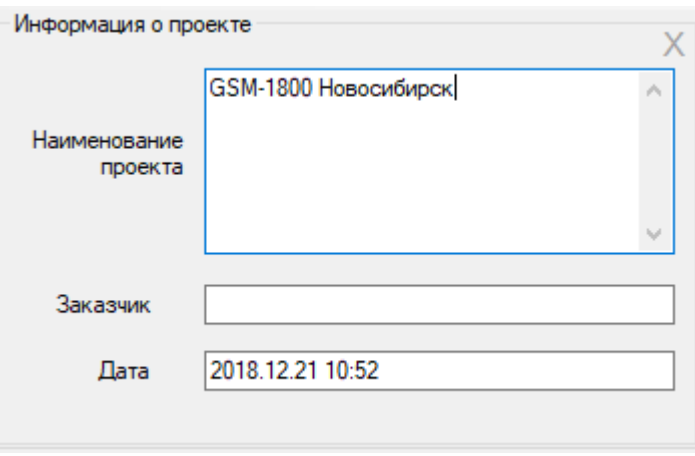

В панели **информация о проекте** можно указать общую информацию о проекте.

*Рисунок 2. Панель "Информация о проекте"*

| Наименование проекта | Текстовое поле                                |
|----------------------|-----------------------------------------------|
| Заказчик             | Текстовое поле                                |
| Дата                 | Текстовое поле, при создании нового проекта в |
|                      | него записывается дата и время создания       |
|                      | проекта                                       |

## <span id="page-10-0"></span>**Настройки**

После первого запуска установленной программы следует выполнить первоначальную настройку.

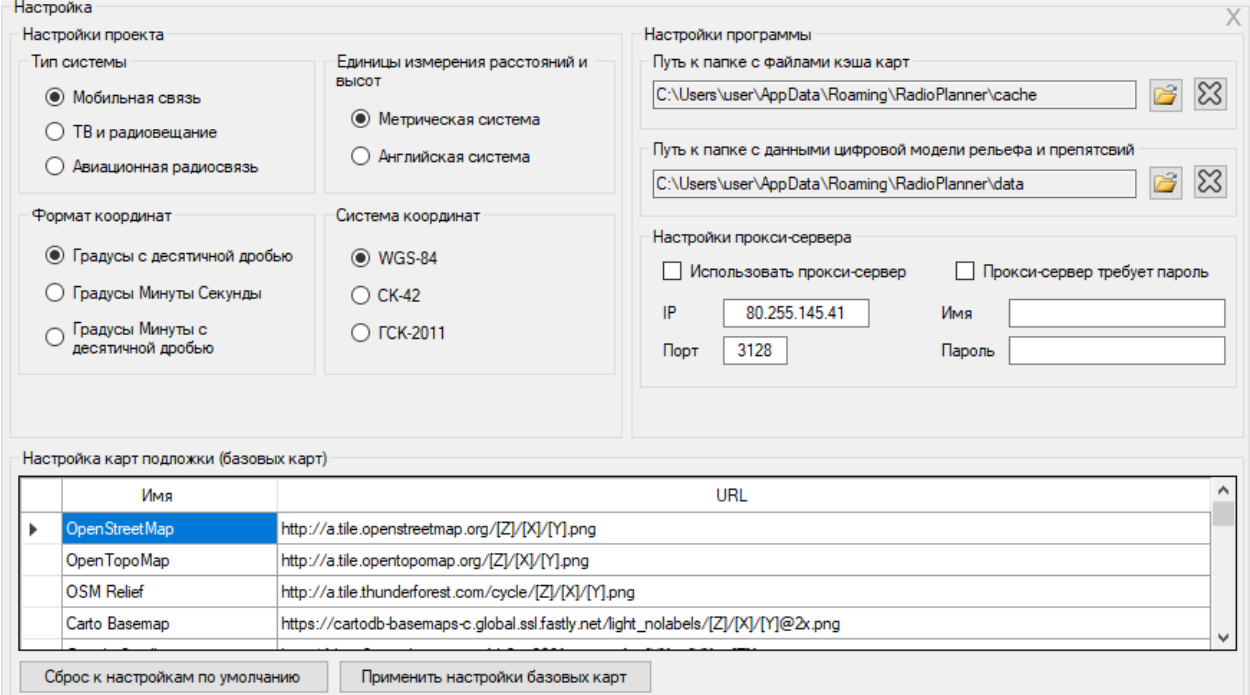

*Рисунок 3. Пункты меню Настройка*

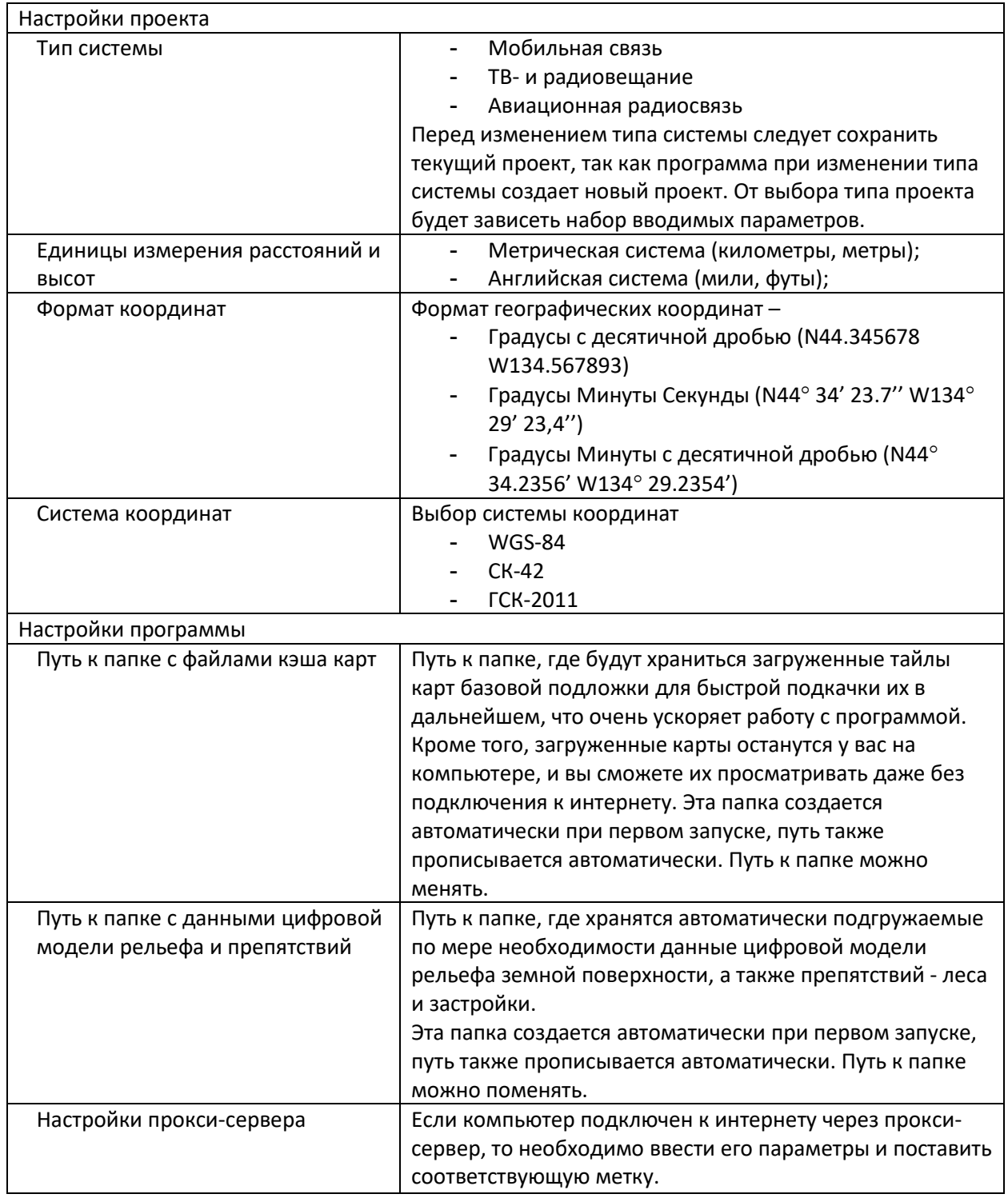

#### Настройка карт подложки (базовых карт)

В качестве карт подложки (их еще иногда называют базовыми картами) для отображения результатов расчетов можно использовать любые доступные картографические материалы пользовательского или стороннего тайлового сервера (tile server).

В настоящее время можно найти множество сервисов, предоставляющих возможность просмотра картографического материала, все они отличаются предоставляемым материалом по таким параметрам, как масштаб карт, охват территорий, наполняемость. Для каждого конкретного случая,

в зависимости от местности, где расположены объекты расчета, может оказаться полезным какойто один или несколько серверов, который можно выбрать из списка.

Одной из доступных базовых карт в программе RadioPlanner является карта TopoCTT, которая специально разрабатывалась нами для использования в качестве картографической подложки в программах DRRL, RadioPlanner, EMC Planner и SanZone. На сегодняшний день карта охватывает территорию России, Казахстана и Узбекистана и в дальнейшем планируется увеличение покрытия.

Категории топографических объектов на карте:

- Растительный покров: лес (с обозначением высоты), кустарник;
- Дороги: Автомагистрали, железные дороги, местные дороги, полевые дороги и тропы;

- Застройка: контуры населенных пунктов, кварталов, жилых и промышленных зданий, этажность зданий;

- Гидрография: реки, озера, водохранилища и болота;
- Объекты инженерной инфраструктуры: трубопроводы, ЛЭП, антенные опоры и прочее;
- Рельеф местности высотные горизонтали с шагом 10м, отметки высот.

В основе топокарты - данные открытого картографического проекта OpenStreetMap (OSM), который по наполняемости и качеству данных в последнее время вышел на принципиально новый уровень. Актуальность информации, которая есть на картах проекта OSM не идет ни в какое сравнение с актуальностью традиционных топокарт, которые обновлялись в лучшем случае 25-30 лет назад.

При подготовке карты мы полностью заменили слой лесов, который есть в проекте OSM на данные границ лесных массивов из экологического проекта Global Forest Change за 2015 год и дополнили их информацией о высотах леса, которая появляется при zoom 13-14.

На карту также нанесены горизонтали рельефа местности, выполненные на основе цифровой модели высот Shuttle Radar Topography Mission (SRTM).

Стиль карты Topo CTT на мелких и средних уровнях детализации (Zoom 9-Z15) максимально приближен к стилю традиционных топографических карт масштабов от 1:1 000 000 до 1:25 000, что обеспечивает отличную читаемость и информативность при использовании карты в качестве подложки для работы в программах DRRL и RadioPlanner. Настройки большинства тайловых серверов имеют схожий формат. Пример записи для тайлового сервера OpenStreetMap:

#### http://[a.tile.openstreetmap.org](http://a.tile.openstreetmap.org/%5bZ%5d/%5bX%5d/%5bY%5d.png)/[Z]/[X]/[Y].png

Внимание: все права на картографические материалы принадлежат их владельцам.

Если у пользователя имеются более актуальные или более подробные картографические данные на нужную территорию в виде изображения или векторной карты, то тайловый сервер он может создать самостоятельно в специализированных ГИС MapInfo, QGIS, Global Mapper.

#### <span id="page-13-0"></span>**Слои карты**

В меню **Слои карты** пользователь может управлять слоями, которые отображаются на карте. Порядок слоев в меню соответствуют порядку на карте (базовая карта – ниже всех слоев, сайты – поверх всех слоев).

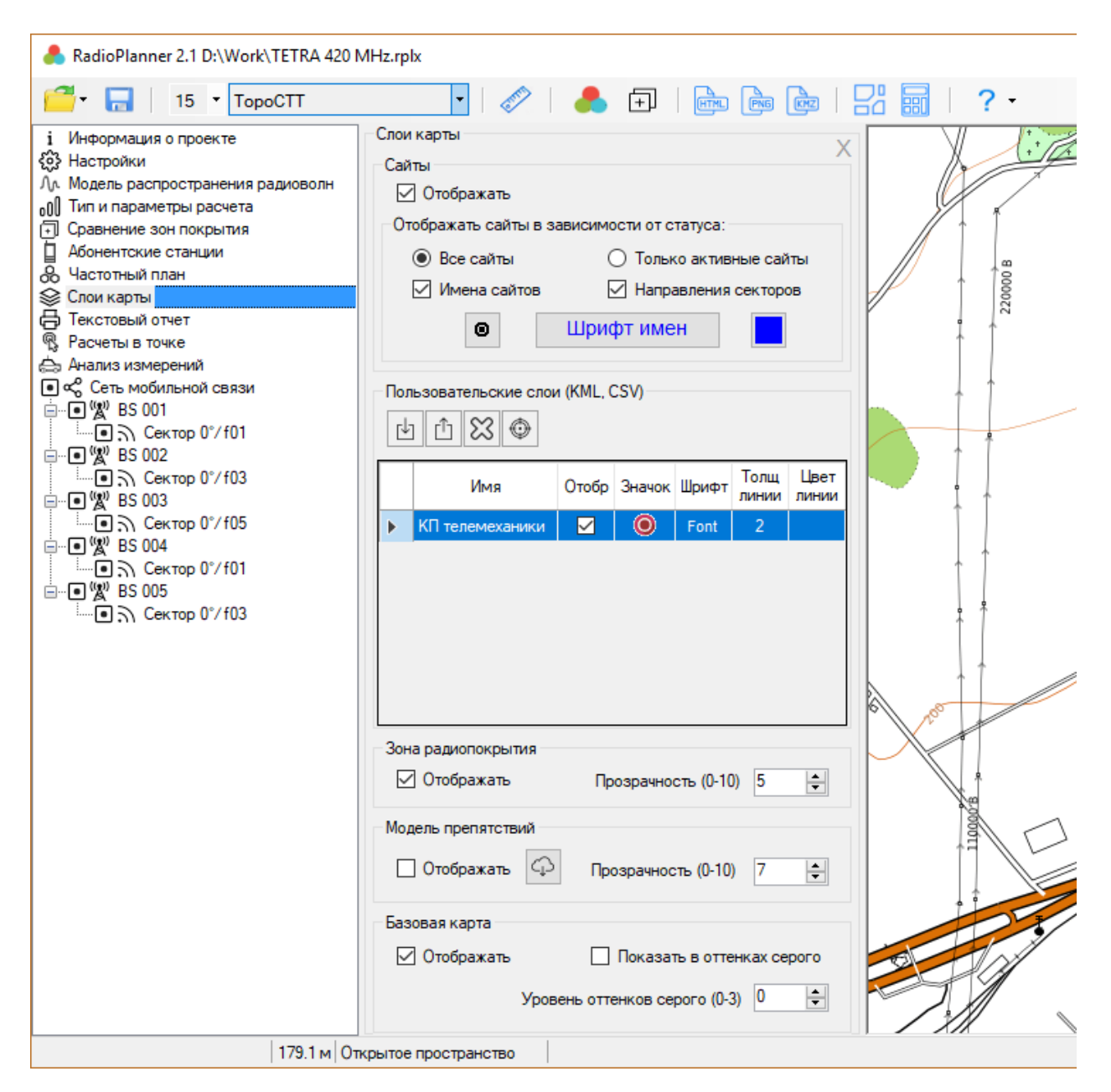

*Рисунок 4. Слои карты*

#### <span id="page-13-1"></span>**Сайты**

Под сайтами в зависимости от типа проекта понимаются базовые станции или передатчики ТВ- и радиовещания.

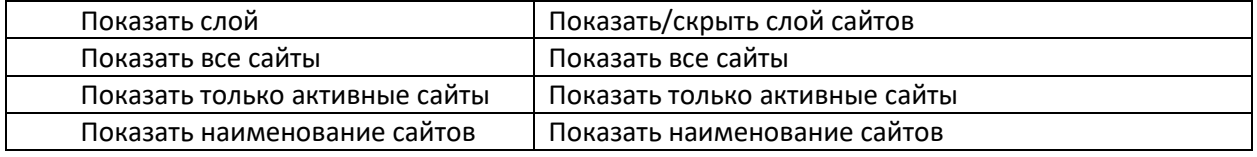

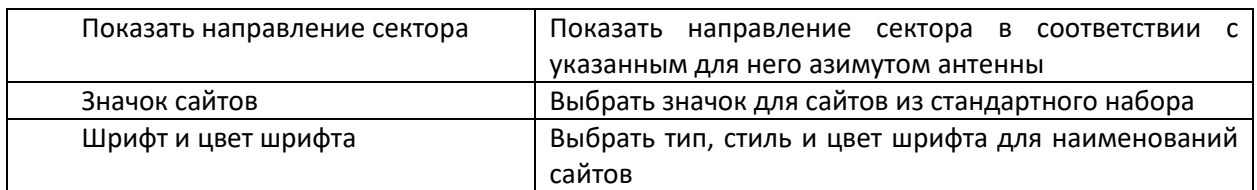

#### <span id="page-14-0"></span>**Пользовательские слои (KML, CSV)**

Пользователь может загрузить и отобразить в качестве слоя на карте произвольные точечные или линейные векторные объекты в формате KML. Это может быть, например, трасса ЛЭП, трубопровод, объекты КП телемеханики, а также результаты измерений уровней сигнала.

Кроме того, точечные объекты можно загрузить также из файла формата CSV (текстовый формат, где разделителем значений колонок является символ "точка с запятой"). Это универсальный формат, в котором можно сохранить таблицу из любого редактора таблиц (Excel, LibreOffice Calc и прочих), а также баз данных.

Необходимые поля для каждого точечного объекта: Параметр; Широта; Долгота

Разделителем значений колонок является символ "точка с запятой".

Форматы представления координат - ПОЛУШАРИЕ ГРАДУСЫ МИНУТЫ СЕКУНДЫ (N35 36 23.8) или ПОЛУШАРИЕ ДЕСЯТИЧНЫЕ ГРАДУСЫ (N12.34567). В качестве параметра может быть любой текст, который отобразится в точке с указанными координатами. Это может быть, например, результат измерений или наименование объекта.

|                |                            |     | \\Monster\gis\RadioPlanner\702_processed.csv - Notepad++ | П                                                                | ×          |
|----------------|----------------------------|-----|----------------------------------------------------------|------------------------------------------------------------------|------------|
|                |                            |     |                                                          | File Edit Search View Encoding Language Settings Tools Macro Run |            |
| Plugins        | Window                     | - ? |                                                          |                                                                  | х          |
|                |                            | B   | QA  よねね  コビ  出を  Q Q                                     |                                                                  |            |
|                | 702_processed.csv 33       |     |                                                          |                                                                  |            |
|                |                            |     | $-88.1$ ; N57.6465339660645; E38.8377532958984           |                                                                  | ۸          |
| $\overline{2}$ |                            |     | -88.4; N57.6462173461914; E38.8415985107422              |                                                                  |            |
| 3              |                            |     | -88 ; N57.6458473205566 ; E38.8459014892578              |                                                                  |            |
| 4              |                            |     | -87.2 ; N57.6454849243164 ; E38.8496932983398            |                                                                  |            |
| 5              |                            |     | -88.9 : N57.6450729370117 : E38.8546295166016            |                                                                  |            |
| 6              |                            |     | -84.6 ; N57.6447563171387 ; E38.8586349487305            |                                                                  |            |
| 7              |                            |     | -84 ; N57.6444320678711 ; E38.8626861572266              |                                                                  |            |
| 8              |                            |     | -82 ; N57.6440696716309 ; E38.8667793273926              |                                                                  |            |
| 9              |                            |     | $-78.7$ : N57.6436996459961: E38.8708267211914           |                                                                  |            |
| 10             |                            |     | $-75.9$ : N57.6433906555176: E38.874927520752            |                                                                  |            |
| 11             |                            |     | -80.7 : N57.6433753967285 : E38.8792343139648            |                                                                  |            |
| 12             |                            |     | -78.4 : N57.6433868408203 : E38.8834915161133            |                                                                  |            |
| 13             |                            |     | -81.4 : N57.643138885498 : E38.8874053955078             |                                                                  |            |
| 14             |                            |     | -83.5 : N57.6428909301758 : E38.8914375305176            |                                                                  |            |
| 15             |                            |     | $-79.9$ : N57.6425743103027: E38.8956031799316           |                                                                  |            |
| 76             |                            |     |                                                          |                                                                  |            |
|                | $Ln:1$ Col: $1$ Sel: $0 0$ |     | Windows (CR LF)                                          | UTF-8                                                            | <b>INS</b> |

*Рисунок 5. Пример текстового файла в формате CSV с результатами измерений*

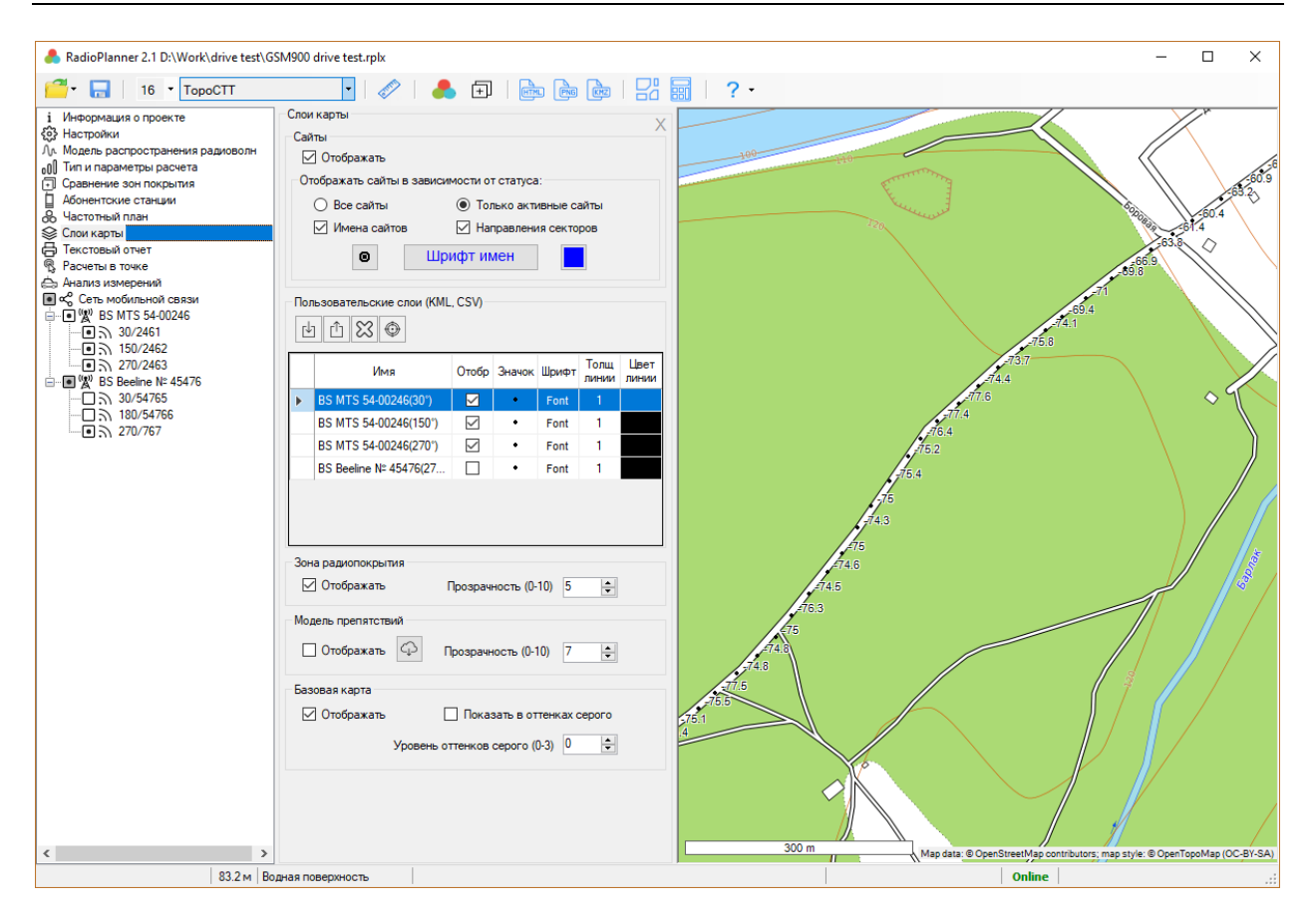

*Рисунок 6. Пример отображения результатов измерений* 

Пользователь также имеет возможность оперативно создавать точечные объекты на карте. Для этого следует кликнуть правой кнопкой мыши в нужное место на карте, в появившемся контекстном меню выбрать "Добавить новый точечный объект в слой "Точки", а потом указать наименование объекта. Объект появится на карте, а также он будет добавлен в слой "Точки", который будет автоматически создан при создании пользователем первого точечного объекта. Созданные точечные объекты можно также удалять – для этого следует кликнуть правой кнопкой мыши по нужному объекту и выбрать "Удалить ближайший точечный объект в слое "Точки".

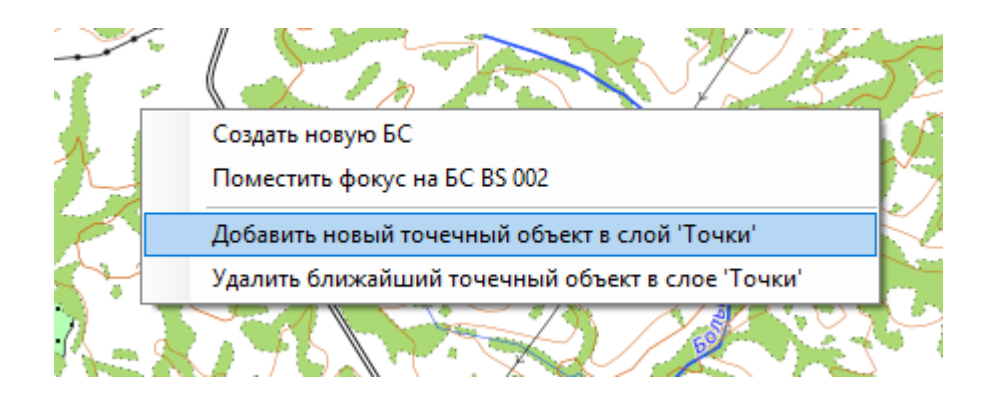

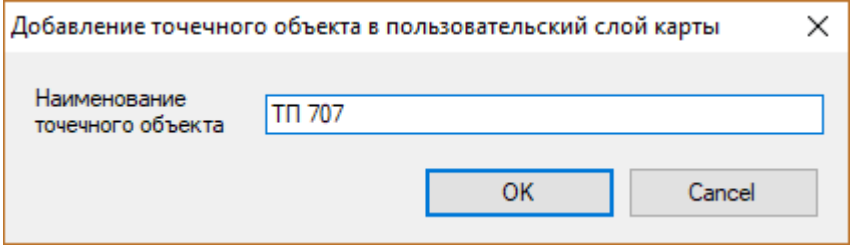

*Рисунок 7. Добавление точечного объекта на карту*

Пользовательские слои сохраняются в файле проекта.

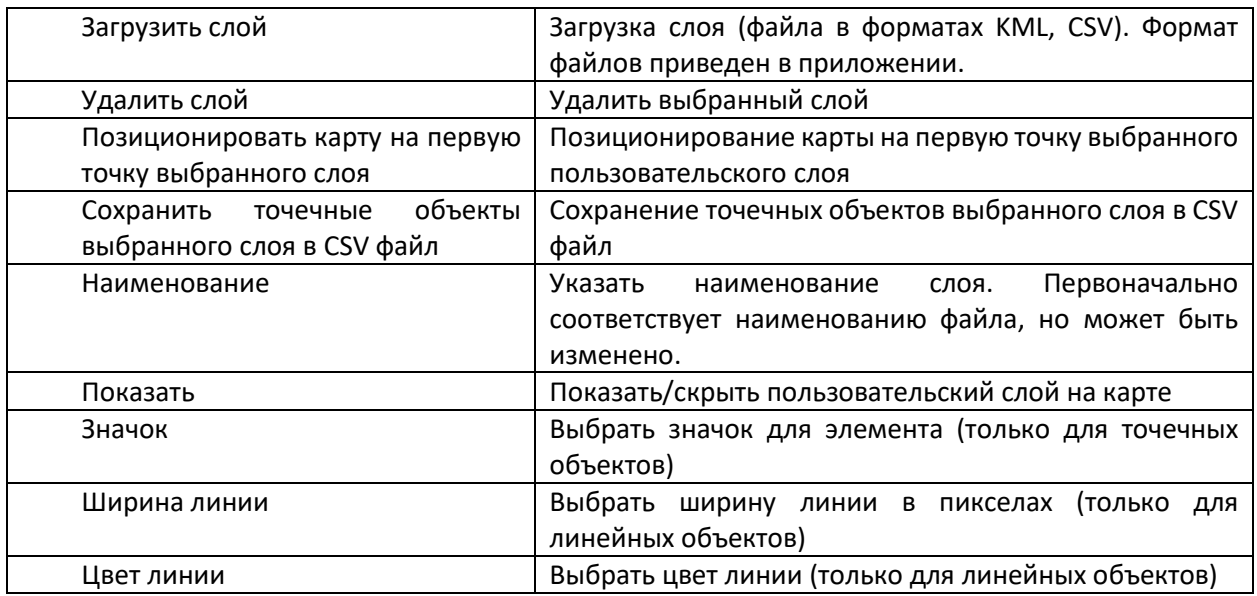

#### <span id="page-16-0"></span>**Зона радиопокрытия**

Управление слоем с результатом расчета зон радиопокрытия

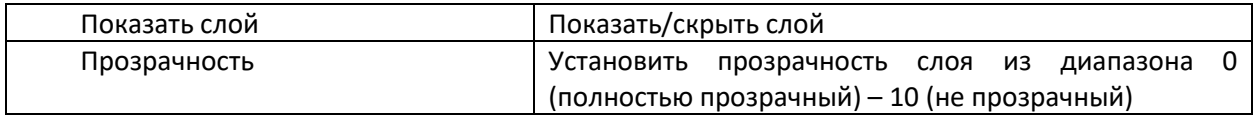

#### <span id="page-16-1"></span>**Модель препятствий**

Управление слоем модели препятствий. Отображение слоя возможно начиная с Zoom=11 и больше.

Цвета, которым отображаются препятствия:

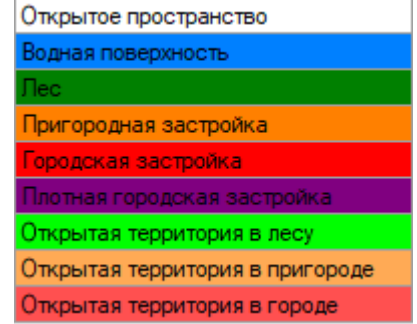

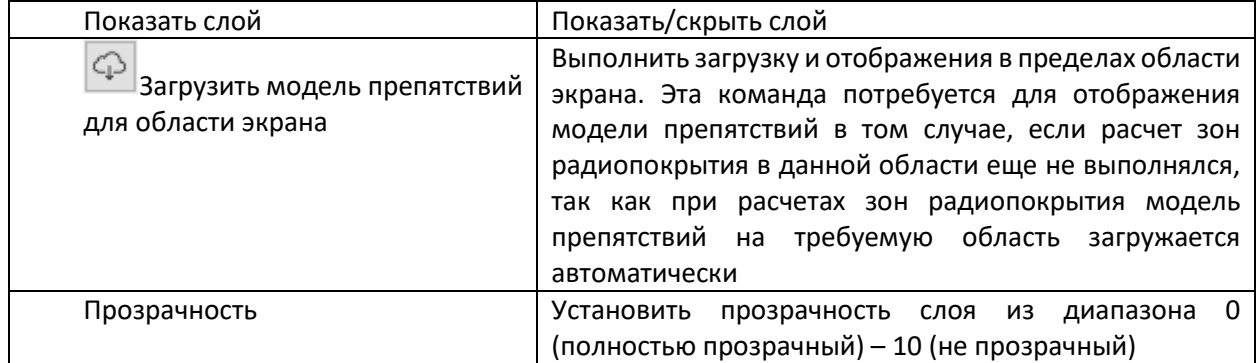

#### <span id="page-17-0"></span>**Базовая карта**

Управление слоем карты подложки (базовой карты)

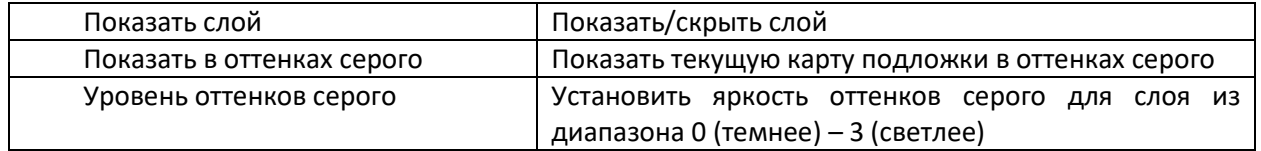

#### <span id="page-17-1"></span>**Сохранение результата расчета зон радиопокрытия**

Результат расчета зон радиопокрытия любого типа может быть сохранен в виде интерактивной вебстраницы, растрового файла формата \*.png или файла KMZ программы Google Earth (Google Планета Земля).

 **Сохранить результаты расчета в виде веб-страницы** – сохранение результата расчета в виде интерактивной веб-страницы. Программа предложит пользователю выбрать место и имя папки, в которую сохранить результат, и затем, в указанную папку будет сохранен файл index.html (это скрипт страницы), файл bs.png (значок базовой станции), а также папка с пирамидой тайлов зоны радиопокрытия в стандартном формате {ZOOM}/{X}/{Y}. В скрипт страницы index.html записывается также слой пользовательских линейных и точечных объектов (вернее те из них, которые указаны как отображаемые), и если объектов много, то это может занять значительное время.

Для того, чтобы открыть веб-страницу, откройте файл index.html при помощи вашего браузера (Google Chrome, Mozilla Firefox, Internet Explorer и пр.). Указанную папку со скриптом и пирамидой тайлов можно заархивировать и передать заказчику как законченный результат.

Также полученную страницу можно разместить на веб-сервере для просмотра в любом браузере и на любой из операционных систем (Windows, Mac, IOS, Android, Linux).

Веб-страница позволяет:

- − Выбирать подложку из 4-х различных базовых карт;
- − Отобразить/скрыть зону радиопокрытия;
- − Отображать слой пользовательских линейных и точечных объектов;
- − Изменять масштаб;
- − Автоматически отображать основные данные из легенды;
- − Отображать масштаб и текущие координаты курсора (в децимальной системе и ГМС);

Для работы веб-страницы нужен выход в интернет, так как базовые карты подложки загружаются с соответствующих ресурсов.

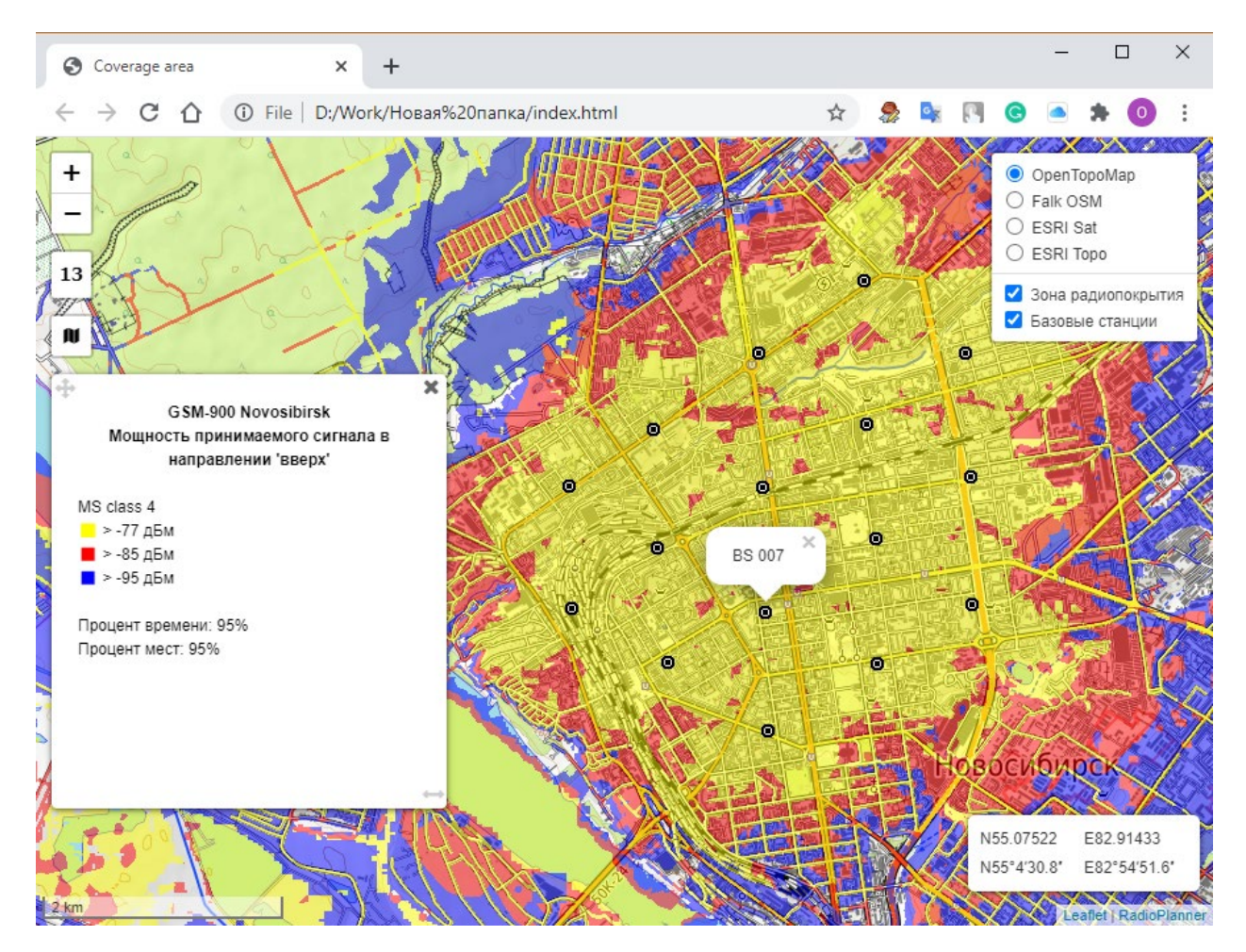

*Рисунок 8. Пример результата расчетов в виде интерактивной веб-страницы*

Папку с пирамидой тайлов можно использовать не только с полученным скриптом – ее, например, можно подключить к любой ГИС, поддерживающий работу с тайлами, что позволит демонстрировать результат расчета зон радиопокрытия в виде слоя на любой сторонней ГИС пользователя (QGIS, MapInfo, ArcGIS, SAS.Planet и других).

 **Сохранить результаты расчета в виде растрового файла в формате \*.png** – сохранение результата расчета в виде растрового файла в формате \*.png.

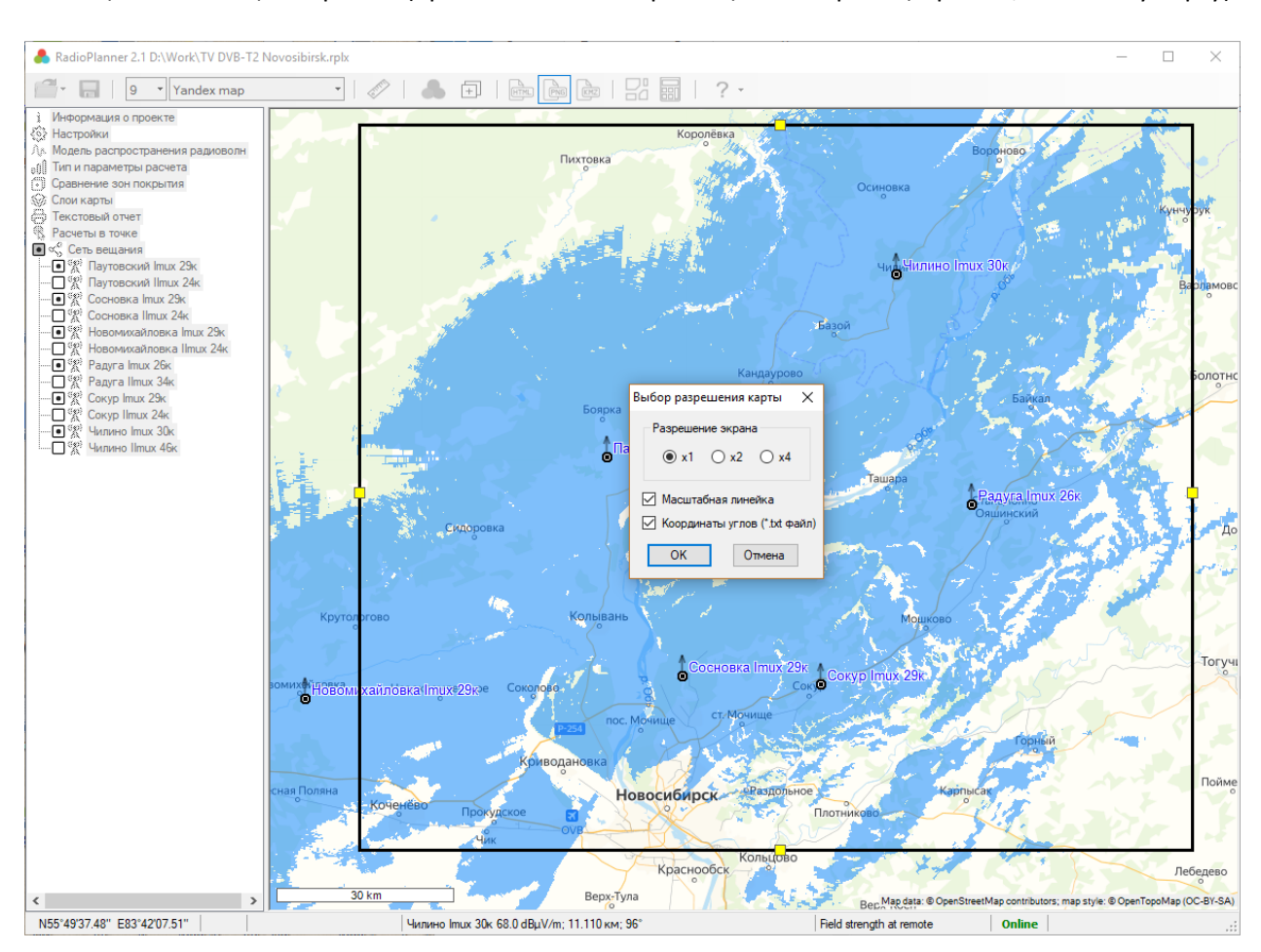

Перед сохранением растрового файла можно выбрать область сохраняемой зоны покрытия при помощи появляющейся рамки (при этом можно перемещать как границы рамки, так и саму карту).

*Рисунок 9. Сохранение результатов расчета в формате \*.png*

При сохранении растрового файла можно также выбрать его детальность (разрешение). Детальность может соответствовать текущей или быть больше в 2 или 4 раза. Чем лучше детальность, тем больше размер сохраняемого файла. Максимальный размер сохраняемого растрового изображения составляет примерно 5400х4400 пикселей, размер файла в формате \*.png при этом составляет около 10 МБ.

*Масштабная линейка* - в левом нижнем углу сохраняемого изображения появится масштабная линейка.

*Координаты углов (\*.txt файл)* – сохранение вместе с файлом png текстового файла под тем же именем. В текстовый файл записываются координаты углов сохраняемой области (для загрузки результата расчета охвата телевещанием на картографический сервис РТРС карта.ртрс.рф).

**Сохранить результат расчета в виде KMZ файла** – сохранение результата расчета в виде файла KMZ, который можно открыть в программе Google Earth (Google Планета Земля).

**Сохранить результат расчета в ГИС формате** - сохранение результата расчета покрытия в текстовом файле CSV или файле обмена MapInfo (MIF + MID). Экспорт в эти векторные форматы необходим тем пользователям, которые используют покрытие для дальнейшего анализа в различных ГИС-приложениях.

При сохранении файла нужно будет указать шаг сетки, с которой будет сохранен результат.

Минимальный уровень сигнала в сохраненном файле будет соответствовать минимальному уровню мощности на приеме (или напряженности поля), который был указан в меню «Тип и параметры расчета».

#### Формат файла CSV

Каждая строка содержит три параметра: географическая широта; географическая долгота; максимальный из всех секторов уровень сигнала (уровень мощности на приеме для проектов "Мобильная связь" или напряженность поля для проектов теле- и радиовещания); Название БС; Азимут сектора. Разделитель значений параметров - точка с запятой. Форматы географических координат: градусы минуты секунды (35 36 23,8) или десятичные градусы (12,34567). См. Пример на рисунке 11.

|                 |  |                                         | C:\Users\user\Downloads\uplink.csv - Notepad++                               |  |                                  |        |   |                          | ×     |
|-----------------|--|-----------------------------------------|------------------------------------------------------------------------------|--|----------------------------------|--------|---|--------------------------|-------|
| File            |  |                                         | Edit Search View Encoding Language Settings Tools Macro Run Plugins Window ? |  |                                  |        |   |                          | х     |
|                 |  |                                         |                                                                              |  | $\mathbb{R}$ is the $\mathbb{R}$ | ∣ ≣∍ ¶ | 睴 | $\mathcal{E}_\mathrm{d}$ | $\gg$ |
|                 |  | uplink.csv X   downlink.csv X   v.csv X |                                                                              |  |                                  |        |   |                          |       |
|                 |  |                                         | 55.00105247;82.71161544;-95.0;BS 012;240°                                    |  |                                  |        |   |                          | Α     |
| $\overline{2}$  |  |                                         | 55.05245400;82.71161544;-94.8;BS 012;240°                                    |  |                                  |        |   |                          |       |
| $\overline{3}$  |  |                                         | 55.05515935;82.72105824;-94.5;BS 011;240°                                    |  |                                  |        |   |                          |       |
| 4               |  |                                         | 55.06868607;82.72105824;-94.6;BS 011;240°                                    |  |                                  |        |   |                          |       |
| 5.              |  |                                         | 55.04704332;82.72577964;-94.6;BS 012;240°                                    |  |                                  |        |   |                          |       |
| 6               |  |                                         | 55.06868607;82.72577964;-94.6;BS 011;240°                                    |  |                                  |        |   |                          |       |
| 7               |  |                                         | 55.02810591;82.73050103;-93.9;BS 012;240°                                    |  |                                  |        |   |                          |       |
| 8               |  |                                         | 55.04974866;82.73050103;-94.6;BS 002;240°                                    |  |                                  |        |   |                          |       |
| 9               |  |                                         | 55.05786469;82.73050103;-93.3;BS 011;240°                                    |  |                                  |        |   |                          |       |
| 10 <sup>°</sup> |  |                                         | 55.06327538;82.73050103;-94.0;BS 011;240°                                    |  |                                  |        |   |                          |       |
| 11              |  |                                         | 55.06598072;82.73050103;-93.8;BS 011;240°                                    |  |                                  |        |   |                          |       |
| 12              |  |                                         | 54.99023110;82.73522243;-94.8;BS 012;240°                                    |  |                                  |        |   |                          |       |
| 13              |  |                                         | 55.00916850;82.73522243;-94.4;BS 012;240°                                    |  |                                  |        |   |                          |       |
| 14              |  |                                         | 55.04433797;82.73522243;-93.6;BS 011;240°                                    |  |                                  |        |   |                          |       |
| 15 <sup>1</sup> |  |                                         | 55.04704332;82.73522243;-94.8;BS 012;240°                                    |  |                                  |        |   |                          |       |
|                 |  | length: 43 122   Ln: 1 Col: 1 Pos: 1    |                                                                              |  | Windows (CR LF)                  | ANSI   |   | <b>INS</b>               |       |

*Рисунок 10. Пример результата расчета покрытия в виде CSV файла*

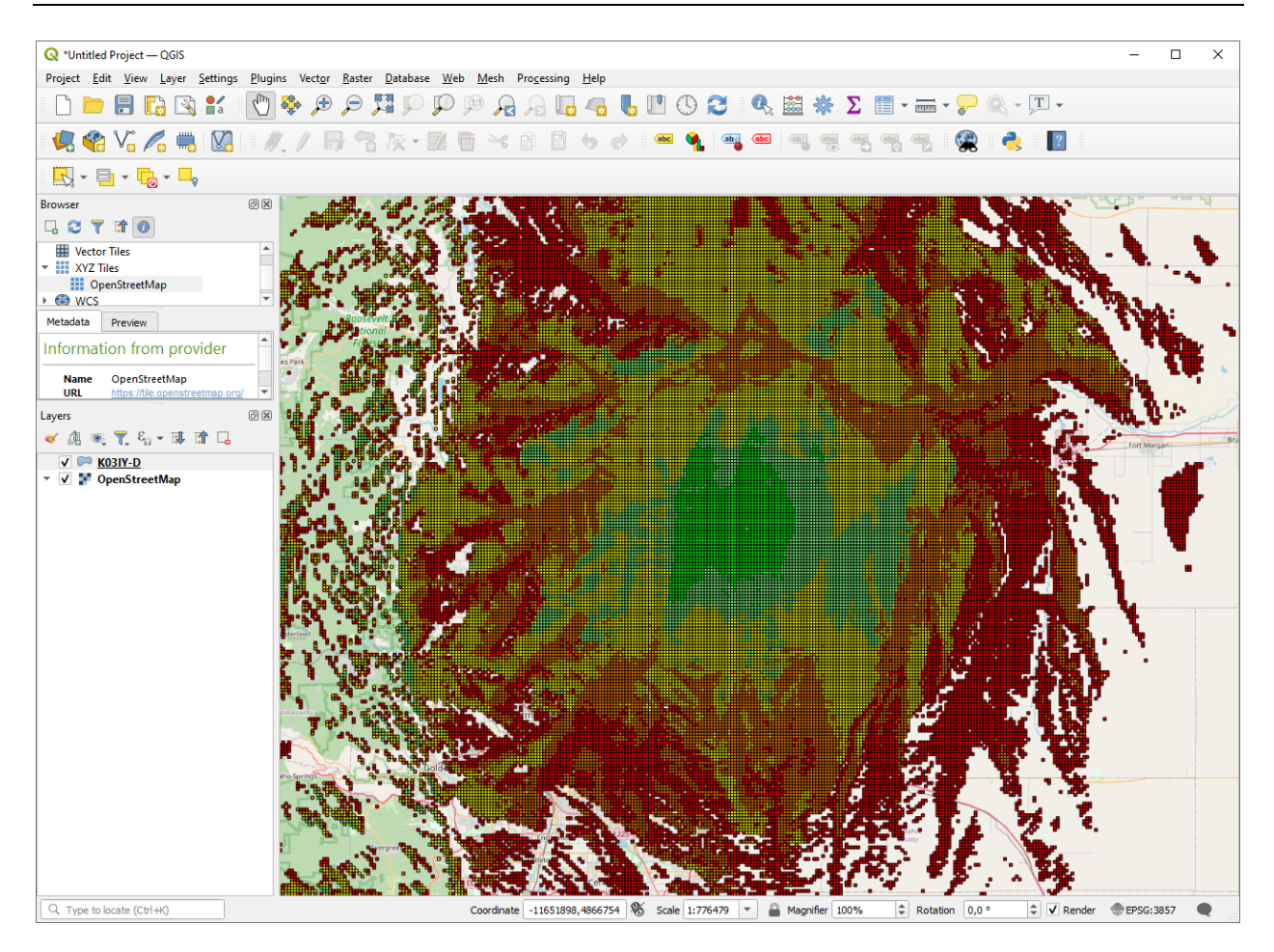

*Рисунок 11. Анализ результата MIF MapInfo в слое QGIS*

| Attribute Editor (uplink.mif)                                                                                                    |                             |                  |                |                    |                                    |                                      | $ \Box$ $\times$           |               |
|----------------------------------------------------------------------------------------------------|-----------------------------|------------------|----------------|--------------------|------------------------------------|--------------------------------------|----------------------------|---------------|
|                                                                                                    | 鴨<br>X<br>皛                 | Sort: Text       | 屈<br>$\equiv$  | $\Theta$ as        |                                    |                                      |                            |               |
| <feature name=""></feature>                                                                                                    | <feature type=""></feature> | STRONGEST SIGNAL | <b>BS NAME</b> | <b>SECTOR NAME</b> | <feature description=""></feature> | <feature layer="" name=""></feature> | $\leq$ Index in L $\wedge$ |               |
| <unnamed fe<="" td=""><td>Unknown Are</td><td><math>-92.20</math></td><td><b>BS 009</b></td><td>240°</td><td>Unknown Area Type</td><td>uplink.mif</td><td>7025</td><td></td></unnamed>                                         | Unknown Are                 | $-92.20$         | <b>BS 009</b>  | 240°               | Unknown Area Type                  | uplink.mif                           | 7025                       |               |
| <unnamed fe<="" td=""><td>Unknown Are</td><td><math>-89.10</math></td><td><b>BS 011</b></td><td>240°</td><td>Unknown Area Type</td><td>uplink.mif</td><td>7026</td><td></td></unnamed>                                         | Unknown Are                 | $-89.10$         | <b>BS 011</b>  | 240°               | Unknown Area Type                  | uplink.mif                           | 7026                       |               |
| <unnamed fe<="" td=""><td>Unknown Are</td><td><math>-88.90</math></td><td><b>BS 001</b></td><td><math>240^\circ</math></td><td>Unknown Area Type</td><td>uplink.mif</td><td>7027</td><td></td></unnamed>                       | Unknown Are                 | $-88.90$         | <b>BS 001</b>  | $240^\circ$        | Unknown Area Type                  | uplink.mif                           | 7027                       |               |
| <unnamed fe<="" td=""><td>Unknown Are</td><td><math>-89.50</math></td><td><b>BS 011</b></td><td><math>240^\circ</math></td><td>Unknown Area Type</td><td>uplink.mif</td><td>7028</td><td></td></unnamed>                       | Unknown Are                 | $-89.50$         | <b>BS 011</b>  | $240^\circ$        | Unknown Area Type                  | uplink.mif                           | 7028                       |               |
| <unnamed fe<="" td=""><td>Unknown Are</td><td><math>-90.20</math></td><td><b>BS 002</b></td><td><math>240^\circ</math></td><td>Unknown Area Type</td><td>uplink.mif</td><td>7029</td><td></td></unnamed>                       | Unknown Are                 | $-90.20$         | <b>BS 002</b>  | $240^\circ$        | Unknown Area Type                  | uplink.mif                           | 7029                       |               |
| <unnamed fe<="" td=""><td>Unknown Are</td><td><math>-90.00</math></td><td><b>BS 001</b></td><td><math>240^\circ</math></td><td>Unknown Area Type</td><td>uplink.mif</td><td>7030</td><td></td></unnamed>                       | Unknown Are                 | $-90.00$         | <b>BS 001</b>  | $240^\circ$        | Unknown Area Type                  | uplink.mif                           | 7030                       |               |
| <unnamed fe<="" td=""><td>Unknown Are</td><td><math>-89.80</math></td><td><b>BS 002</b></td><td>240°</td><td>Unknown Area Type</td><td>uplink.mif</td><td>7031</td><td></td></unnamed>                                         | Unknown Are                 | $-89.80$         | <b>BS 002</b>  | 240°               | Unknown Area Type                  | uplink.mif                           | 7031                       |               |
| <unnamed fe<="" td=""><td>Unknown Are</td><td><math>-91.00</math></td><td><b>BS 012</b></td><td>240°</td><td>Unknown Area Type</td><td>uplink.mif</td><td>7032</td><td></td></unnamed>                                         | Unknown Are                 | $-91.00$         | <b>BS 012</b>  | 240°               | Unknown Area Type                  | uplink.mif                           | 7032                       |               |
| <unnamed fe<="" td=""><td>Unknown Are</td><td><math>-94.70</math></td><td><b>BS 015</b></td><td><math>240^\circ</math></td><td>Unknown Area Type</td><td>uplink.mif</td><td>7033</td><td></td></unnamed>                       | Unknown Are                 | $-94.70$         | <b>BS 015</b>  | $240^\circ$        | Unknown Area Type                  | uplink.mif                           | 7033                       |               |
| <unnamed fe<="" td=""><td>Unknown Are</td><td><math>-91.50</math></td><td><b>BS 011</b></td><td>240°</td><td>Unknown Area Type</td><td>uplink.mif</td><td>7034</td><td><math display="inline">\checkmark</math></td></unnamed> | Unknown Are                 | $-91.50$         | <b>BS 011</b>  | 240°               | Unknown Area Type                  | uplink.mif                           | 7034                       | $\checkmark$  |
| $\langle$                                                                                                    |                             |                  |                |                    |                                    |                                      |                            | $\rightarrow$ |
|                                                                                                    |                             |                  |                |                    |                                    |                                      | Selected: 0                |               |

*Рисунок 12. Таблица атрибутов MIF файла*

#### <span id="page-21-0"></span>**Сравнение двух результатов расчета радиопокрытия**

Программа позволяет выполнить визуальное сравнение результатов текущего расчета радиопокрытия с предварительно добавленным для подобного сравнения результатом расчета. Таким образом можно оценить влияние на результат покрытия, которое будет оказывать изменение различных параметров БС, модели распространения и т.д.

Для того, чтобы добавить выполненный расчет к сравнению нажмите (**Добавить зону радиопокрытия с сравнению**) на верхней панели инструментов. Теперь при переходе в меню **Сравнение зон покрытия** основной панели инструментов этот результат расчета будет располагаться в левой части экрана. При этом, в правой части экрана будет отображаться результат текущего расчета радиопокрытия (сейчас они будут одинаковые). Теперь, к примеру, можно изменить высоту сектора или секторов отдельных активных БС, и после выполнения расчета радиопокрытия можно будет увидеть, как эти изменения отобразились на результате по сравнению с предыдущем расчетом.

Управление картами в левой и правой панелях (сдвиг карт и изменение масштаба) независимо друг от друга. Управление картами осуществляется при помощи мыши – путем, соответственно, перетаскивания и вращения колесика. Управляя картами таким образом, можно в мелких деталях сравнить два результата расчета радиопокрытия.

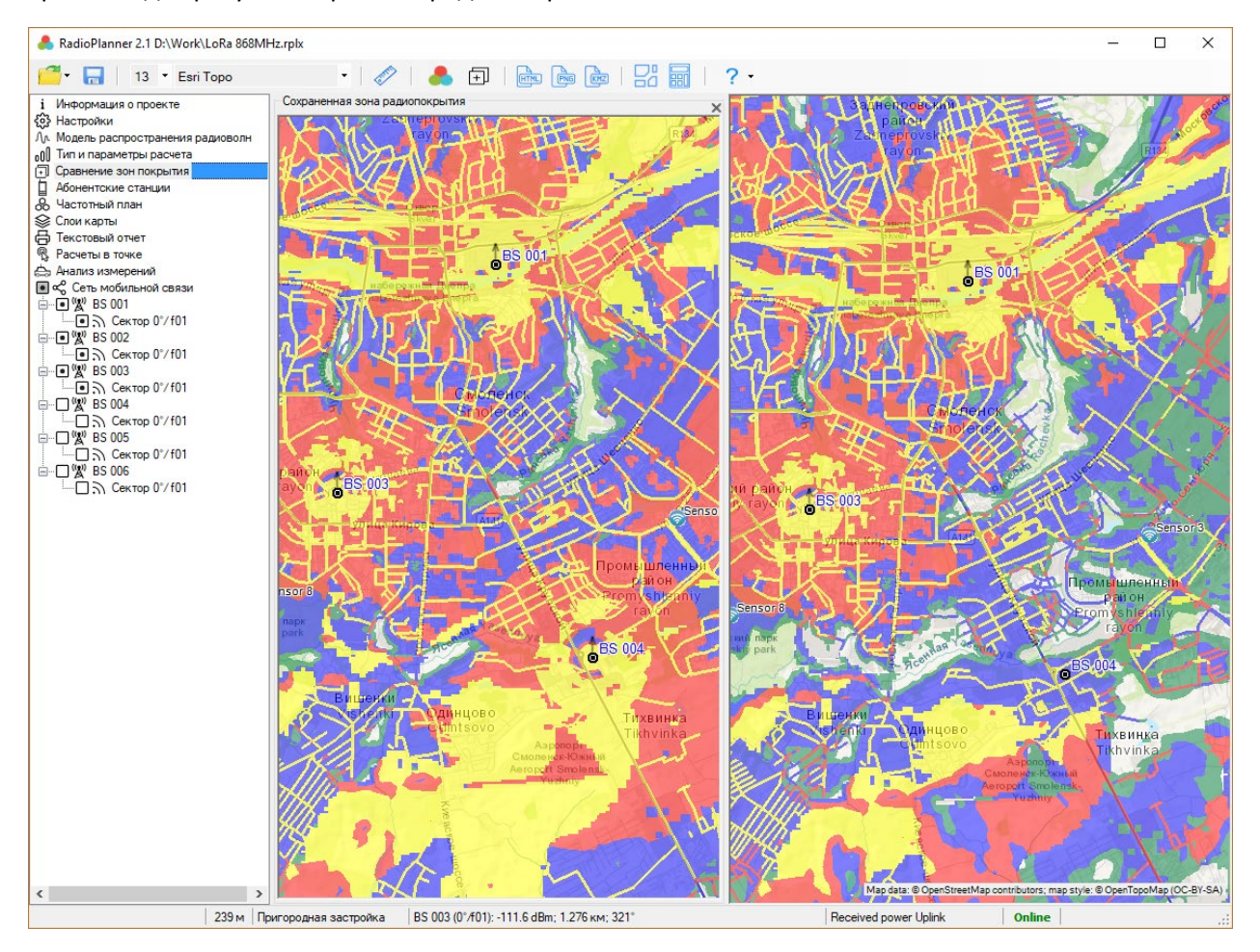

*Рисунок 13. Сравнение результатов расчета радиопокрытия*

#### <span id="page-23-0"></span>**Текстовый отчет**

В меню **Текстовый отчет** можно сформировать несколько типов отчета по оборудованию – краткий, полный, для всех или только активных базовых станций.

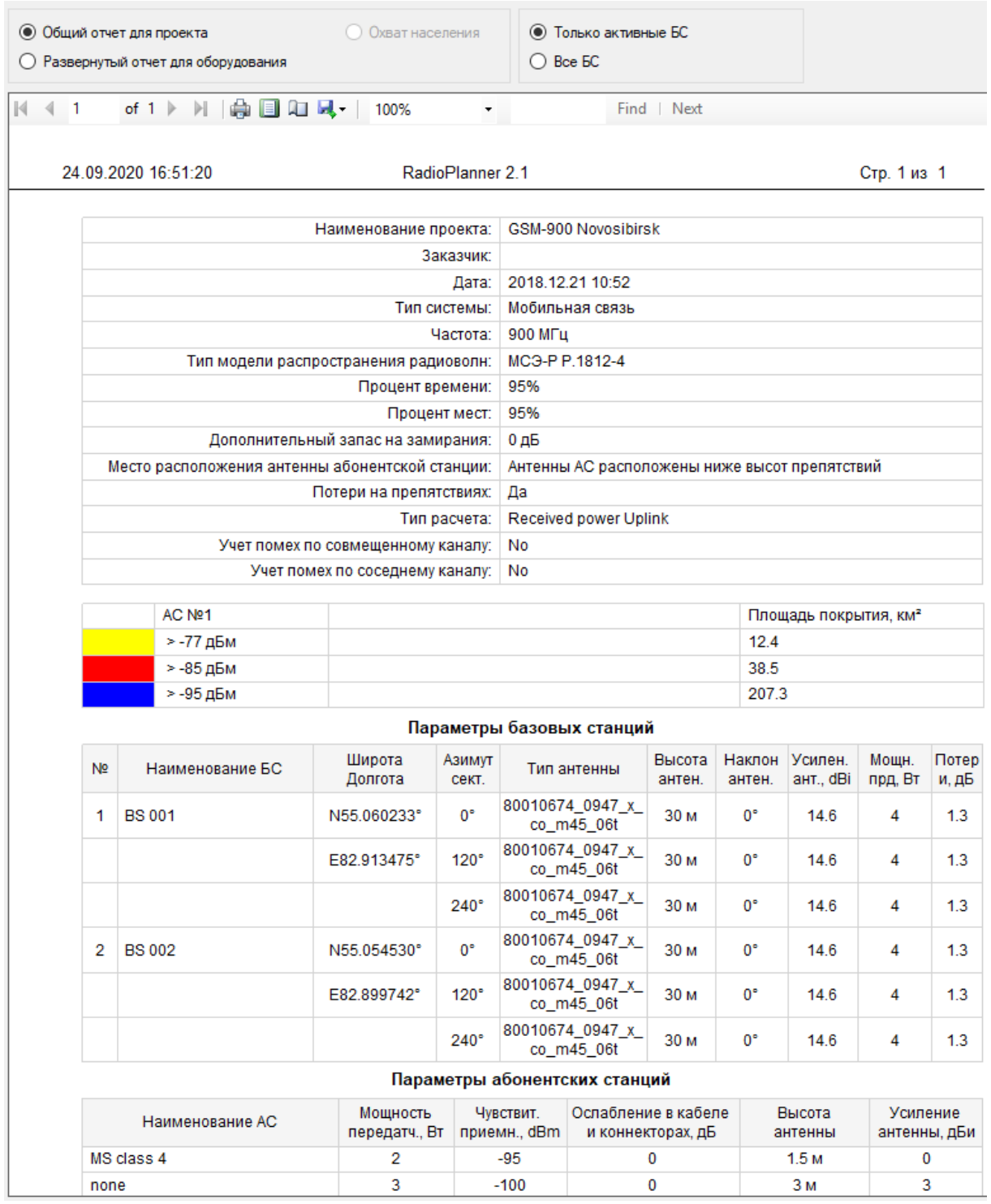

#### *Рисунок 14. Общий отчет для проекта*

В общем отчете для проекта выводятся результаты расчета площади покрытия в квадратных километрах для соответствующих уровней на приеме.

При помощи панели инструментов, которая находится над отчетом, его можно отправить на печать, а также сохранить в форматах PDF, Microsoft Word или Excel.

## <span id="page-25-0"></span>**Сети мобильной связи**

Разработка ЧТП сети подвижной связи – это сложный итерационный процесс, на который влияет множество факторов. На практике, его проводят путем составления ЧТП для сети начального приближения с учетом требований к покрытию, количеству и распределению абонентов, качеству связи, имеющихся полос частот, особенностей используемого стандарта и прочим условиям. Затем выполняется расчет зоны радиопокрытия сети с учетом внутрисистемных помех для выбранного ЧТП и выполняется оптимизация параметров базовых станций и частотного плана с целью уменьшения влияния зон интерференции по совмещенным и соседним каналам на покрытие сети.

В задачу данного руководства не входит обучение пользователей принципам и особенностям частотно-территориального планирования сетей подвижной связи. На эту тему опубликовано достаточно литературы, в том числе и отечественных авторов, например, - Сотовые системы мобильной радиосвязи: учеб. пособие / В. Ю. Бабков, И. А. Цикин. — 2-е изд., перераб. и доп. — СПб.: БХВ-Петербург, 2013. —432 с.: ил. — (Учебная литература для вузов) ISBN 978-5-9775-0877-3.

Общая блог-схема алгоритма планирования сети подвижной связи приведена на рисунке 15, на ней показаны все основные этапы работы. Как можно заметить, если пользователю не требуется разработка частотно-территориального плана (ЧТП), а нужно лишь построить зону радиопокрытия без учета помех, то алгоритм значительно сокращается.

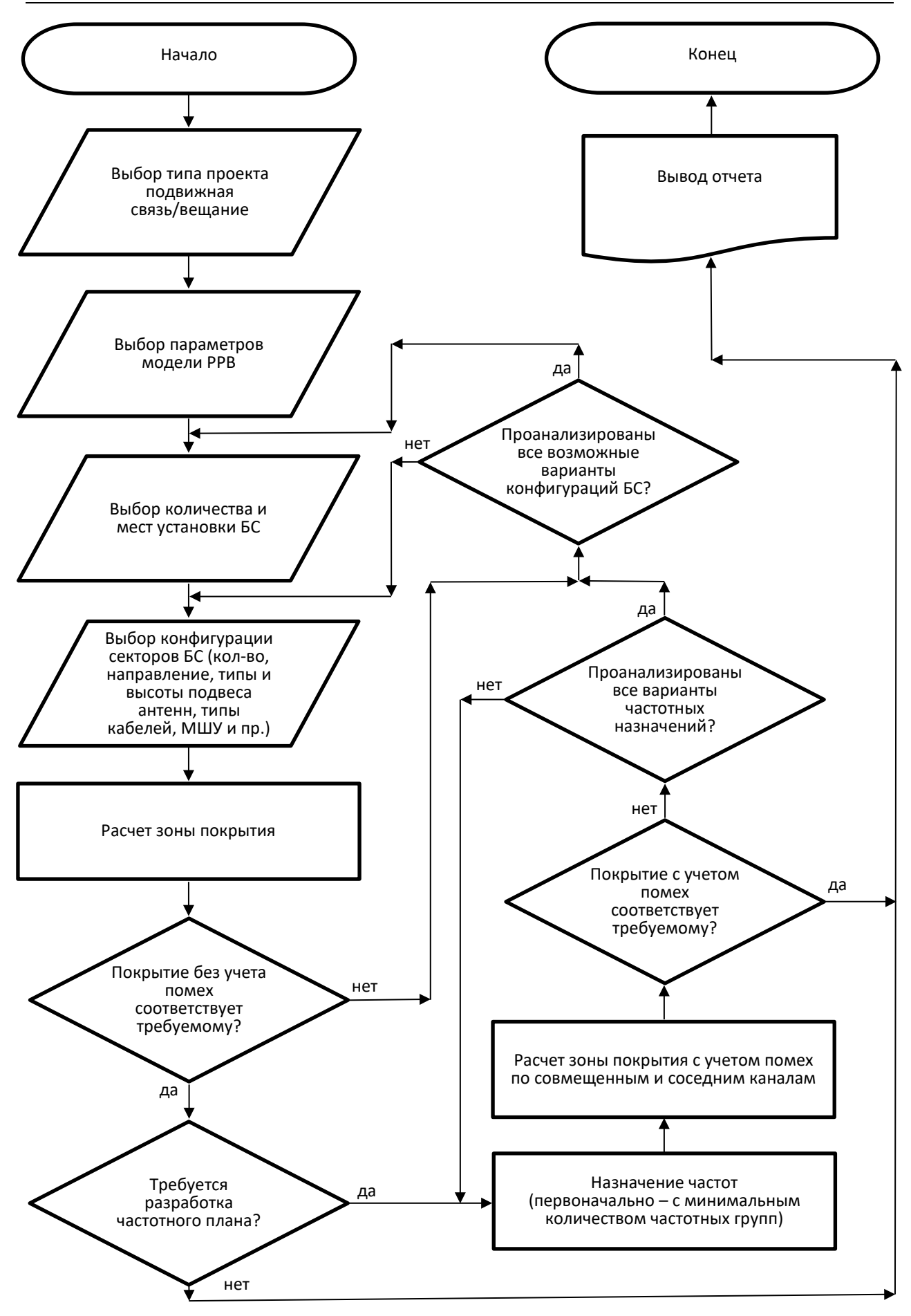

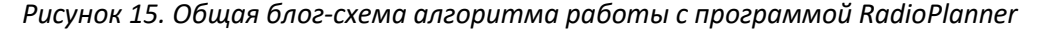

#### <span id="page-27-0"></span>**Абонентские станции**

Ввод характеристик абонентских станций осуществляется в меню **Абонентские станции**.

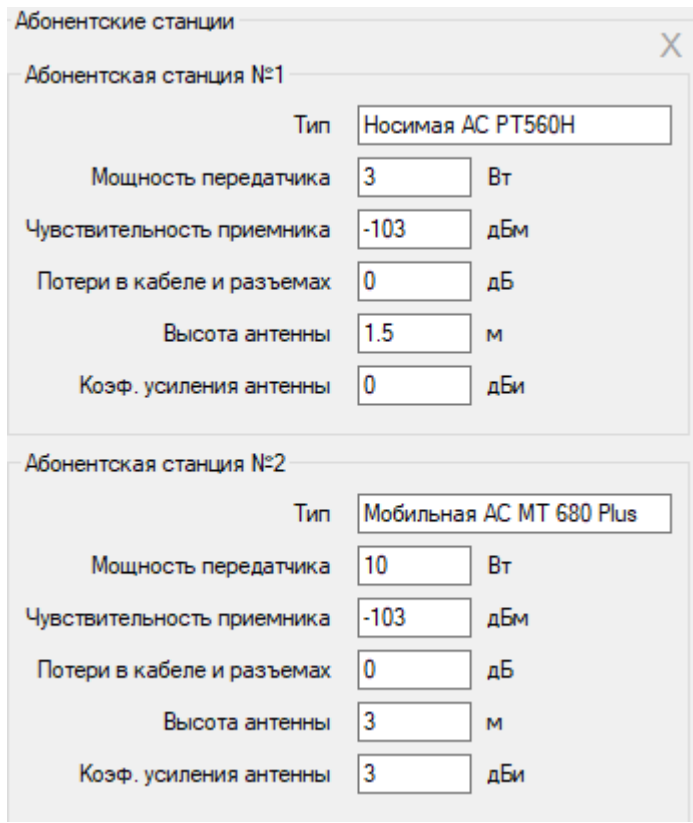

*Рисунок 16. Форма "Абонентские станции"*

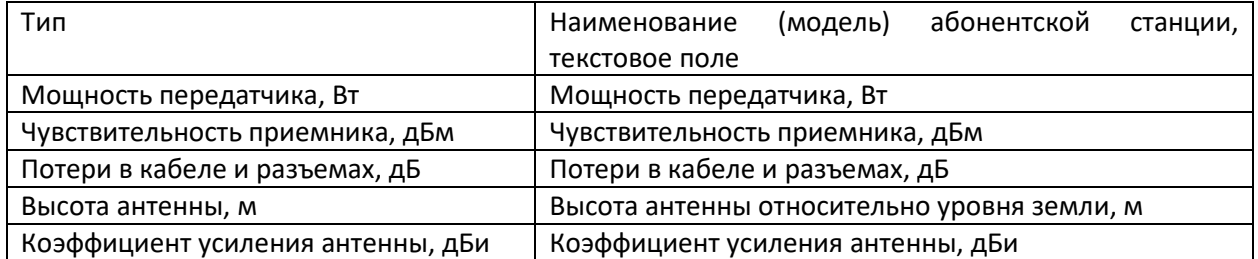

Программа позволяет выполнять расчет зон радиопокрытия для двух абонентских станций, так как, например, в сетях профессиональной мобильной связи часто используются носимые и возимые абонентские станции, которые отличаются как энергетическими характеристиками, так и высотой расположения антенны относительно уровня земли.

#### <span id="page-27-1"></span>**Базовые станции**

Ввод характеристик радиооборудования базовых станций осуществляется в меню **Сеть мобильной связи**. После первоначального запуска программы список базовых станций пуст.

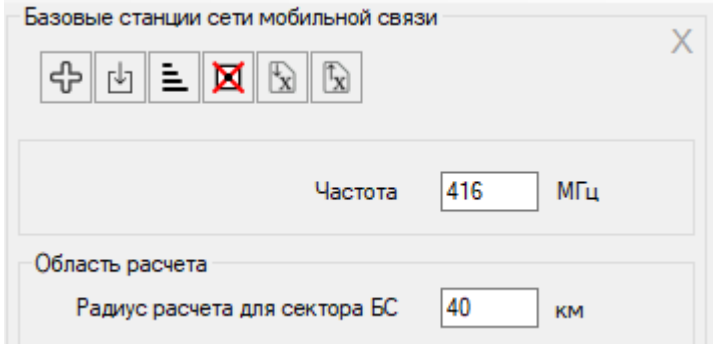

*Рисунок 17. Форма "Базовые станции"*

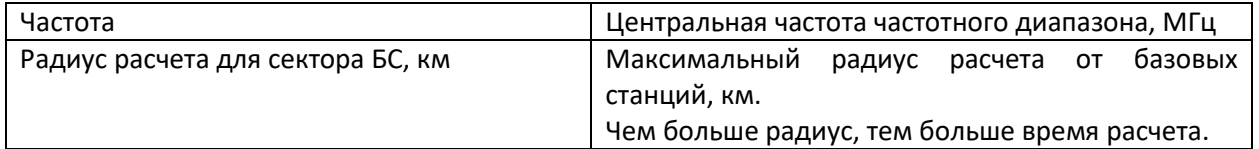

#### Панель инструментов:

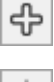

- создать новую базовую станцию;

凹 - импортировать сайты из файла формата \*.csv;

- сортировать базовые станции по наименованию в алфавитном порядке;

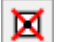

- удалить все активные базовые станции;

- импорт параметров базовых станций из документа Microsoft Excel;

<u>k</u> - экспорт параметров активных базовых станций в Microsoft Excel.

#### <span id="page-28-0"></span>**Создание БС**

Для того, чтобы создать базовую станцию, кликните мышью на строку меню **Сеть мобильной связи**,

а затем в открывшейся панели нажмите на кнопку , после чего программа предложит создать базовую станцию на основе одного из имеющихся шаблонов. Шаблон затем можно будет создать самостоятельно. После выбора пользователем шаблона, программа создаст новую базовую станцию с соответствующим количеством секторов.

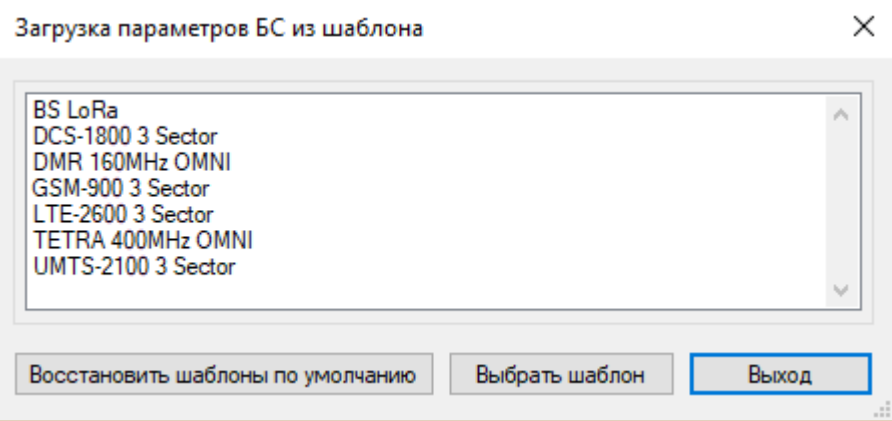

*Рисунок 18. Выбор шаблона для новой БС*

#### <span id="page-29-0"></span>**Импорт сайтов из файла \*.CSV**

Программа позволяет импортировать сайты из файлов формата CSV (текстовый формат, где разделителем значений колонок является символ "точка с запятой"). Это универсальный формат, в котором можно сохранить таблицу с сайтами из любого редактора таблиц (Excel, LibreOffice Calc и прочих), а также баз данных.

Необходимые поля для каждого из сайтов: Наименование; Широта; Долгота

Разделителем полей является символ "точка с запятой".

Форматы представления координат - ПОЛУШАРИЕ ГРАДУСЫ МИНУТЫ СЕКУНДЫ (N35 36 23.8) или ПОЛУШАРИЕ ДЕСЯТИЧНЫЕ ГРАДУСЫ (N12.34567).

Для импорта сайтов нажмите на кнопку  $\boxed{\mathbb{U}}$  (импорт сайтов из \*.CSV) и выберите файл CSV, после чего программа предложит выбрать шаблон, на основе которого будут созданы новые базовые станции с координатами импортируемых сайтов.

|                |                         | *\\Monster\gis\RadioPlanner\BS.txt - Notepad++ |                 |                                                                  | ×          |
|----------------|-------------------------|------------------------------------------------|-----------------|------------------------------------------------------------------|------------|
|                |                         |                                                |                 | File Edit Search View Encoding Language Settings Tools Macro Run |            |
|                | Plugins Window ?        |                                                |                 |                                                                  | x          |
|                |                         |                                                |                 | e 6 6 6 4 6 6 7 6 <del>6 7</del> 8 6 7 6                         | 国          |
| BS.txt E3      |                         |                                                |                 |                                                                  |            |
| ı              |                         | BS01 ; N57.6465339660645 ; E38.8377532958984   |                 |                                                                  |            |
| $\overline{2}$ |                         | BS02 ; N57.0428909301758 ; E39.8914375305176   |                 |                                                                  |            |
| 3              |                         | BS03 ; N57.3425743103027 ; E40.8956031799316   |                 |                                                                  |            |
| $\overline{4}$ |                         |                                                |                 |                                                                  |            |
|                |                         |                                                |                 |                                                                  |            |
|                |                         |                                                |                 |                                                                  |            |
|                |                         |                                                |                 |                                                                  |            |
|                |                         |                                                |                 |                                                                  |            |
|                |                         |                                                |                 |                                                                  |            |
|                |                         |                                                |                 |                                                                  |            |
|                |                         |                                                |                 |                                                                  |            |
|                | Ln: 4 Col: 1 Sel: 0   0 |                                                | Windows (CR LF) | UTF-8                                                            | <b>INS</b> |

*Рисунок 19. Пример файла CSV с импортируемыми сайтами*

#### <span id="page-29-1"></span>**Импорт/экспорт параметров БС в таблицу Excel**

Программа позволяет экспортировать параметры базовых станций в таблицу Microsoft Excel, а также импортировать данные из этой таблицы. Данная функция может ускорить подготовку и загрузку исходных параметров сети с большим количеством базовых станций, а также упростить обмен исходными данными между пользователем программы и заказчиком. С форматом таблицы можно ознакомиться, выполнив экспорт параметров сети базовых станций для одного из тестовых примеров. Желательно, чтобы БС сети при этом имели конфигурацию с более чем одним сектором – это проекты GSM, 3G, LTE.

RadioPlanner 2.1\_210929. Руководство пользователя

| <b>B1</b>           | $\overline{\phantom{a}}$ |                         | Ťx.     | Прочая информация           |                                    |                            |                                      |                            |                     |                                                |                         |                              |                  |                                    |                 |                                          |                  |                                                  |             |                    |
|---------------------|--------------------------|-------------------------|---------|-----------------------------|------------------------------------|----------------------------|--------------------------------------|----------------------------|---------------------|------------------------------------------------|-------------------------|------------------------------|------------------|------------------------------------|-----------------|------------------------------------------|------------------|--------------------------------------------------|-------------|--------------------|
| А                   | B                        | c                       | D       | Ε                           | F.                                 | G                          | н                                    |                            |                     | к                                              | ٠                       | м                            | N                | $\circ$                            | P               | Q                                        | R                | s                                                | т           |                    |
|                     |                          |                         |         |                             |                                    |                            |                                      | <b>Нувствитель</b>         |                     |                                                |                         | Передающая антенна           |                  |                                    |                 |                                          |                  |                                                  |             |                    |
| Наименов<br>ание БС | Прочая<br>информ<br>ация | Широта                  | Долгота | іаимено<br>вание<br>сектора | Tun<br>эборудова<br>ния            | <b>Настотная</b><br>rpynna | <b>Мощность</b><br>тередатчика<br>Βт | HOCTH<br>приемника.<br>дБм | Азимут<br>, град.   | Тип антенны                                    | Высота.<br>$\mathbf{M}$ | Наклон.<br>град.             | Усиление.<br>дБи | T <sub>MB</sub><br>кабеля          | Длина<br>кабеля | Дополнит<br>ельное<br>ослаблен<br>ие, дБ | Азимут,<br>град. | Тип антенны                                      | Высота<br>м | <b>Накл</b><br>rpa |
| <b>BS 001</b>       |                          | N55.060233° E82.913475° |         |                             | <b>RBS-2206</b>                    | f02                        | 32                                   | $-104$                     | $\mathbf{0}$        | 7329.06 2 1880 -6.MSI                          | 30                      | $\mathbf{0}$                 | 15.5             | <b>LDF4-50A</b>                    | 3               | 0.5                                      | $\mathbf{0}$     | 7329.06 2 1880 -6.MSI                            | 30          |                    |
|                     |                          |                         |         |                             | <b>RBS-2206</b>                    | <b>f06</b>                 | 32                                   | $-104$                     | 120                 | 7329.06 2 1880 -6.MSI                          | 30                      | $\mathbf 0$                  | 15.5             | <b>LDF4-50A</b>                    | 3               | 0.5                                      | 120              | 7329.06 2 1880 -6.MSI                            | 30          |                    |
|                     |                          |                         |         |                             | <b>RBS-2206</b>                    | f10                        | 32                                   | $-100$                     | 240                 | 7329.06 2 1880 -6.MSI                          | 30                      | $\mathbf{0}$                 | 15.5             | <b>LDF4-50A</b>                    | $\overline{3}$  | 0.5                                      | 240              | 7329.06 2 1880 - 6.MSI                           | 30          |                    |
| <b>BS 002</b>       |                          | N55.054530° E82.899742  |         |                             | <b>RBS-2206</b>                    | f12                        | 32                                   | $-110$                     | $\Omega$            | 7329.06 2_1880_-6.MSI                          | 30                      | $\mathbf 0$                  | 15.5             | <b>LDF4-50A</b>                    | 3               | 0.5                                      | $\mathbf 0$      | 7329.06 2 1880 - 6.MSI                           | 30          |                    |
|                     |                          |                         |         |                             | <b>RBS-2206</b>                    | f08                        | 32                                   | $-104$                     | 120                 | 7329.06 2 1880 -6.MSI                          | 30                      | $\mathbf{0}$                 | 15.5             | <b>LDF4-50A</b>                    | 3               | 0.5                                      | 120              | 7329.06 2 1880 -6.MSI                            | 30          |                    |
|                     |                          |                         |         |                             | <b>RBS-2206</b>                    | f04                        | 32                                   | $-104$                     | 240                 | 7329.06 2 1880 -6.MSI                          | 30                      | $\mathbf{0}$                 | 15.5             | <b>LDF4-50A</b>                    | 3               | 0.5                                      | 240              | 7329.06 2 1880 -6.MSI                            | 30          |                    |
| <b>BS 003</b>       |                          | N55.054923° E82.927551° |         |                             | <b>RBS-2206</b>                    | f01                        | 32                                   | $-104$                     | $\mathbf{0}$        | 7329.06 2 1880 - 6.MSI                         | 30                      | $\mathbf{0}$                 | 15.5             | <b>LDF4-50A</b>                    | 3               | 0.5                                      | $\mathbf{0}$     | 7329.06 2 1880 -6.MSI                            | 30          |                    |
|                     |                          |                         |         |                             | <b>RBS-2206</b>                    | f05                        | 32                                   | $-104$                     | 120                 | 7329.06 2 1880 - 6.MSI                         | 30                      | $\mathbf{0}$                 | 15.5             | <b>LDF4-50A</b>                    | 3               | 0.5                                      | 120              | 7329.06 2 1880 -6.MSI                            | 30          |                    |
|                     |                          |                         |         |                             | <b>RBS-2206</b>                    | f09                        | 32                                   | $-104$                     | 240                 | 7329.06 2 1880 - 6.MSI                         | 30                      | $\mathbf{0}$                 | 15.5             | <b>LDF4-50A</b>                    | 3               | 0.5                                      | 240              | 7329.06 2 1880 - 6.MSI                           | 30          |                    |
| <b>BS 004</b>       |                          | N55.050253° E82.913990° |         |                             | <b>RBS-2206</b>                    | f03                        | 32                                   | $-104$                     | $\mathbf{0}$        | 7329.06 2 1880 - 6.MSI                         | 30                      | $\mathbf{0}$                 | 15.5             | <b>LDF4-50A</b>                    | 3               | 0.5                                      | $\mathbf{0}$     | 7329.06 2 1880 - 6.MSI                           | 30          |                    |
|                     |                          |                         |         |                             | <b>RBS-2206</b>                    | f07                        | 32                                   | $-104$                     | 120                 | 7329.06 2 1880 -6.MSI                          | 30                      | $\mathbf{0}$                 | 15.5             | <b>LDF4-50A</b>                    | 3               | 0.5                                      | 120              | 7329.06 2 1880 -6.MSI                            | 30          |                    |
|                     |                          |                         |         |                             | <b>RBS-2206</b>                    | f11                        | 32                                   | $-104$                     | 240                 | 7329.06 2 1880 -6.MSI                          | 30                      | $\mathbf{0}$                 | 15.5             | <b>LDF4-50A</b>                    | 3               | 0.5                                      | 240              | 7329.06 2 1880 - 6.MSI                           | 30          |                    |
| <b>BS 005</b>       |                          | N55.046368° E82.928753° |         |                             | <b>RBS-2206</b>                    | f12                        | 32                                   | $-104$                     | $\mathbf{0}$        | 7329.06 2 1880 -6.MSI                          | 30                      | $\mathbf{0}$                 | 15.5             | <b>LDF4-50A</b>                    | 3               | 0.5                                      | $\mathbf{0}$     | 7329.06 2 1880 - 6.MSI                           | 30          |                    |
|                     |                          |                         |         |                             | <b>RBS-2206</b>                    | f08                        | 32                                   | $-104$                     | 120                 | 7329.06 2 1880 -6.MSI                          | 30                      | $\mathbf{0}$                 | 15.5             | <b>LDF4-50A</b>                    | 3               | 0.5                                      | 120              | 7329.06 2 1880 -6.MSI                            | 30          |                    |
|                     |                          |                         |         |                             | <b>RBS-2206</b>                    | f04                        | 32                                   | $-104$                     | 240                 | 7329.06 2 1880 -6.MSI                          | 30                      | $\mathbf{0}$                 | 15.5             | <b>LDF4-50A</b>                    | $\mathbf{3}$    | 0.5                                      | 240              | 7329.06 2 1880 - 6.MSI                           | 30          |                    |
| <b>BS 006</b>       |                          | N55.045729° E82.900257° |         |                             | <b>RBS-2206</b>                    | f01                        | 32                                   | $-104$                     | $\Omega$            | 7329.06 2 1880 -6.MSI                          | 30                      | $\mathbf{0}$                 | 15.5             | LDF4-50A                           | 3               | 0.5                                      | $\mathbf 0$      | 7329.06 2 1880 - 6.MSI                           | 30          |                    |
|                     |                          |                         |         |                             | <b>RBS-2206</b>                    | <b>f05</b>                 | 32                                   | $-104$                     | 120                 | 7329.06 2 1880 -6.MSI                          | 30                      | $\mathbf 0$                  | 15.5             | <b>LDF4-50A</b>                    | 3               | 0.5                                      | 120              | 7329.06 2 1880 - 6.MSI                           | 30          |                    |
|                     |                          |                         |         |                             | <b>RBS-2206</b>                    | f09                        | 32                                   | $-104$                     | 240                 | 7329.06 2 1880 -6.MSI                          | 30                      | $\mathbf{0}$                 | 15.5             | <b>LDF4-50A</b>                    | 3               | 0.5                                      | 240              | 7329.06 2 1880 -6.MSI                            | 30          |                    |
| <b>BS 007</b>       |                          | N55.040909° E82.914248° |         |                             | <b>RBS-2206</b>                    | f02                        | 32                                   | $-104$                     | $\Omega$            | 7329.06 2 1880 - 6.MSI                         | 30                      | $\mathbf 0$                  | 15.5             | <b>LDF4-50A</b>                    | 3               | 0.5                                      | $\mathbf 0$      | 7329.06 2 1880 -6.MSI                            | 30          |                    |
|                     |                          |                         |         |                             | <b>RBS-2206</b>                    | f06                        | 32                                   | $-104$                     | 120                 | 7329.06 2 1880 -6.MSI                          | 30                      | $\mathbf 0$                  | 15.5             | <b>LDF4-50A</b>                    | 3               | 0.5                                      | 120              | 7329.06 2 1880 -6.MSI                            | 30          |                    |
|                     |                          |                         |         |                             | <b>RBS-2206</b>                    | f10                        | 32                                   | $-104$                     | 240                 | 7329.06 2 1880 -6.MSI                          | 30                      | $\mathbf{0}$                 | 15.5             | <b>LDF4-50A</b>                    | 3<br>3          | 0.5<br>0.5                               | 240              | 7329.06 2 1880 -6.MSI                            | 30          |                    |
| <b>BS 008</b>       |                          | N55.037172° E82.901545° |         |                             | <b>RBS-2206</b>                    | f12                        | 32                                   | $-104$                     | $\mathbf{0}$        | 7329.06 2 1880 - 6.MSI                         | 30                      | $\mathbf{0}$                 | 15.5             | <b>LDF4-50A</b>                    |                 |                                          | $\mathbf{0}$     | 7329.06 2 1880 -6.MSI                            | 30          |                    |
|                     |                          |                         |         |                             | <b>RBS-2206</b>                    | f08                        | 32                                   | $-104$                     | 120                 | 7329.06 2 1880 - 6.MSI                         | 30                      | $\mathbf{0}$                 | 15.5             | <b>LDF4-50A</b>                    | 3               | 0.5                                      | 120              | 7329.06 2 1880 - 6.MSI                           | 30          |                    |
|                     |                          |                         |         |                             | <b>RBS-2206</b>                    | f04                        | 32                                   | $-104$                     | 240                 | 7329.06 2 1880 - 6.MSI                         | 30                      | $\mathbf{0}$<br>$\mathbf{0}$ | 15.5             | <b>LDF4-50A</b>                    | 3<br>3          | 0.5                                      | 240              | 7329.06 2 1880 - 6.MSI                           | 30<br>30    |                    |
| <b>BS 009</b>       |                          | N55.032056° E82.914762° |         |                             | <b>RBS-2206</b><br><b>RBS-2206</b> | f03<br>f07                 | 32<br>32                             | $-104$<br>$-104$           | $\mathbf{0}$<br>120 | 7329.06 2 1880 -6.MSI                          | 30<br>30                | $\mathbf{0}$                 | 15.5<br>15.5     | <b>LDF4-50A</b><br><b>LDF4-50A</b> | 3               | 0.5<br>0.5                               | $\mathbf{0}$     | 7329.06 2 1880 - 6.MSI                           | 30          |                    |
|                     |                          |                         |         |                             | <b>RBS-2206</b>                    | f11                        | 32                                   | $-104$                     | 240                 | 7329.06 2 1880 -6.MSI<br>7329.06 2 1880 -6.MSI | 30                      | $\mathbf{0}$                 | 15.5             | <b>LDF4-50A</b>                    | 3               | 0.5                                      | 120<br>240       | 7329.06 2 1880 - 6.MSI<br>7329.06 2 1880 - 6.MSI | 30          |                    |
| <b>BS 010</b>       |                          | N55.037024° E82.928925° |         |                             | <b>RBS-2206</b>                    | f01                        | 32                                   | $-104$                     | $\Omega$            | 7329.06 2 1880 -6.MSI                          | 30                      | $\mathbf{0}$                 | 15.5             | <b>LDF4-50A</b>                    | 3               | 0.5                                      | $\mathbf{0}$     | 7329.06 2 1880 -6.MSI                            | 30          |                    |
|                     |                          |                         |         |                             | <b>RBS-2206</b>                    | f05                        | 32                                   | $-104$                     | 120                 | 7329.06 2 1880 -6.MSI                          | 30                      | $\mathbf{0}$                 | 15.5             | LDF4-50A                           | 3               | 0.5                                      | 120              | 7329.06 2 1880 -6.MSI                            | 30          |                    |
|                     |                          |                         |         |                             | <b>RBS-2206</b>                    | f09                        | 32                                   | $-104$                     | 240                 | 7329.06 2 1880 -6.MSI                          | 30                      | $\mathbf{0}$                 | 15.5             | LDF4-50A                           | 3               | 0.5                                      | 240              | 7329.06 2 1880 -6.MSI                            | 30          |                    |
| <b>BS 011</b>       |                          | N55.050351° E82.888756  |         |                             | <b>RBS-2206</b>                    | f02                        | 32                                   | $-104$                     | $\Omega$            | 7329.06 2 1880 -6.MSI                          | 30                      | $\mathbf 0$                  | 15.5             | LDF4-50A                           | 3               | 0.5                                      | $\mathbf 0$      | 7329.06 2 1880 - 6.MSI                           | 30          |                    |
|                     |                          |                         |         |                             | <b>RBS-2206</b>                    | f06                        | 32                                   | $-104$                     | 120                 | 7329.06 2 1880 -6.MSI                          | 30                      | $\mathbf 0$                  | 15.5             | <b>LDF4-50A</b>                    | R               | 0.5                                      | 120              | 7329.06 2 1880 -6.MSI                            | 30          |                    |
|                     |                          |                         |         |                             | <b>RBS-2206</b>                    | f10                        | 32                                   | $-104$                     | 240                 | 7329.06 2 1880 -6.MSI                          | 30                      | $\mathbf{0}$                 | 15.5             | <b>LDF4-50A</b>                    | 3               | 0.5                                      | 240              | 7329.06 2 1880 -6.MSI                            | 30          |                    |
| <b>BS 012</b>       |                          | N55.041254° E82.889185' |         |                             | <b>RBS-2206</b>                    | f03                        | 32                                   | $-104$                     | $\Omega$            | 7329.06 2 1880 - 6.MSI                         | 30                      | $\mathbf{0}$                 | 15.5             | <b>LDF4-50A</b>                    | 3               | 0.5                                      | $\mathbf 0$      | 7329.06 2 1880 -6.MSI                            | 30          |                    |
|                     |                          |                         |         |                             | <b>RBS-2206</b>                    | f07                        | 32                                   | $-104$                     | 120                 | 7329.06 2 1880 -6.MSI                          | 30                      | $\mathbf{0}$                 | 15.5             | <b>LDF4-50A</b>                    | 3               | 0.5                                      | 120              | 7329.06 2 1880 -6.MSI                            | 30          |                    |
|                     |                          |                         |         |                             | <b>RBS-2206</b>                    | f11                        | 32                                   | $-104$                     | 240                 | 7329.06 2 1880 - 6.MSI                         | 30                      | $\mathbf{0}$                 | 15.5             | <b>LDF4-50A</b>                    | 3               | 0.5                                      | 240              | 7329.06 2 1880 -6.MSI                            | 30          |                    |
| <b>BS 013</b>       |                          | N55.065689° E82.927208° |         |                             | <b>RBS-2206</b>                    | f12                        | 32                                   | $-104$                     | $\mathbf{0}$        | 7329.06 2 1880 - 6.MSI                         | 30                      | $\mathbf{0}$                 | 15.5             | <b>LDF4-50A</b>                    | 3               | 0.5                                      | $\mathbf{0}$     | 7329.06 2 1880 - 6.MSI                           | 30          |                    |
|                     |                          |                         |         |                             | <b>RBS-2206</b>                    | f08                        | 32                                   | $-104$                     | 120                 | 7329.06 2 1880 -6.MSI                          | 30                      | $\mathbf{0}$                 | 15.5             | <b>LDF4-50A</b>                    | 3               | 0.5                                      | 120              | 7329.06 2 1880 - 6.MSI                           | 30          |                    |
|                     |                          |                         |         |                             | <b>RBS-2206</b>                    | f04                        | 32                                   | $-104$                     | 240                 | 7329.06 2 1880 - 6.MSI                         | 30                      | $\mathbf{0}$                 | 15.5             | <b>LDF4-50A</b>                    | 3               | 0.5                                      | 240              | 7329.06 2 1880 -6.MSI                            | 30          |                    |

#### *Рисунок 20. Пример таблицы*

Особенности, которые следует учитывать при импорте/экспорте таблицы:

1. Экспорт параметров в таблицу выполняется только для активных базовых станций;

2. При выполнении импорта из таблицы, импортируемые базовые станции добавятся к уже имеющимся БС текущего проекта. То есть если вам нужно полностью заменить информацию по базовым станциям, то перед выполнением импорта следует удалить существующие базовые станции из проекта.

3. При выполнении импорта из таблицы Excel файлы диаграмм направленности антенн должны находится в одной папке с файлом Excel.

4. Если в секторе БС антенно-фидерный тракт передачи и приема общий, то при подготовке таблицы можно заполнить параметры АФТ только для передающего тракта, а параметры АФТ приемного тракта не заполнять – просто оставить пустыми соответствующие ячейки таблицы.

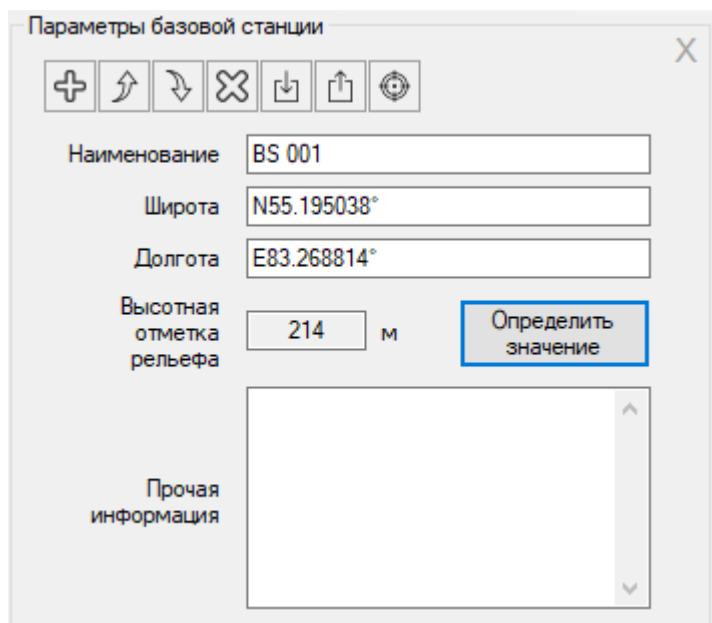

*Рисунок 21. Форма "Параметры базовой станции"*

При клике мышью в панели интерфейса Tree View на созданной базовой станции откроется панель **Параметры базовой станции**, в которой можно редактировать наименование, координаты, указать дополнительную текстовую информацию о базовой станции, а также узнать высотную отметку базовой станции относительно уровня моря. Кроме этого, при помощи размещенной здесь панели инструментов можно выполнить следующие действия:

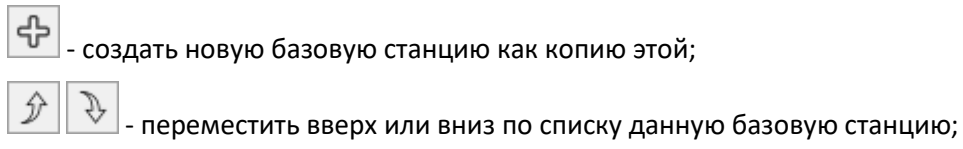

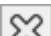

 $\lfloor 23 \rfloor$ - удалить базовую станцию;

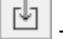

- загрузить параметры базовой станции из шаблона;

 $\boxed{\hat{}}$  - сохранить параметры данной базовой станции (включая параметры всех ее секторов) в качестве шаблона;

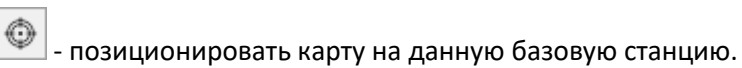

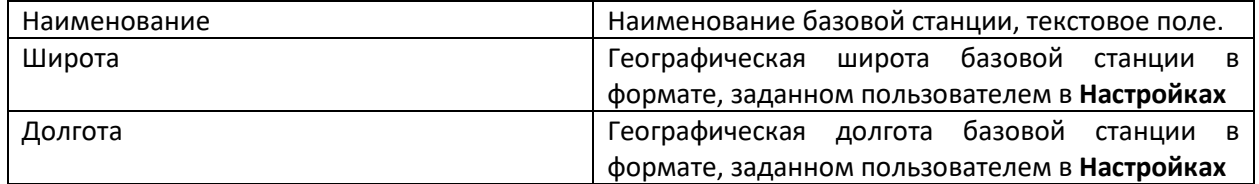

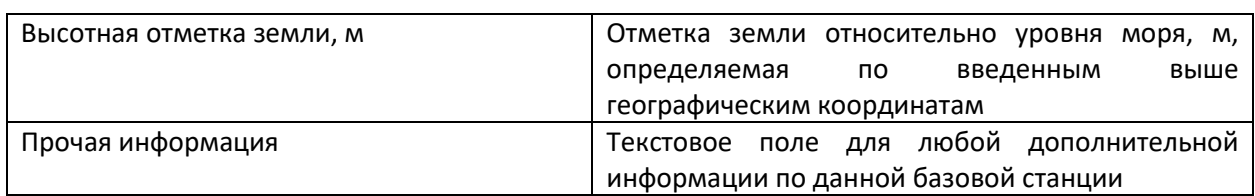

При создании базовой станции автоматически создается как минимум один сектор этой базовой станции.

В панели интерфейса Tree View рядом с каждой базовой станцией и сектором есть значок активности. Для того чтобы для сектора производились вычисления, данный сектор должен быть отмечен как активный (точка в центре значка).

При клике мышью на секторе базовой станции откроется панель с параметрами данного сектора.

Панель инструментов:

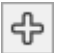

- создать новый сектор как копию текущего;

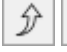

⊙

 $\cdot$  переместить вверх или вниз по списку текущий сектор;

╳ удалить сектор;

 - групповое изменение параметров активных секторов на основе параметров текущего сектора;

- позиционировать карту на данную базовую станцию;

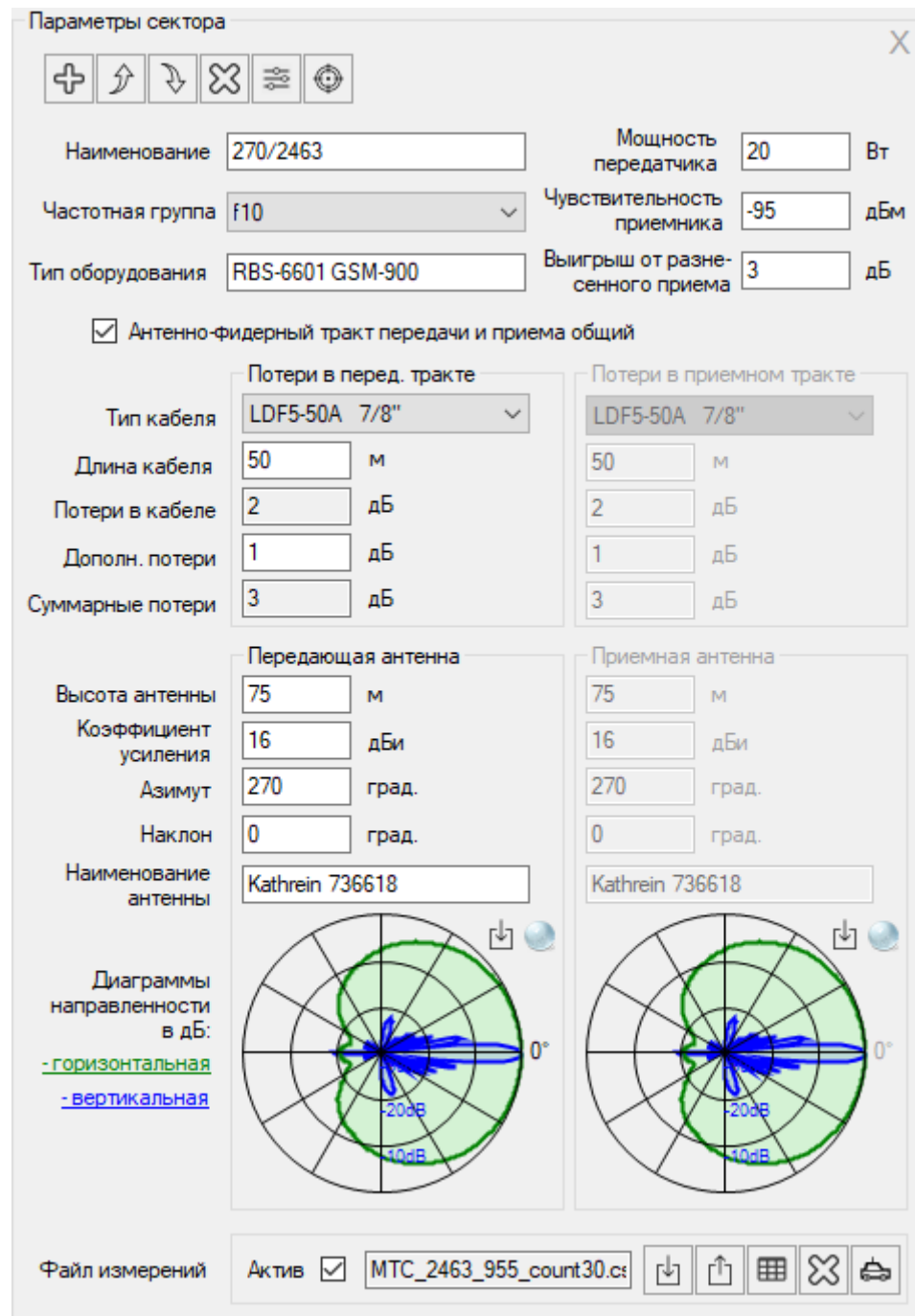

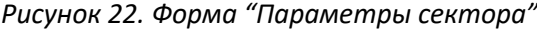

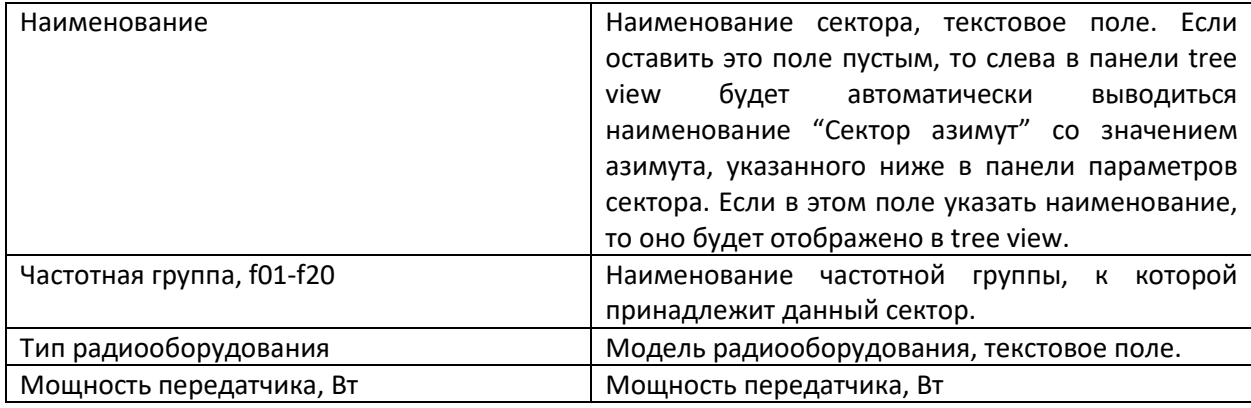

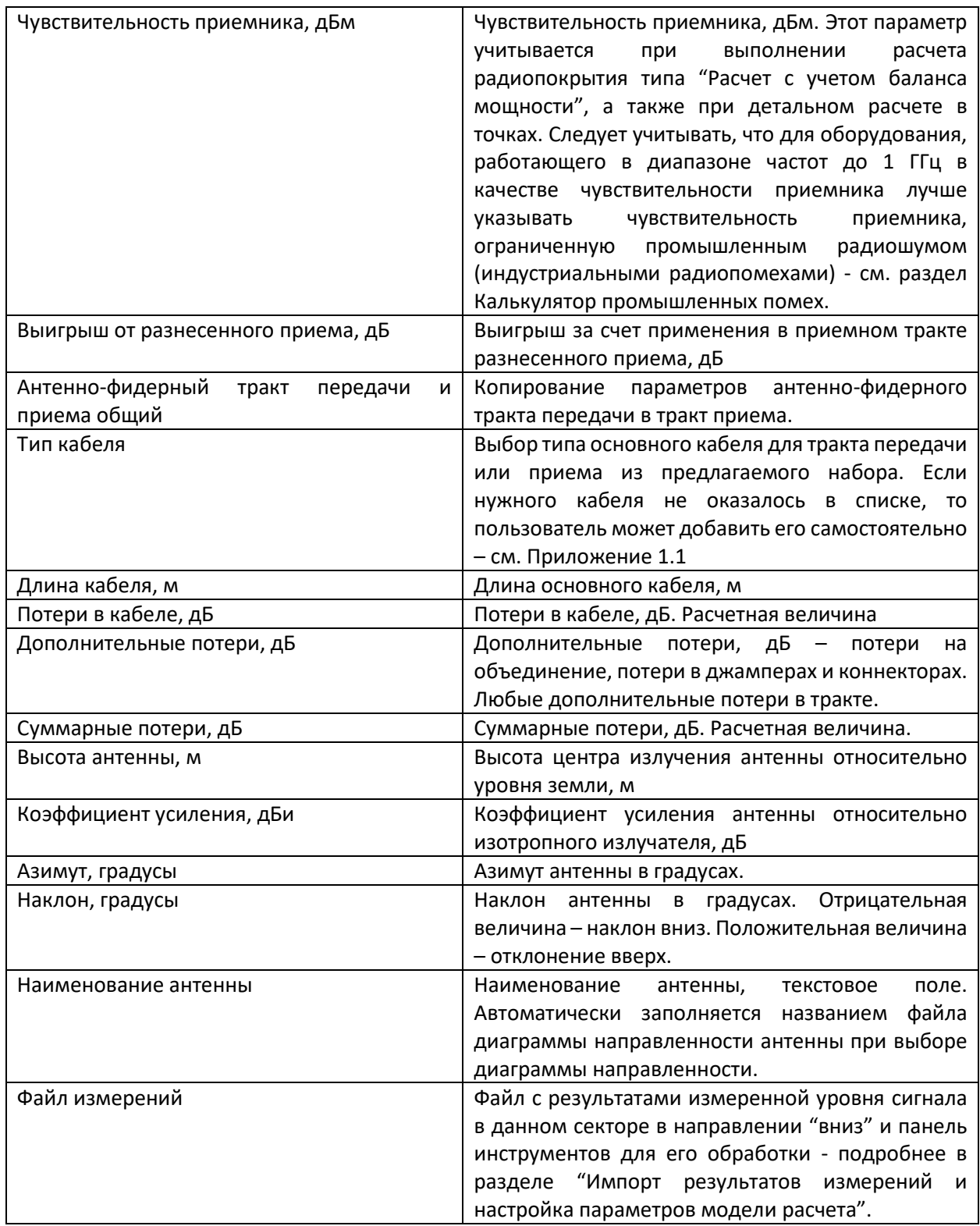

Файл диаграммы направленности антенн – стандартный файл в формате MSI, который можно скачать с сайта производителя антенны. На установочном диске записан архив с распространенными антеннами ANTENNAS.rar. Данные файла диаграммы направленности антенн интегрируются в файл проектов.

**Групповое изменение параметров активных секторов на основе параметров текущего сектора** – полезная функция, которая позволяет мгновенно поменять параметры любого количества секторов в соответствии с теми параметрами текущего сектора, которые будут выбраны пользователем.

Для того, чтобы выполнить групповое изменение параметров, необходимо:

1. Отметить секторы, параметры которых необходимо поменять;

2. Установить в текущем секторе новые значения параметров;

3. Нажать на кнопку  $\boxed{3}$ , выбрать в появившемся перечне наименования тех параметров, которые требуется поменять в выбранных секторах, и нажать на кнопку ОК.

#### **Контекстное меню на базовой карте**

При клике правой кнопкой мыши на базовой карте появляется контекстное меню, в котором можно:

- 1. Создать новую базовую станцию в указанной точке;
- 2. Изменить местоположение текущей (выделенной) базовой станции;
- 3. Открыть параметры ближайшей базовой станции (поместить фокус на…)

Создать новую БС Перенести БС BS 003 Поместить фокус на БС BS 001

*Рисунок 23. Пример контекстного меню*

#### <span id="page-35-0"></span>**Модели распространения радиоволн**

В этой панели выбирается тип модели распространения радиоволн и устанавливаются ее параметры.

RadioPlanner 2.1 позволяет использовать следующие модели распространения радиоволн:

- модель по рекомендации МСЭ-R P.1812-4;
- модель Лонгли-Райса или ITM (Longley-Rice, Irregular Terrain Model)
- модель по рекомендации МСЭ-R P.1546-6 (только для проектов ТВ и РВ вещания);
- комбинированная модель, учитывающая рекомендации МСЭ-R P.528-3 и P.526-14 (только для авиационной радиосвязи см. раздел **Авиационная радиосвязь**);

#### <span id="page-35-1"></span>**Модель МСЭ-R P.1812-4**

Это современная, ГИС – ориентированная, детерминированная модель, которая описывается в рекомендации МСЭ-R P.1812-4 (05/2015) "Метод прогнозирования распространения сигнала на конкретной трассе для наземных служб "из пункта в зону" в диапазонах УВЧ и ОВЧ" (A path-specific propagation prediction method for point-to-area terrestrial services in the VHF and UHF bands). Модель МСЭ-R P.1812-4 относится к типу детерминированных моделей, то есть тех, которые описывают распространение радиоволн учитывая реальные физические явления.

В модели учитываются следующие факторы, влияющие на распространение радиоволн:
- − дифракционные потери на трассе с учетом профиля местности, извлекаемого из цифровой модели высот SRTM;
- − влияние местных окружающих препятствий, информация о которых извлекается из цифровой модели препятствий;
- − временная и пространственная нестабильность принимаемого радиосигнала (медленные и быстрые замирания на трассе);

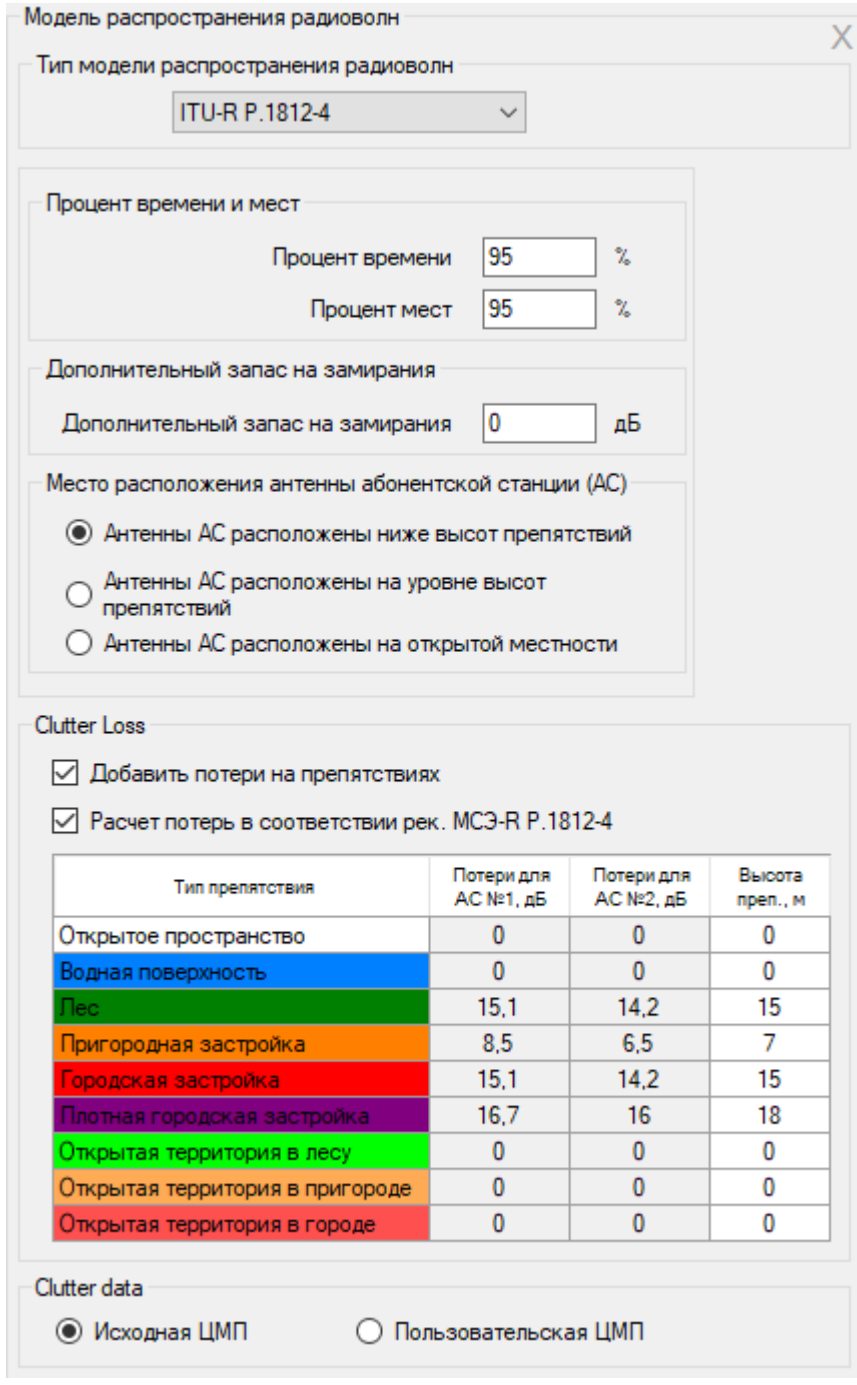

*Рисунок 24. Параметры модели МСЭ-R P.1812-4*

**Процент мест**, % - устанавливается процент по месту, для которого будет выполнен расчет (обычно 90-95%);

Процент мест может меняться от 1% до 99%, модель не действительна для процента местоположений менее 1% или более 99%.

**Процент времени,** % - устанавливается процент по времени, для которого будет выполнен расчет (обычно 90-95%);

**Дополнительный запас на замирания**, дБ – здесь можно установить дополнительный запас на замирания, который будет учитываться при расчетах (например, экранирование сигнала телом человека);

Место расположения антенны абонентской станции (АС):

- − **Антенны АС расположены ниже высот препятствий** устанавливается для обычных городских условий;
- − **Антенны АС расположены на уровне высот препятствий** устанавливается при расчете ТВ приема;
- − **Антенны АС расположены на открытой местности** устанавливается для сельской местности

### **Потери на препятствиях (клаттерах)**

Программа позволяет учесть потери мощности сигнала на местных препятствиях в зависимости от характера местности, окружающих абонентскую станцию.

В цифровой модели препятствий (ЦМП), которая используется в RadioPlanner начиная с версии 2.1\_201202, каждый элемент матрицы может иметь одно из следующих значений:

- Открытое пространство
- Водная поверхность
- Лес
- Пригородная застройка
- Городская застройка
- Плотная городская застройка
- Открытая территория в лесу (лесные дороги, просеки)
- Открытая территория в пригороде (магистрали, широкие дороги)
- Открытая территория в городской застройке (магистрали, проспекты, широкие дороги)

В качестве источника данных о препятствиях использовались данные проектов OpenStreetMap [\(www.openstreetmap.org\)](http://www.openstreetmap.org/) и Global Forest Change [\(www.earthenginepartners.appspot.com\)](http://www.earthenginepartners.appspot.com/). Детальность оцифрованной застройки – кварталы. Горизонтальный шаг оцифровки данных ЦМП примерно 15 метров.

Пользователь может задать величину потерь на препятствиях вручную для каждого типа, основываясь на сторонних данных о величине потерь – для этого нужно указать **Добавить потери на препятствиях** и ввести в таблицу соответствующие потери.

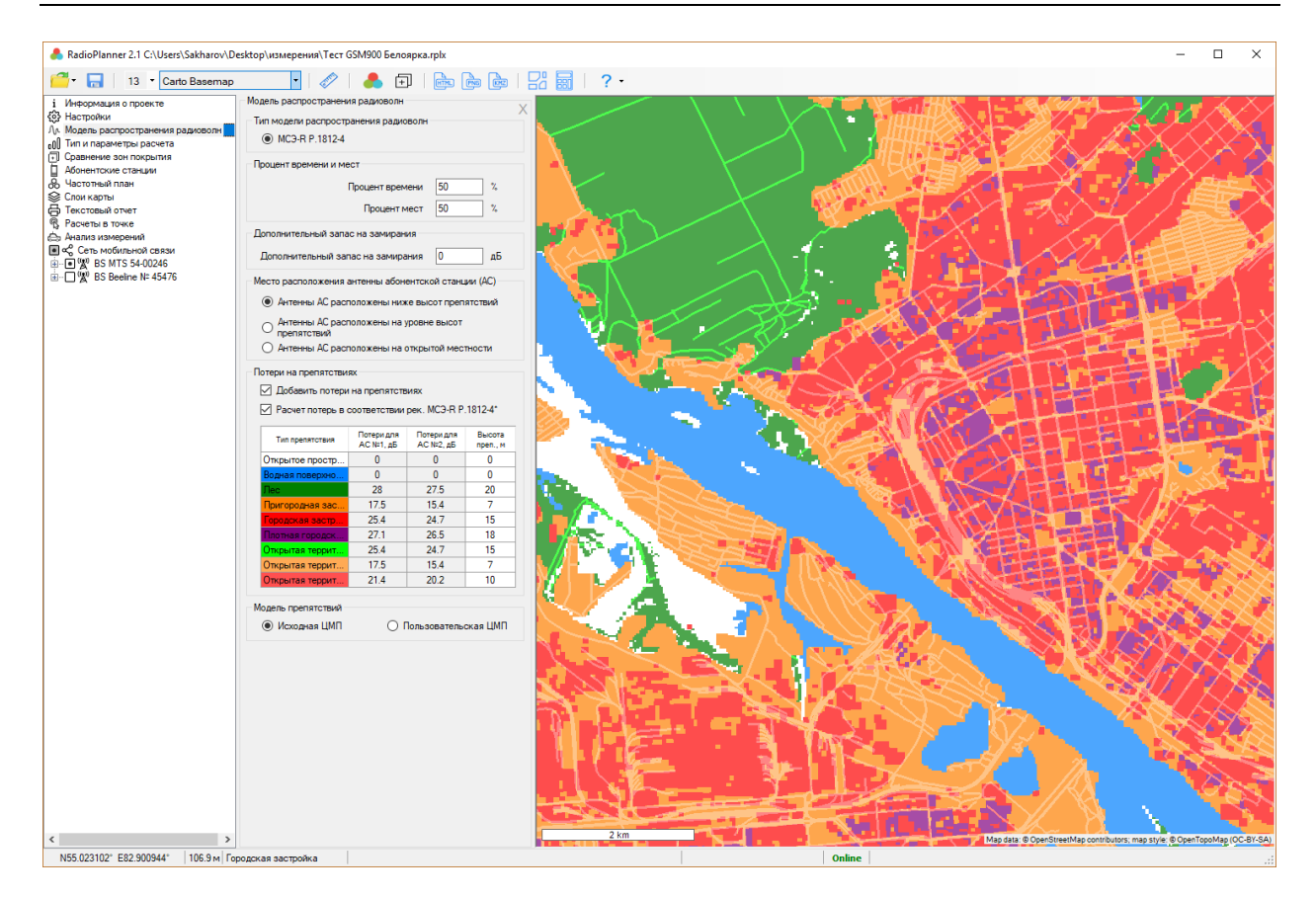

*Рисунок 25. Типы препятствий (клаттеров)*

Также можно определить потери в соответствии с рекомендацией МСЭ-R P.1812-4, согласно которой величина потерь на препятствиях определяется:

- частотным диапазоном;
- высотой антенны абонентской станции;
- шириной улиц;
- средней (типовой) высотой препятствий;
- типом препятствий.

Частотный диапазон задается в меню **Сеть мобильной связи**, высота антенны для каждого из двух типов абонентских станций (обычно это носимая и возимая АС) - в меню **Абонентские станции**, типовая ширина улиц принята равной 27м (в соответствии с МСЭ-R P.1812-4 при отсутствии местных данных), тип препятствий в каждой точке определяется цифровой моделью препятствий.

Чтобы определить потери по рек. МСЭ-R P.1812-4 пользователю необходимо выбрать **Расчет потерь в рек. МСЭ-R P.1812-4** и указать в таблице среднюю высоту препятствий каждого типа исходя из местных условий. Данные по умолчанию согласно рекомендации МСЭ-R P.1812-4:

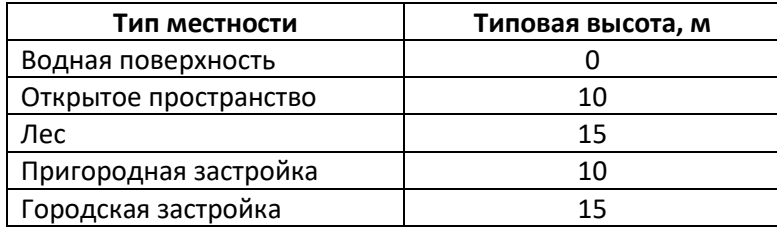

Плотная городская застройка 20

Потери на препятствиях для с учетом особенности местности, для которой выполняются расчеты, также можно принять по результатам проведенных измерений уровней сигнала. См. подробнее в разделе "Импорт результатов измерений и настройка параметров модели расчета".

**Модель препятствий** – Исходная ЦМП /Пользовательская ЦМП.

Выбор цифровой модели препятствий, которая будет использоваться для расчетов – исходная ЦМП (поставляемая по умолчанию) или Пользовательская ЦМП. Пользовательская ЦМП создается в Редакторе модели препятствий – см. соответствующий раздел.

### **Модель Лонгли-Райса или ITM (Longley-Rice, Irregular Terrain Model)**

Модель была разработана для частот от 20 МГц до 40 ГГц и для трасс длиной от 1 км до 2000 км. В RadioPlanner 2.1 используется версия 1.2.2 модели Лонгли-Райса. Эта модель де-факто является индустриальным стандартом для расчета зон радиопокрытия в Северной Америке.

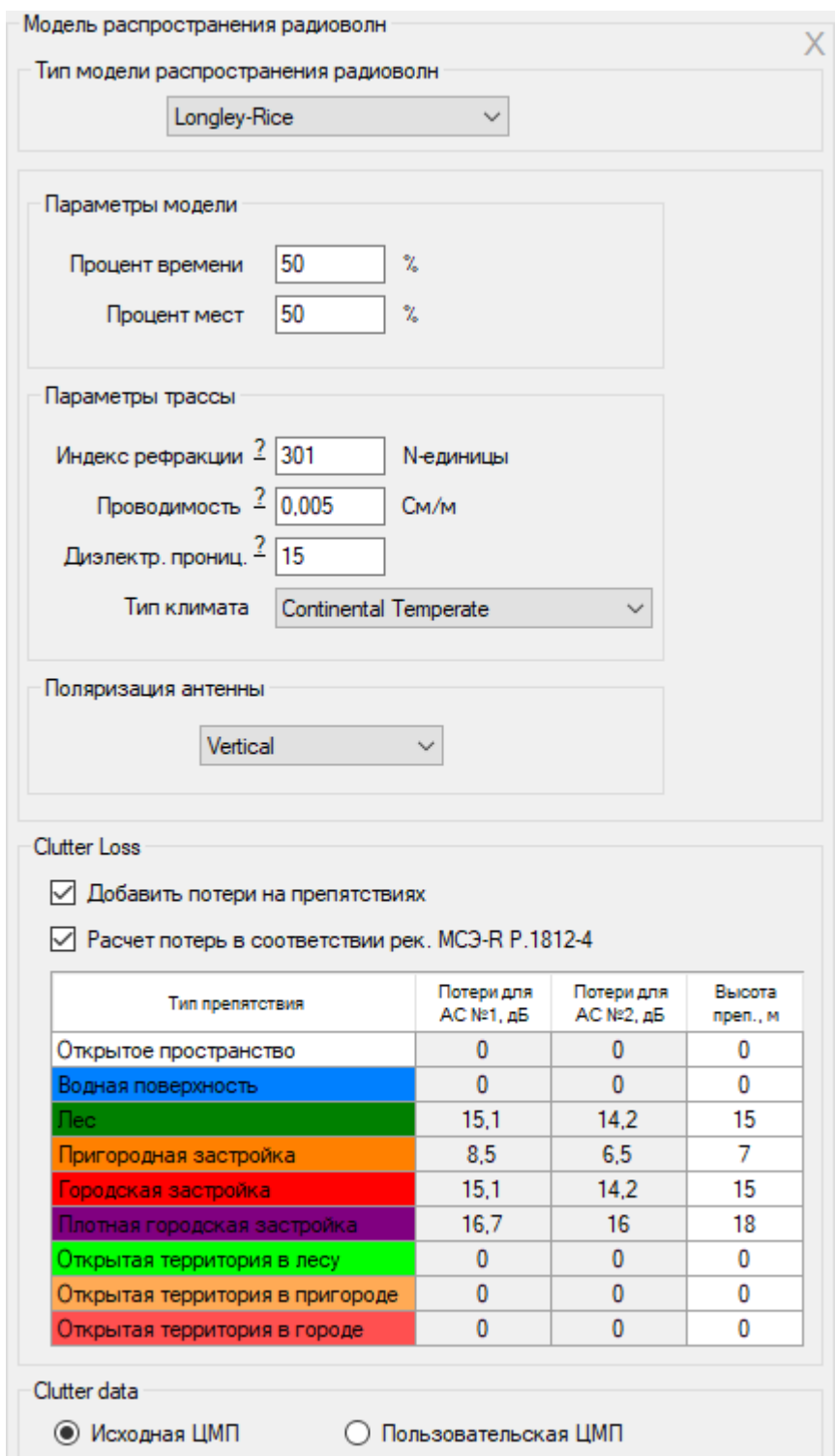

*Рисунок 26. Параметры модели Лонгли-Райса*

| Проводимость, См/м            | Проводимость поверхности, См/м        |
|-------------------------------|---------------------------------------|
| Индекс рефракции, N-единицы   | Индекс атмосферной рефракции          |
|                               | (преломления) радиоволн у поверхности |
|                               | земли, измеренный в N-единицах.       |
|                               | Для средней рефракции N=301           |
| Относительная диэлектрическая | Относительная диэлектрическая         |
| проницаемость                 | проницаемость поверхности             |
| Тип климата                   | Тип климата из следующего набора:     |

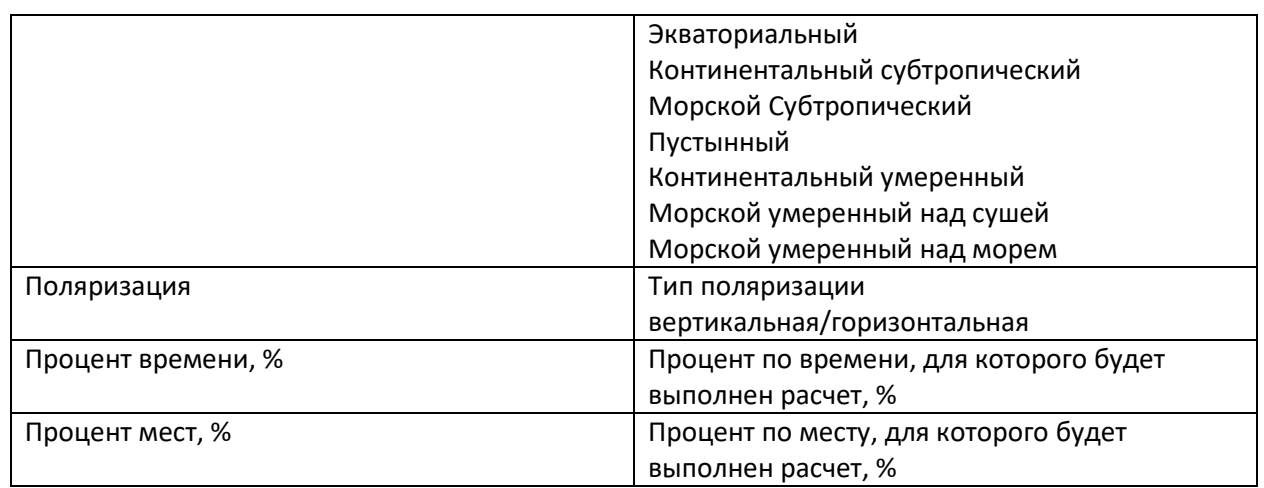

Расчет потерь на препятствиях (клаттерах) выполняется таким же образом, как для модели МСЭ-R P.1812-4 (см. предыдущий раздел).

### **Тип и параметры расчета**

В этой форме выбирается тип расчета, а также его параметры.

Для проектов типа "Мобильная связь" форма позволяет выбрать следующие типы расчетов:

- Мощность на приеме в направлении "вниз";
- Мощность на приеме в направлении "вверх";
- Расчет радиопокрытия с учетом баланса мощности;
- Зоны максимального уровня мощности на приеме (srongest server);
- C/I в направлении "вниз";
- Количество доступных секторов в направлении "вверх" (Number of servers above uplink)

## **Мощность на приеме в направлении "вниз" или "вверх" (Received power Downlink/Uplink)**

При этом типе расчета на базовой карте отображаются различными цветами области, где на приемнике присутствует соответствующий диапазон уровней мощности сигнала.

Для абонентской станции №1 можно установить от одного до восьми различных уровней принимаемого сигнала, и таким образом смоделировать различные условия приема (например, на улице, внутри салона автомобиля, внутри помещений и т.д.) или различные скорости передачи данных.

Для абонентской станции №2, в качестве которой предполагается возимая абонентская станция с размещением антенны на крыше автомобиля, можно установить только один уровень сигнала.

В расчете также можно учесть внутрисистемные помехи по совмещенному и соседним каналам, отметив соответствующие чек-боксы в нижней части панели. При этом зоны, где интерференция по совмещенному и/или соседним каналам превышает допустимую, будут исключены из зоны покрытия. Полезным сигналом принимается сигнал с максимальным уровнем в данной точке.

Для учета помех необходимо указать предельно допустимые уровни помех по совмещенному (C/I) и соседним (C/A) каналам, полосу пропускания канала, а также указать и номиналы частот (только для расчета помех по соседним каналам) - эти параметры вводятся в меню Частотный план. Кроме того, должны быть назначены частотные группы для каждого сектора БС в параметрах секторов. Расчет помех выполняется только для одного типа абонентской станции – АС №1.

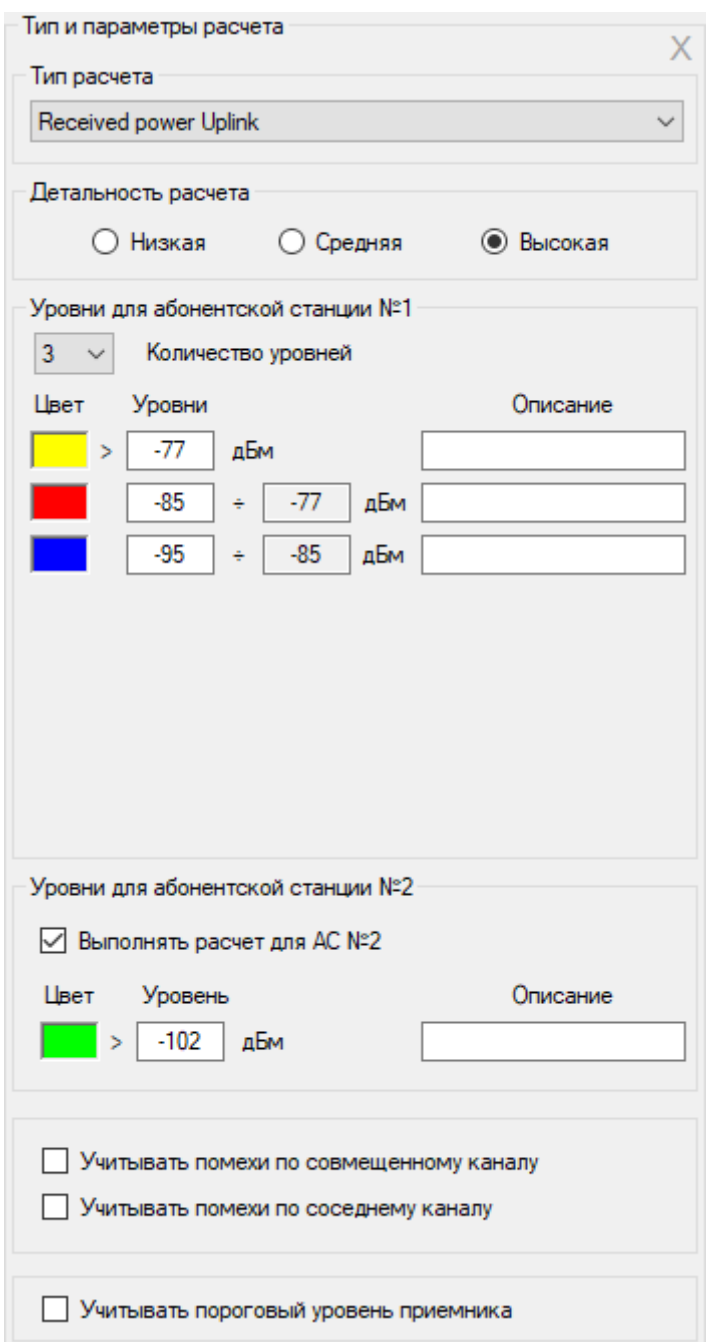

*Рисунок 27. Мощность на приеме в направлении "вверх"*

| Детальность расчета | Низкая                                                   |
|---------------------|----------------------------------------------------------|
|                     | Средняя                                                  |
|                     | Высокая                                                  |
|                     | Детальность, с которой будет представлен результат       |
|                     | расчета. При этом разрешение соответствует одному        |
|                     | пикселю экрана для zoom=11 (низкая детальность), zoom=12 |
|                     | (средняя) и zoom=13 (высокая). Для географической широты |
|                     | 55 градусов это примерно 40, 20 и 10 метров              |
|                     | соответственно.                                          |

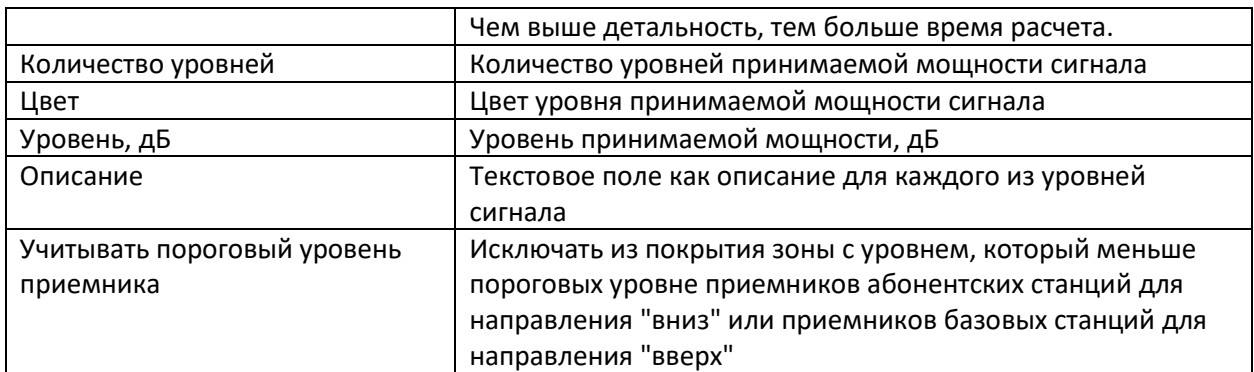

## **Расчет с учетом баланса мощности (Areas with Signal Levels above Both the Base a Mobile Threshold)**

При выполнении расчета с учетом баланса мощности программа сначала выполняет сравнение энергетики направлений "вверх" и "вниз" для сектора базовой станции и затем производит расчет радиопокрытия для того направления, у которого меньше уровень сигнала на приеме. При расчете баланса мощности используются параметры АФУ, мощности передатчиков и чувствительности приемников для базовых и абонентских станций, указанных в соответствующих меню.

Расчет покрытия с учетом баланса мощности можно выполнить для разных условий использования абонентской станции №1 (носимой), например - в помещениях, вне помещений и внутри автомобиля. Каждому условию использования соответствует свой цвет и свое значение потерь (запаса) на проникновение сигнала, которое указываются в поле формы.

Для мобильной станции №2 выполняется расчет вне помещений.

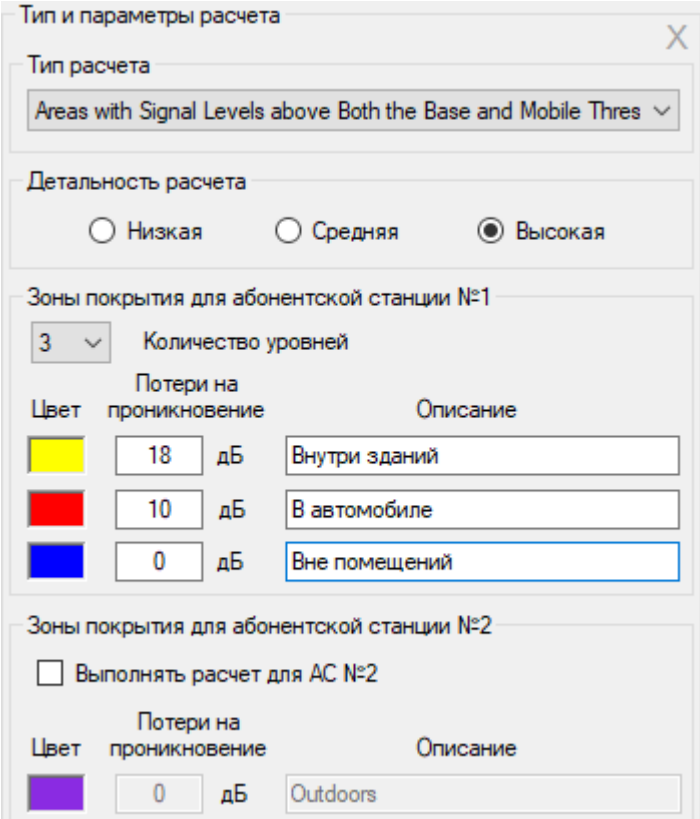

*Рисунок 28. Расчет с учетом баланса мощности*

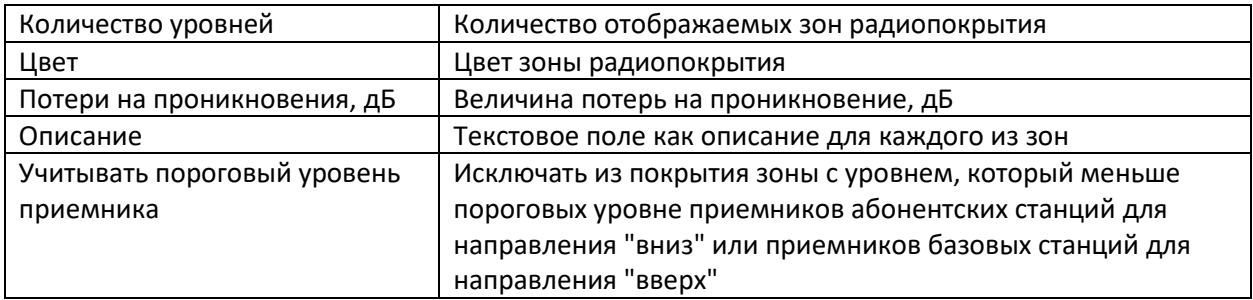

### **Зоны максимального уровня мощности на приеме (Strongest server Downlink)**

В данном типе расчета на базовой карте отображаются области, в которых мощность на приеме в направлении "вниз" от соответствующего сектора БС больше, чем от секторов других БС. При этом цвета, которыми обозначаются зоны от различных секторов могут быть назначены автоматически из стандартного набора, либо назначены в соответствии с таблицей частотных групп.

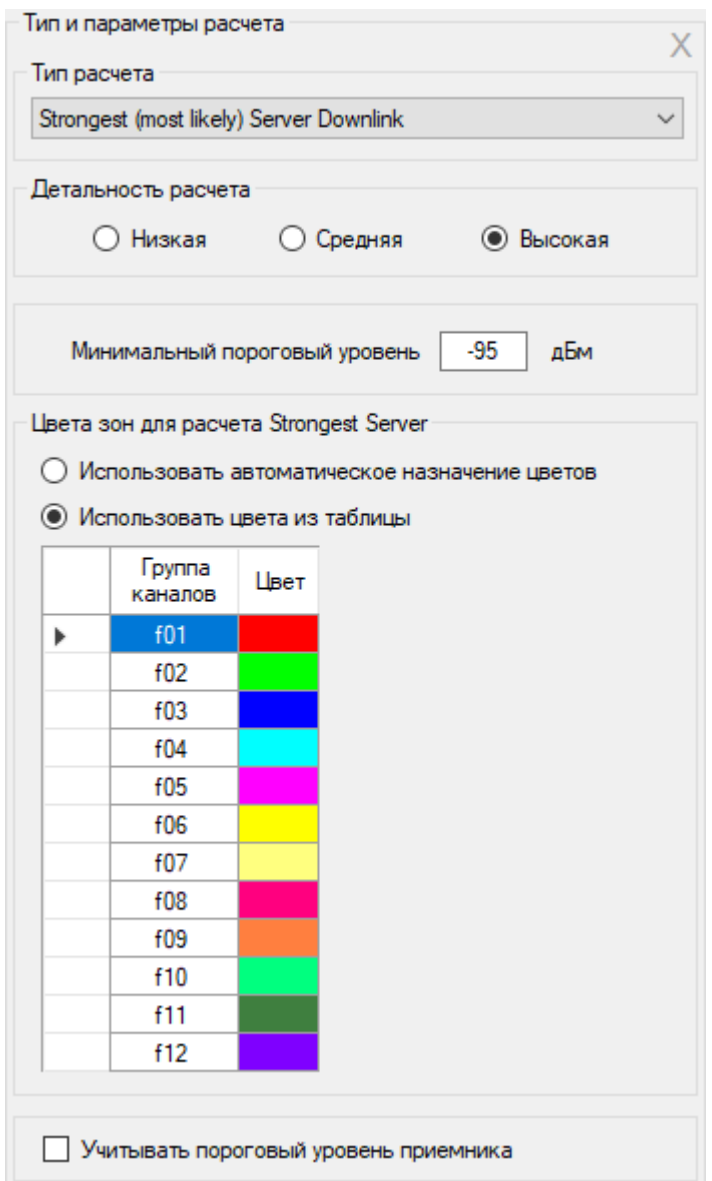

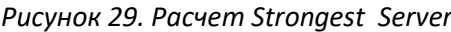

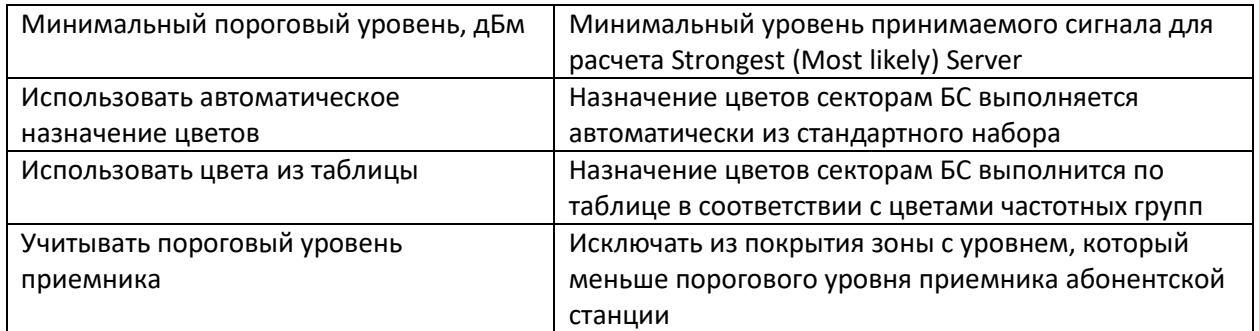

## **C/I в направлении "вниз" (C/I Downlink ratio using channel plan)**

Необходимое значение соотношения C/I (сигнал/помеха) на входе приемника является одной из характеристик, определяющей качество частотно-территориального планирования сети.

Программа позволяет выполнить расчет и отобразить зоны с различными значениями C/I для помех по совмещенному и соседним каналам на входе приемника абонентской станции.

Алгоритм вычисления C/I следующий:

- Определяется сигнал с максимальным уровнем в заданной точке, этот сигнал принимается как полезный.
- Рассчитывается сумма мощностей мешающих сигналов сигналов от секторов базовых станций, превышающих минимальный уровень на приеме и работающих на совмещенном или соседних каналах. Мощность соседнего канала определяется с учетом ослабления по соседнему каналу.
- Затем вычисляется окончательное соотношение C/I.

Учет помех по соседнему каналу можно отключить, в этом случае будут учитываться только помехи по совмещенному каналу.

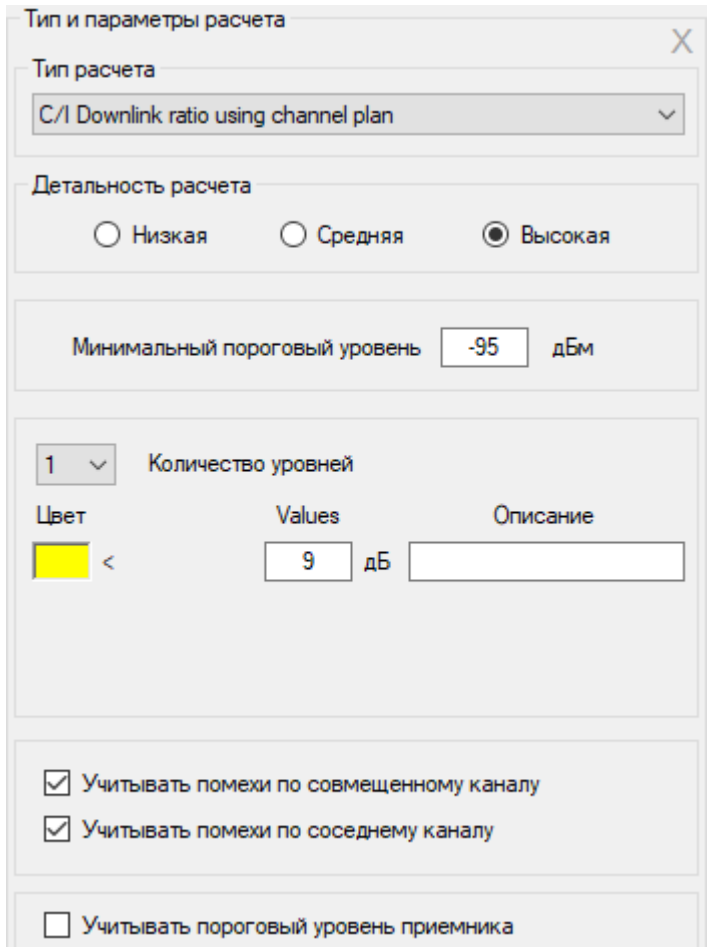

*Рисунок 30. Параметры расчета радиопокрытия для C/I на входе приемника АС*

| Минимальный пороговый | Минимальный уровень мощности на входе приемника, |
|-----------------------|--------------------------------------------------|
| уровень, дБм          | учитываемый программой при расчетах, дБм         |
| Количество уровней    | Количество отображаемых уровней С/І              |
| Цвет                  | Цвет уровня                                      |
| Уровень, дБ           | Значение соотношения С/І, дБ                     |
| Описание              | Текстовое поле                                   |

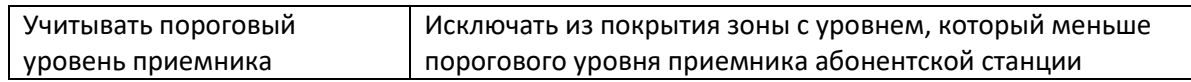

Для учета помех по совмещённому каналу достаточно указать в параметрах сектора БС частотную группу, на которой будет работать сектор. Для учета помех по соседним каналам необходимо заполнить таблицу с частотными группами конкретными номиналами частот, указать полосу канала и следующие параметры: C/I допустимое значение отношения мощности сигнала к суммарной мощности помехи по совмещенному каналу приема, и C/A – допустимое значение отношения мощности сигнала к суммарной мощности помехи по соседнему каналу приема (см. раздел **Частотный план**).

**Количество доступных секторов в направлении "вверх" (Number of servers above uplink)**

При выполнении этого расчета на базовой карте отображаются зоны возможного размещения абонентских станций с обозначением количества секторов БС, уровень на приеме у которых выше заданного порогового уровня. Данный тип расчета часто требуется при планировании сетей на основе беспроводных технологий IoT LPWAN: LoRa, "СТРИЖ" и других.

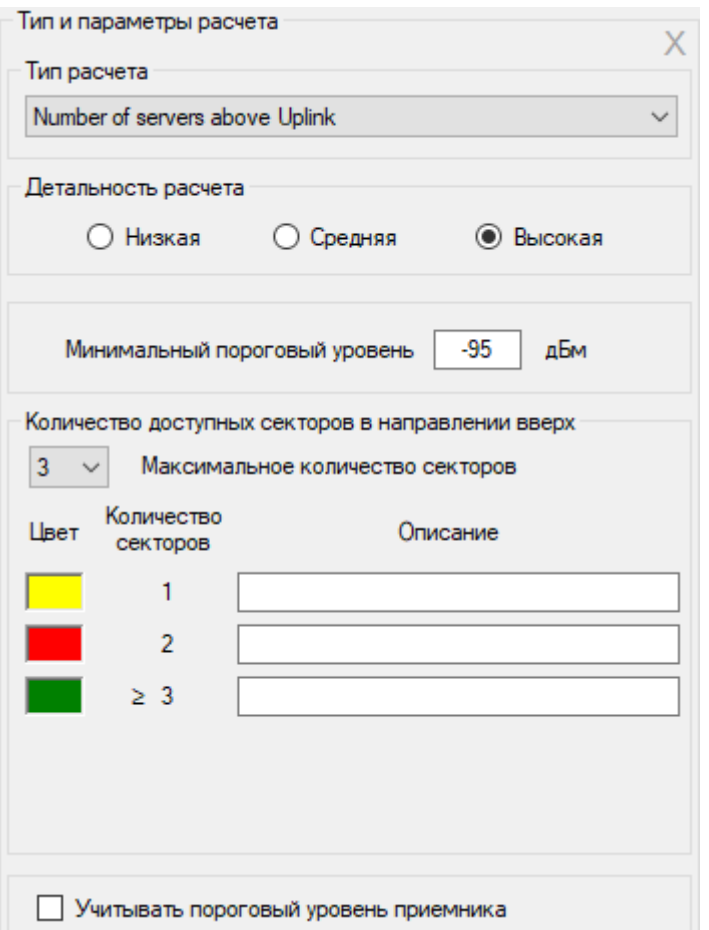

*Рисунок 31. Количество доступных секторов в направлении "вверх"*

| Детальность расчета | Низкая<br>۰<br>- Средняя |
|---------------------|--------------------------|
|                     | Высокая<br>۰             |

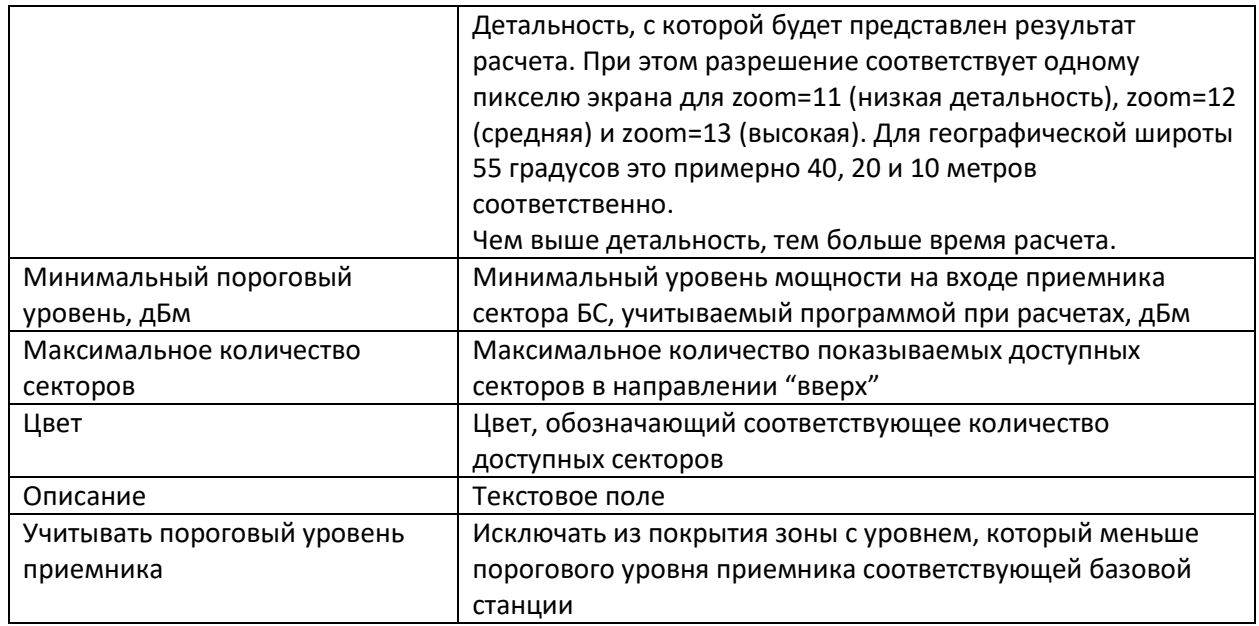

# **Частотный план**

В меню **Частотный план** выполняется ввод номиналов частот для частотных групп. Кроме того, здесь же задаются ряд других параметров, влияющих на внутрисистемные помехи.

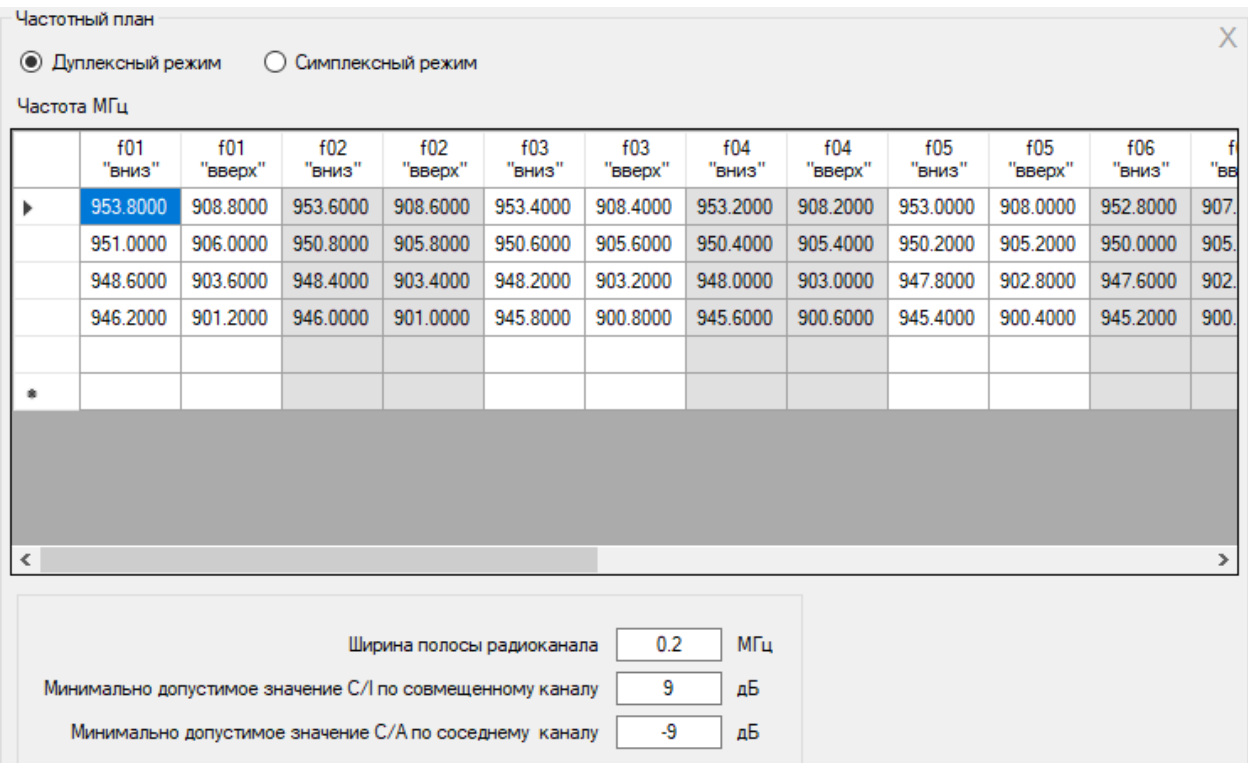

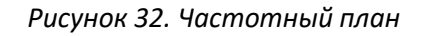

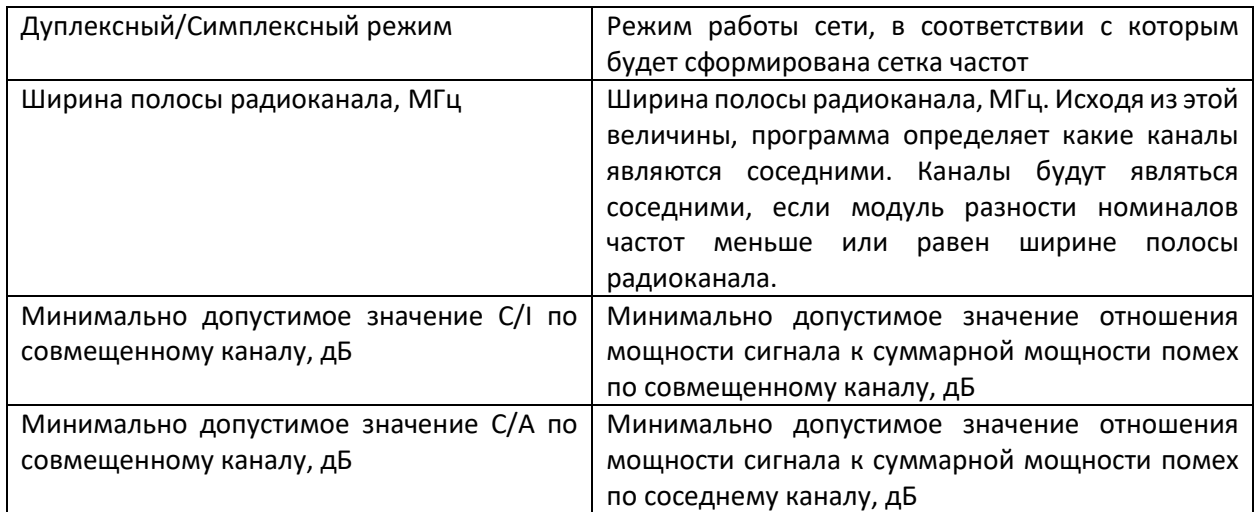

Типовые значения C/I и C/A для некоторых систем:

- GSM C/I=9 дБ, C/A=-9дБ
- TETRA (модуляция π/4-DQPSK) C/I=19 дБ, C/A=-40дБ

### **Расчеты в точке**

В меню **Расчеты в точке** отображаются подробные результаты расчета уровней мощности в направлениях "вниз" и "вверх" в произвольной точке размещения абонентской станции для базовых станций, с которыми возможно установление связи, а также уровней помех по совмещенному и соседним каналам.

После входа в меню открывается панель, в которой отображается продольный профиль от выбранного сектора базовой станции до текущей точки, при этом на карте появляется соответствующий интервал. Текущую точку на карте можно изменить, просто кликнув мышью в нужном месте. Профиль представляет собой вертикальный разрез местности между базовой и абонентской станцией с нанесенной информацией о высотных отметках земли, о границах лесных массивов, границах и типах застройки. Цвета, которыми обозначаются различные препятствии на профиле соответствуют цветам модели препятствий.

На продольном профиле показываются высоты центра излучения антенны выбранного сектора БС и абонентской станции, а также зона Френеля для радиолуча, величина потерь в свободном пространстве, дифракционные потери из-за рельефа местности, а также потери на окружающих абонентскую станцию препятствиях. Сектор БС выбирается в левой части панели в общем дереве **Сеть мобильной связи** – найдите нужный Вам сектор БС и кликните по нему мышью (не путать с установкой значка активности), после чего информация по этому сектору появится сверху над продольным профилем.

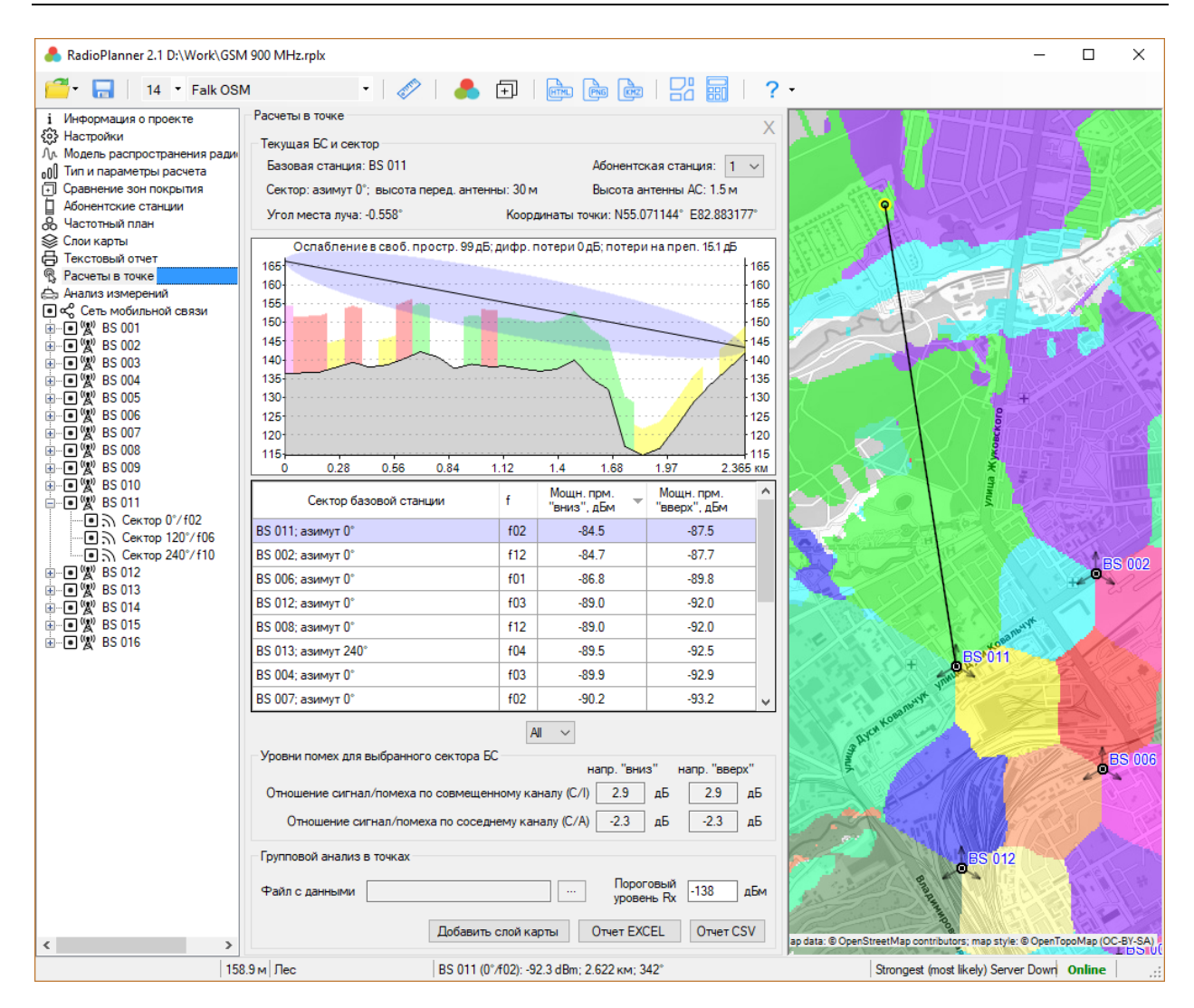

### *Рисунок 33. Расчеты в точке*

Там же можно выбрать абонентскую станцию (тип 1 или тип 2), параметры которой будут учитываться при расчетах в точке.

Снизу под продольным профилем появляется таблица с результатами расчета уровней мощности "вниз" и "вверх" для выбранного сектора (он выделен в таблице цветом) и для секторов других БС, участвующих в расчете. К расчету принимаются только те секторы, которые помеченные как активные. Кроме того, чтобы сектор появился в таблице необходимо, чтобы для него выполнялось одно из следующих условий: пороговый уровень приемника выбранного типа абонентской станции должен быть больше чем уровень "вниз" или пороговый уровень приемника сектора БС должен быть выше чем уровень "вверх". Строки в таблице можно сортировать по частотным группам и значениям мощности "вниз" или "вверх". Также при помощи выпадающего списка, размещенного ниже таблицы, можно вывести результаты только для одной частотной группы.

Выбранный сектор БС считается сектором с полезным сигналом, сигналы от секторов с этой же частотной группой считаются помехами по совмещенному каналу, а сигналы от секторов, в которых есть соседние для выбранного сектора частоты – помехами по соседнему каналу. В соответствии с этим, в нижней части панели показываются рассчитанные значения уровней помех по совмещенному и соседним каналам для направлений "вниз" и "вверх".

## **Групповой анализ в точках**

RadioPlanner 2.1 позволяет выполнить расчет уровней вверх/вниз для группы точек с набором параметров, задаваемых в табличном виде. Это удобный инструмент для оценки мощности на приеме вверх/вниз при размещении оконечных устройств LoRa, SigFox и пр. в разных условиях.

Исходные данные по группе указанных точек (оконечных устройств) могут быть загружены в RadioPlanner в виде электронной таблицы в формате Microsoft Excel или в виде текстового файла CSV. Результат расчета также может быть получен в двух вариантах - либо в виде электронной таблицы Microsoft Excel (для использования этой функции на компьютере должен быть установлен редактор электронных таблиц Microsoft Excel), либо в виде файла CSV. С таблицами Excel удобнее работать, кроме того, отчет о результатах в виде таблицы Microsoft Excel получается более наглядный (см. рисунок ниже). При этом ввод исходных данных/вывод информации при помощи CSV файлов выполняется на порядок быстрее и формат выходного файла более удобен для дальнейшего анализа полученного результата в различных ГИС.

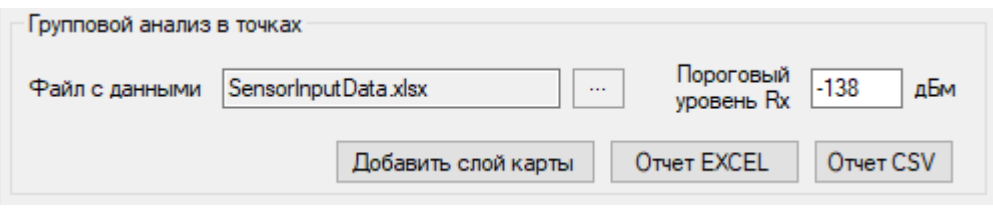

*Рисунок 34. Меню Групповой анализ в точках*

| Файл с данными            | Файл с данными для расчета в формате Microsoft Excel или CSV.    |  |  |  |  |
|---------------------------|------------------------------------------------------------------|--|--|--|--|
|                           | файлов с набором<br>Примеры<br>ИСХОДНЫХ<br>данных                |  |  |  |  |
|                           | SensorInputData.xlsx и SensorInputData.csv находятся в папке     |  |  |  |  |
|                           | примеры файлов данных дистрибутива, на их основе вы легко        |  |  |  |  |
|                           | можете подготовить свой набор исходных данных.                   |  |  |  |  |
| Пороговый уровень Rx, дБм | Минимальный пороговый уровень, который будут учитываться         |  |  |  |  |
|                           | при заполнении таблицы с результатами расчета, дБм               |  |  |  |  |
| Добавить слой карты       | Добавить оконечные устройства из таблицы исходных данных в       |  |  |  |  |
|                           | качестве пользовательского слоя точек на карту                   |  |  |  |  |
| Отчет EXCEL               | Выполнить расчет и открыть Microsoft Excel с результатом расчета |  |  |  |  |
| Отчет CSV                 | Выполнить расчет и сохранить результат в виде файла в формате    |  |  |  |  |
|                           | CSV                                                              |  |  |  |  |

RadioPlanner 2.1\_210929. Руководство пользователя

|   | x∄<br>₹<br>ᠳ᠂<br>2<br>困<br>SensorInputData.xlsx - Excel<br>× |                             |                                                                                                    |                   |                |                   |                   |                       |                         |                         |
|---|--------------------------------------------------------------|-----------------------------|----------------------------------------------------------------------------------------------------|-------------------|----------------|-------------------|-------------------|-----------------------|-------------------------|-------------------------|
|   | ФАЙЛ<br><b>HOME</b>                                          | <b>BCTABKA</b>              |                                                                                                    | РАЗМЕТКА СТРАНИЦЫ | ФОРМУЛЫ        | ДАННЫЕ            |                   | <b>РЕЦЕНЗИРОВАНИЕ</b> |                         | ВИД<br>k                |
|   | X<br>ظه<br>晶 -<br>Вставить<br>ø<br>Буфер обмена Га           | 闲<br>Отправить<br>Bluetooth | На Условное форматирование »<br>圏<br>Ж<br><u>A</u><br>≣<br>%<br>ШУ Форматировать как таблицу ▼<br>Ячейки Редактирование<br>Шрифт Выравнивание<br>Число<br>Стили ячеек »<br>Стили |                   |                |                   |                   | ᄉ                     |                         |                         |
|   | fx<br>E14<br>v                                               |                             |                                                                                                    |                   |                |                   |                   |                       |                         |                         |
| A | А                                                            | B                           | C                                                                                                    | D                 | Е              | F                 | G                 | н                     |                         | ▲                       |
| 1 | <b>Name</b>                                                  | Lat                         | Lon                                                                                                    | <b>Type</b>       | Tx power,<br>W | Ant.<br>height, m | Ant.<br>gain, dBi | Cable<br>loss, dB     | Penetration<br>loss, dB |                         |
| 2 | Sensor 1                                                     | 54.81                       | 31.96                                                                                                    | Vega TD-11        | 0.025          | $\overline{2}$    | $\Omega$          | $\Omega$              | $\Omega$                |                         |
| 3 | Sensor 2                                                     | 54.778                      | 32.001565                                                                                                    | Vega TD-11        | 0.025          | 9                 | 0                 | 0                     | 20                      |                         |
| Δ | Sensor 3                                                     | 54.769603                   | 32.08762                                                                                                    | Vega TD-11        | 0.025          | 10                | 0                 | $\Omega$              | $\Omega$                |                         |
| 5 | Sensor 4                                                     | 54.803353                   | 32.111449                                                                                                    | Vega TD-11        | 0.025          | 10                | 0                 | $\mathbf{0}$          | 20                      |                         |
| 6 | Sensor 5                                                     | 54.8206                     | 32.05877                                                                                                    | Vega TD-11        | 0.025          | 10                | 0                 | 0                     | 15                      |                         |
| 7 | Sensor <sub>6</sub>                                          | 54.72                       | 32.06338                                                                                                    | Vega TD-11        | 0.025          | 7                 | 0                 | 0                     | $\Omega$                |                         |
| 8 | Sensor 7                                                     | 54.762646                   | 32.111406                                                                                                    | Vega TD-11        | 0.025          | 10                | o                 | 0                     | 20                      |                         |
| 9 | Sensor 8                                                     | 54.762                      | 32.0187                                                                                                    | Vega TD-11        | 0.025          | 3                 | 0                 | 0                     | 0                       | $\overline{\mathbf{v}}$ |
|   | $\rightarrow$                                                | Лист1                       | ⊕                                                                                                    |                   |                | ∢                 |                   |                       |                         | $\mathbb{P}$            |
|   | ГОТОВО                                                       |                             |                                                                                                    |                   |                | 囲<br>圓            | $\blacksquare$    |                       |                         | 100%                    |

*Рисунок 31. Пример таблицы Microsoft Excel с исходными данными* 

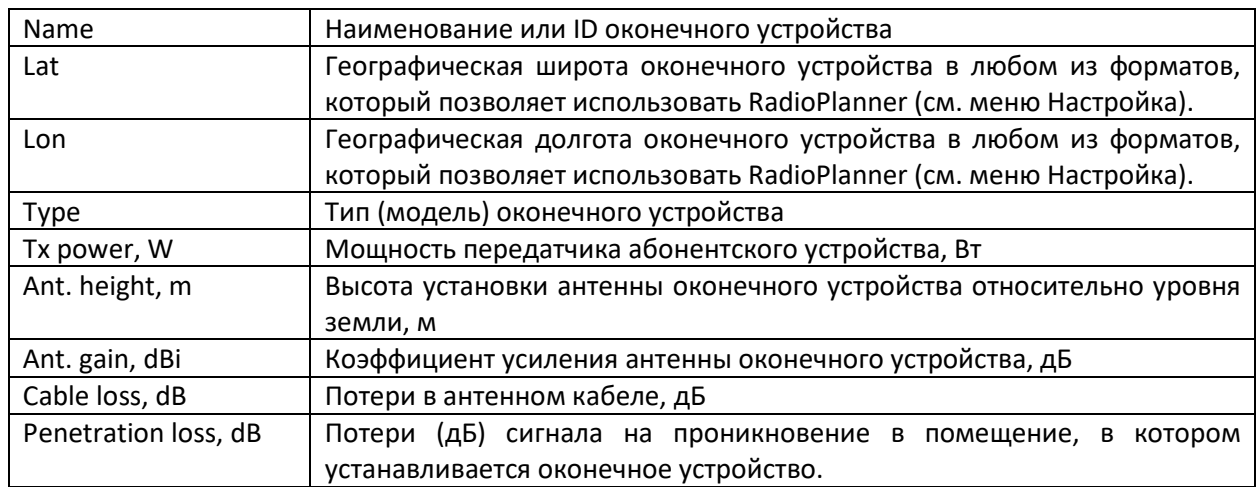

Расчет уровней выполняется в соответствии с параметрами, заданными в меню "Модель распространения радиоволн". Если при расчете учитываются потери на препятствиях (клаттере) в соответствии с рекомендацией МСЭ-R P.1812-4, то величина этих потерь определяется для каждого оконечного устройства с учетом его высоты над уровнем земли. В расчете дополнительно можно учесть потери на проникновение сигнала в помещение (Penetration loss) для каждого оконечного устройства. В выходном отчете для каждого оконечного устройства будут показаны мощности на приеме "вверх" и "вниз" для базовых станций, у которых эта мощность превышает пороговый уровень, задаваемый в этом меню.

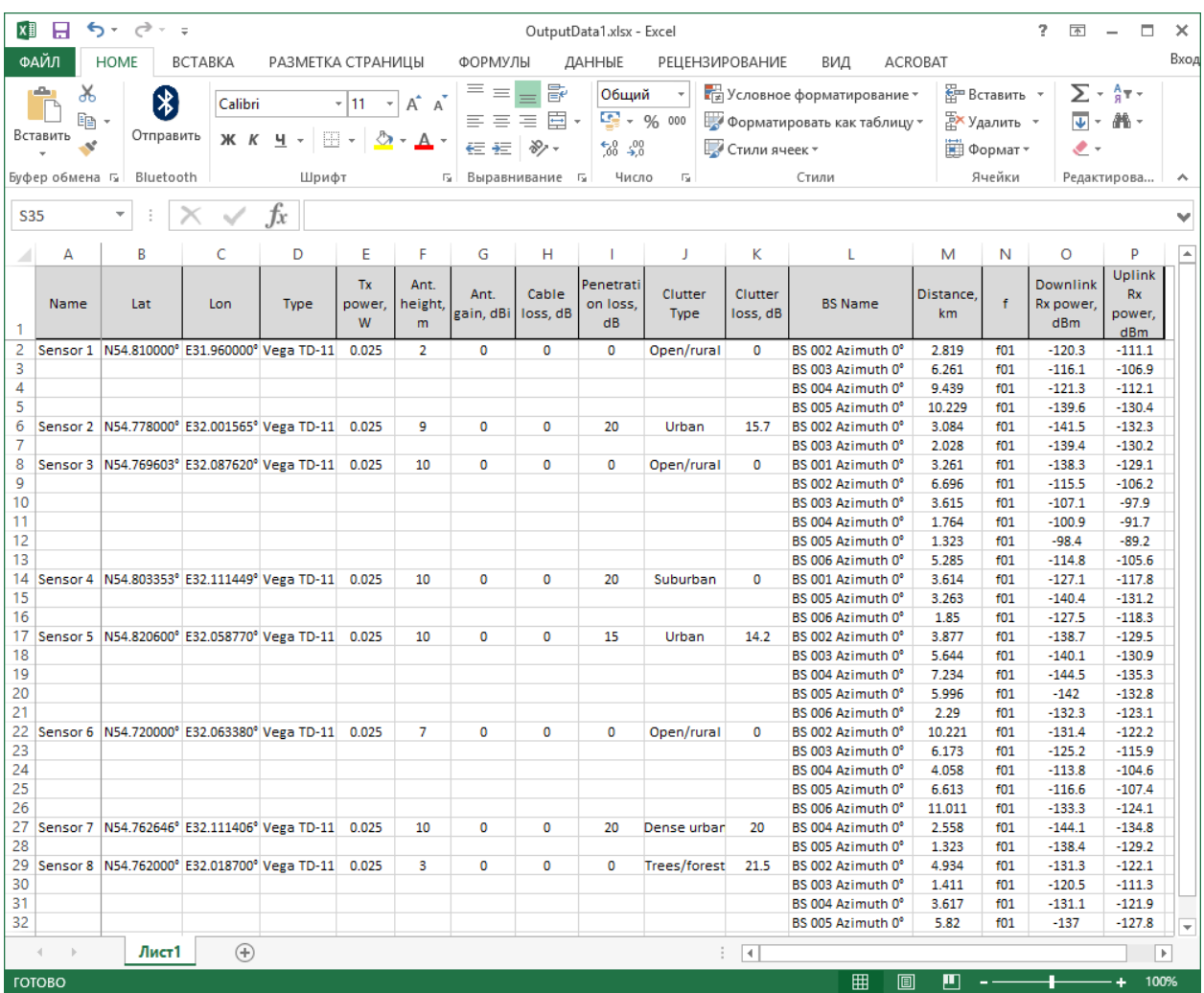

# RadioPlanner 2.1\_210929. Руководство пользователя

*Рисунок 36. Таблица Microsoft Excel с результатами расчета*

|                | File Edit Search View Encoding Language Settings Tools Macro Run Plugins Window? |  |  |         |   |                   |                   |  |  |                                                                                                    | x |
|----------------|----------------------------------------------------------------------------------|--|--|---------|---|-------------------|-------------------|--|--|----------------------------------------------------------------------------------------------------|---|
|                |                                                                                  |  |  | B<br>нd | 玉 | 旧<br>$\mathbf{N}$ | <b>ABOIO FRAB</b> |  |  |                                                                                                    |   |
| out.csv E3     |                                                                                  |  |  |         |   |                   |                   |  |  |                                                                                                    |   |
|                |                                                                                  |  |  |         |   |                   |                   |  |  |                                                                                                    |   |
|                |                                                                                  |  |  |         |   |                   |                   |  |  | Name;Lat;Lon;Type;Tx power, W;Ant. height, m;Ant. gain, dBi;Cable loss, dB;Penetration loss, dB;Clutter Type;Clutt A |   |
| $\mathfrak{D}$ |                                                                                  |  |  |         |   |                   |                   |  |  | Sensor 1;N54.810000°;E31.960000°;Veqa TD-11;0.025;2;0;0;0;0pen/rural;0;BS 002 Azimuth 0°;2.819;f01;-120.3;-111.1     |   |
| 3              |                                                                                  |  |  |         |   |                   |                   |  |  | Sensor 1:N54.810000°;E31.960000°;Vega TD-11;0.025;2;0;0;0;Open/rural;0;BS 003 Azimuth 0°;6.261;f01;-116.1;-106.9     |   |
| 4              |                                                                                  |  |  |         |   |                   |                   |  |  | Sensor 1:N54.810000°:E31.960000°:Veaa TD-11:0.025:2:0:0:0:00en/rural:0:BS 004 Azimuth 0°:9.439:f01:-121.3:-112.1     |   |
| 5              |                                                                                  |  |  |         |   |                   |                   |  |  | Sensor 1;N54.810000°;E31.960000°;Vega TD-11;0.025;2;0;0;0;Open/rural;0;BS 005 Azimuth 0°;10.229;f01;-139.6;-130.4    |   |
| 6              |                                                                                  |  |  |         |   |                   |                   |  |  | Sensor 2:N54.778000°:E32.001565°:Veaa TD-11:0.025:9:0:0:20:Urban:15.7:BS 002 Azimuth 0°:3.084:f01:-141.5:-132.3      |   |
| 7              |                                                                                  |  |  |         |   |                   |                   |  |  | Sensor 2;N54.778000°;E32.001565°;Vega TD-11;0.025;9;0;0;20;Urban;15.7;BS 003 Azimuth 0°;2.028;f01;-139.4;-130.2      |   |
| 8              |                                                                                  |  |  |         |   |                   |                   |  |  | Sensor 3:N54.769603°:E32.087620°:Vega TD-11:0.025:10:0:0:0:0:00en/rural:0:BS 001 Azimuth 0°:3.261:f01:-138.3:-129.1  |   |
| 9              |                                                                                  |  |  |         |   |                   |                   |  |  | Sensor 3;N54.769603°;E32.087620°;Vega TD-11;0.025;10;0;0;0;0pen/rural;0;BS 002 Azimuth 0°;6.696;f01;-115.5;-106.2    |   |
| 10             |                                                                                  |  |  |         |   |                   |                   |  |  | Sensor 3;N54.769603°;E32.087620°;Vega TD-11;0.025;10;0;0;0;0;open/rural;0;BS 003 Azimuth 0°;3.615;f01;-107.1;-97.9   |   |
| 11             |                                                                                  |  |  |         |   |                   |                   |  |  | Sensor 3;N54.769603°;E32.087620°;Veqa TD-11;0.025;10;0;0;0;Open/rural;0;BS 004 Azimuth 0°;1.764;f01;-100.9;-91.7     |   |
| 12             |                                                                                  |  |  |         |   |                   |                   |  |  | Sensor 3:N54.769603°:E32.087620°:Vega TD-11:0.025:10:0:0:0:0:0en/rural:0:BS 005 Azimuth 0°:1.323:f01:-98.4:-89.2     |   |
| 13             |                                                                                  |  |  |         |   |                   |                   |  |  | Sensor 3;N54.769603°;E32.087620°;Vega TD-11;0.025;10;0;0;0;Open/rural;0;BS 006 Azimuth 0°;5.285;f01;-114.8;-105.6    |   |
| 14             |                                                                                  |  |  |         |   |                   |                   |  |  | Sensor 4;N54.803353°;E32.111449°;Vega TD-11;0.025;10;0;0;20;Suburban;0;BS 001 Azimuth 0°;3.614;f01;-127.1;-117.8     |   |
| 15             |                                                                                  |  |  |         |   |                   |                   |  |  | Sensor 4;N54.803353°;E32.111449°;Veqa TD-11;0.025;10;0;0;20;Suburban;0;BS 005 Azimuth 0°;3.263;f01;-140.4;-131.2     |   |
| 16             |                                                                                  |  |  |         |   |                   |                   |  |  | Sensor 4;N54.803353°;E32.111449°;Veqa TD-11;0.025;10;0;0;20;Suburban;0;BS 006 Azimuth 0°;1.85;f01;-127.5;-118.3      |   |
| 17             |                                                                                  |  |  |         |   |                   |                   |  |  | Sensor 5:N54.820600°:E32.058770°:Veaa TD-11:0.025:10:0:0:15:Urban:14.2:BS 002 Azimuth 0°:3.877:f01:-138.7:-129.5     |   |
| 18             |                                                                                  |  |  |         |   |                   |                   |  |  | Sensor 5;N54.820600°;E32.058770°;Vega TD-11;0.025;10;0;0;15;Urban;14.2;BS 003 Azimuth 0°;5.644;f01;-140.1;-130.9     |   |
| 19             |                                                                                  |  |  |         |   |                   |                   |  |  | Sensor 5:N54.820600°:E32.058770°:Veaa TD-11:0.025:10:0:0:15:Urban:14.2:BS 004 Azimuth 0°:7.234:f01:-144.5:-135.3     |   |
| 20             |                                                                                  |  |  |         |   |                   |                   |  |  | Sensor 5;N54.820600°;E32.058770°;Vega TD-11;0.025;10;0;0;15;Urban;14.2;BS 005 Azimuth 0°;5.996;f01;-142;-132.8       |   |
| 21             |                                                                                  |  |  |         |   |                   |                   |  |  | Sensor 5:N54.820600°:E32.058770°:Veaa TD-11:0.025:10:0:0:15:Urban:14.2:BS 006 Azimuth 0°:2.29:f01:-132.3:-123.1      |   |
| 22             |                                                                                  |  |  |         |   |                   |                   |  |  | Sensor 6;N54.720000°;E32.063380°;Vega TD-11;0.025;7;0;0;0;Open/rural;0;BS 002 Azimuth 0°;10.221;f01;-131.4;-122.2    |   |
| 23             |                                                                                  |  |  |         |   |                   |                   |  |  | Sensor 6:N54.720000°:E32.063380°:Veaa TD-11:0.025:7:0:0:0:0pen/rural:0:BS 003 Azimuth 0°:6.173:f01:-125.2:-115.9     |   |
| 24             |                                                                                  |  |  |         |   |                   |                   |  |  | Sensor 6;N54.720000°;E32.063380°;Vega TD-11;0.025;7;0;0;0;Open/rural;0;BS 004 Azimuth 0°;4.058;f01;-113.8;-104.6     |   |
| $\epsilon$     |                                                                                  |  |  |         |   |                   |                   |  |  |                                                                                                    |   |
|                |                                                                                  |  |  |         |   |                   |                   |  |  |                                                                                                    |   |

*Рисунок 37. Файл CSV с результатами расчета*

# **Импорт результатов измерений и настройка параметров модели расчета**

RadioPlanner позволяет определить значение потерь на препятствиях (клаттерах) для модели распространения радиоволн путем сравнения результатов полевых измерений с расчетными значениями уровней мощности принимаемого сигнала.

Загрузка, предварительная обработка и анализ файла измерений для каждого сектора БС выполняется в панели **Параметры сектора** соответствующего сектора. Инструменты для работы с измерениями находятся в нижней части панели:

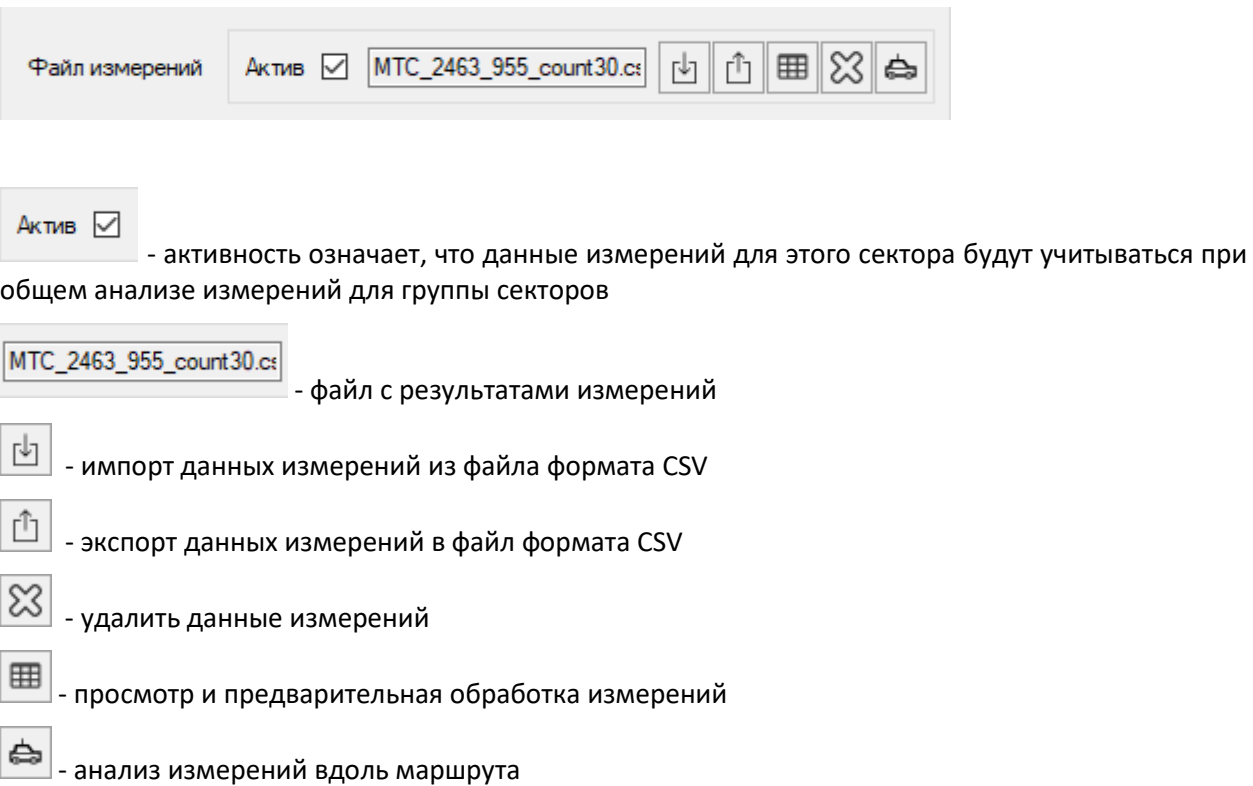

Порядок работы:

1. По результатам полевых измерений подготовить файлы уровней принимаемой мощности отдельно для каждого из интересующих секторов базовых станций.

Файл измерений – это файл формата CSV, каждая из строк которого содержит три параметра: уровень измеренного сигнала от одного сектора БС в дБм; географическая широта; географическая долгота

Разделителем значений параметров является символ "точка с запятой".

Форматы представления географических координат - ПОЛУШАРИЕ ГРАДУСЫ МИНУТЫ СЕКУНДЫ (N35 36 23.8) или ПОЛУШАРИЕ ДЕСЯТИЧНЫЕ ГРАДУСЫ (N12.34567).

|                 | \\Monster\gis\RadioPlanner\703_processed.csv - Notepad++ |                                                                  | $\times$   |
|-----------------|----------------------------------------------------------|------------------------------------------------------------------|------------|
|                 |                                                          | File Edit Search View Encoding Language Settings Tools Macro Run |            |
|                 | Plugins Window ?                                         |                                                                  | x          |
|                 |                                                          |                                                                  |            |
| н               | 703 processed.csv E3                                     |                                                                  |            |
|                 |                                                          | -88.2 ; N57.6761283874512 ; E38.613208770752                     | ۸          |
| $\overline{2}$  |                                                          | -85.2 : N57.6757431030273 : E38.6172218322754                    |            |
| 3               |                                                          | -86.4 ; N57.6755828857422 ; E38.6215744018555                    |            |
| $\overline{4}$  |                                                          | -85.7: N57.6750068664551: E38.6251831054688                      |            |
| 5               |                                                          | -88.8 ; N57.6754493713379 ; E38.6297950744629                    |            |
| 6               |                                                          | -91.9 : N57.6752128601074 : E38.6337928771973                    |            |
| 7 <sup>1</sup>  |                                                          | -93.4 : N57.6748466491699 : E38.6377906799316                    |            |
| 8               |                                                          | -91.6 : N57.674373626709 : E38.6426734924316                     |            |
| 9               |                                                          | -91.8 ; N57.6738243103027 ; E38.6467018127441                    |            |
| 10 <sub>1</sub> |                                                          | -93.5 ; N57.6734352111816 ; E38.6508445739746                    |            |
|                 | $\lfloor \ln 1 \rfloor$ Col: 1 Sel: 0   0                | UTF-8<br>Windows (CR LF)                                         | <b>INS</b> |

*Рисунок 38. Пример файла с результатами измерений*

2. Загрузить файлы измерений в соответствующий сектор БС в меню "Сеть мобильной связи" -

"Параметры сектора". Здесь же при помощи кнопки можно просмотреть загруженные данные измерений для сектора БС и при необходимости выполнить их предварительную обработку:

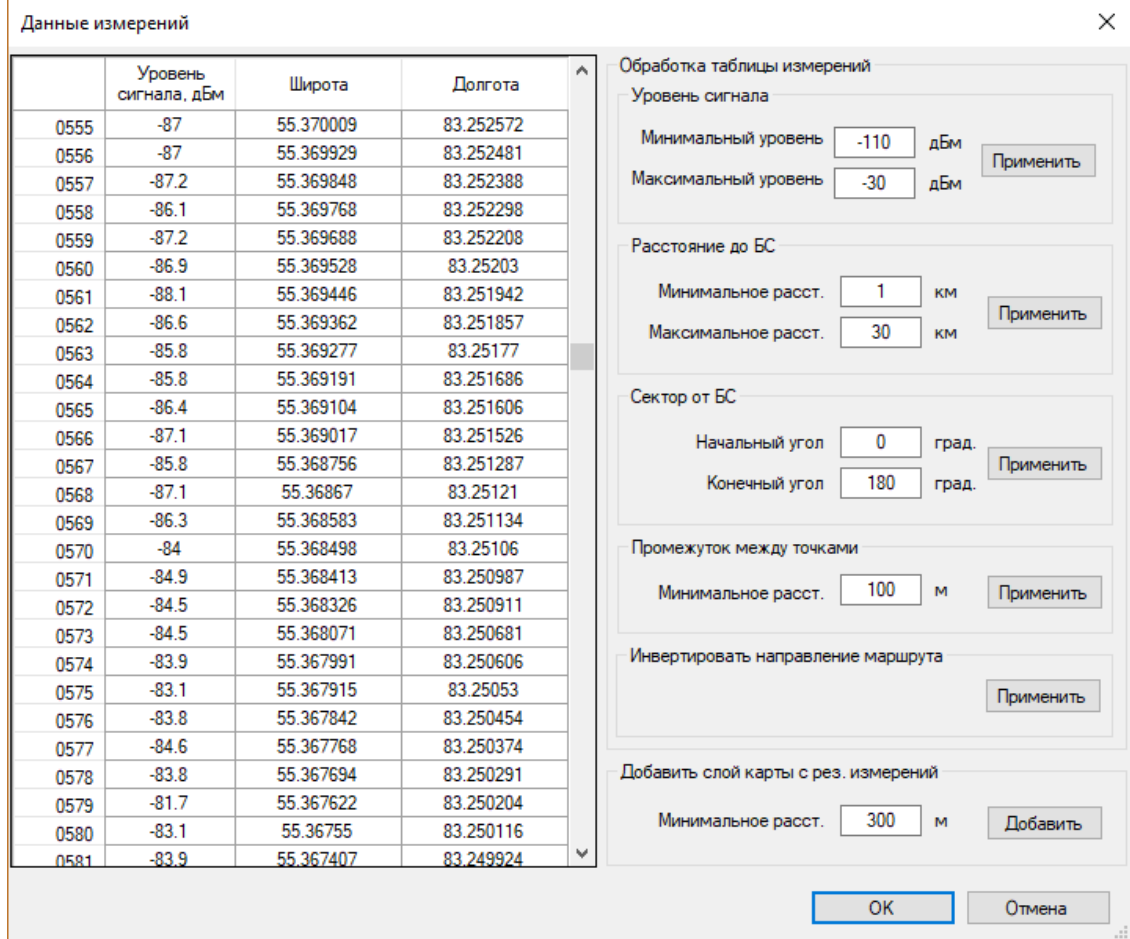

*Рисунок 39. Предварительная обработка результатов измерений в секторе БС*

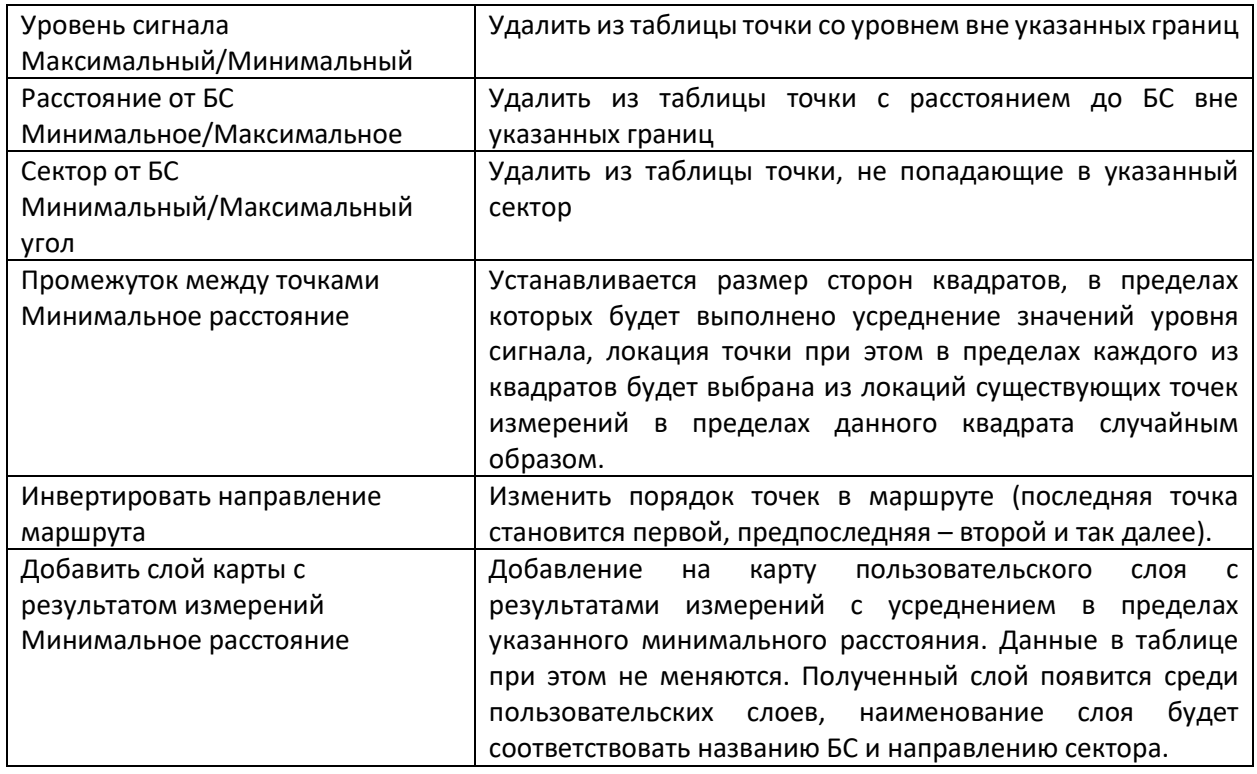

3. Нажмите на кнопку "Анализ измерений вдоль маршрута", появятся результаты измеренных и расчетных уровней вдоль маршрута. Уровни измерений обозначаются черным цветом, расчетные уровни - цветом, который соответствует типу препятствий в данной точке (желтый цвет – открытое пространство). По оси абсцисс показаны номера точек маршрута. При наведении указателя мыши на график отображаются значения расчетного и измеренного уровней, разница в уровнях, расстояние до базовой станции в километрах и тип препятствия.

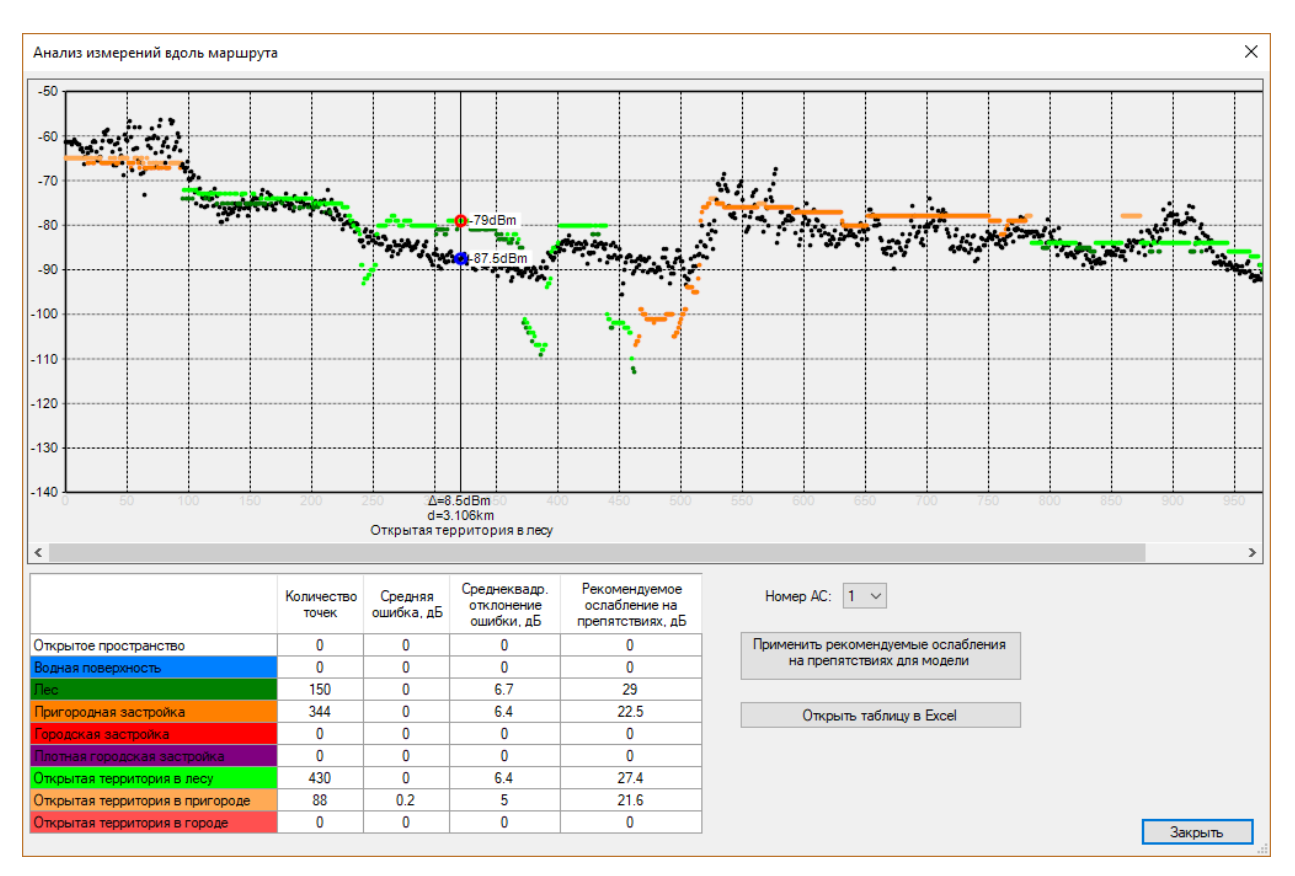

*Рисунок 40. Анализ измерений вдоль маршрута*

В таблице ниже графика будут указаны количество точек, средняя ошибка, среднеквадратичное отклонение ошибки, а также рекомендованные значения потерь для разных типов препятствий, при которых средняя ошибка будет равна нулю. При нажатии на кнопку "Применить рекомендуемые ослабления на препятствиях для модели" будет произведен перерасчет уровней для точек графика с учетом рекомендованных значений, а также изменены значения потерь в меню "Модель распространения радиоволн". Чтобы оценить, как повлияют на результат расчета покрытия новые значения потерь на препятствиях, нужно выполнить расчет зоны покрытия заново.

При клике на графике появляется контекстное меню, в котором можно удалить точку с результатом измерений или добавить ее как точечный объект на карту:

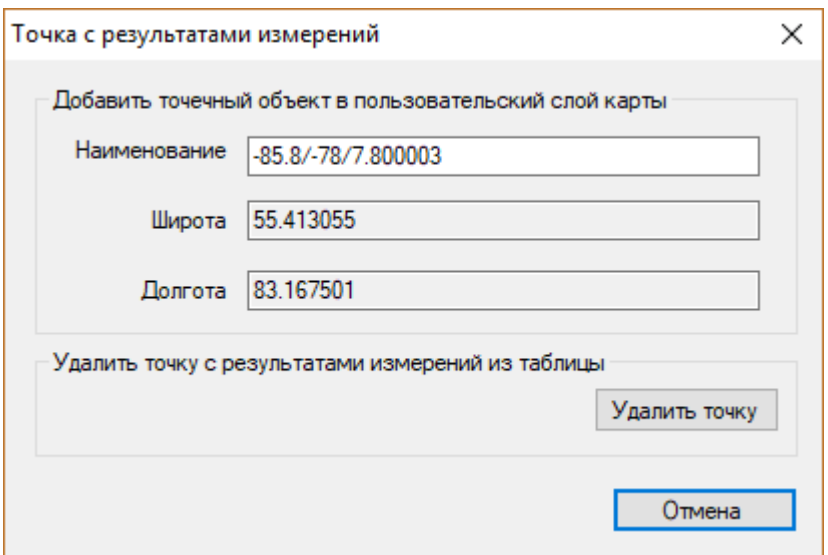

4. Общий анализ измерений для группы секторов выполняется в панели **Анализ измерений** основного меню программы.

Здесь появятся результаты сравнения измеренных и расчетных уровней для всех секторов, для которых были загружены результаты измерений. Обратите внимание, что здесь по оси абсцисс указывается уже расстояние от базовой станции, а не номер точки маршрута.

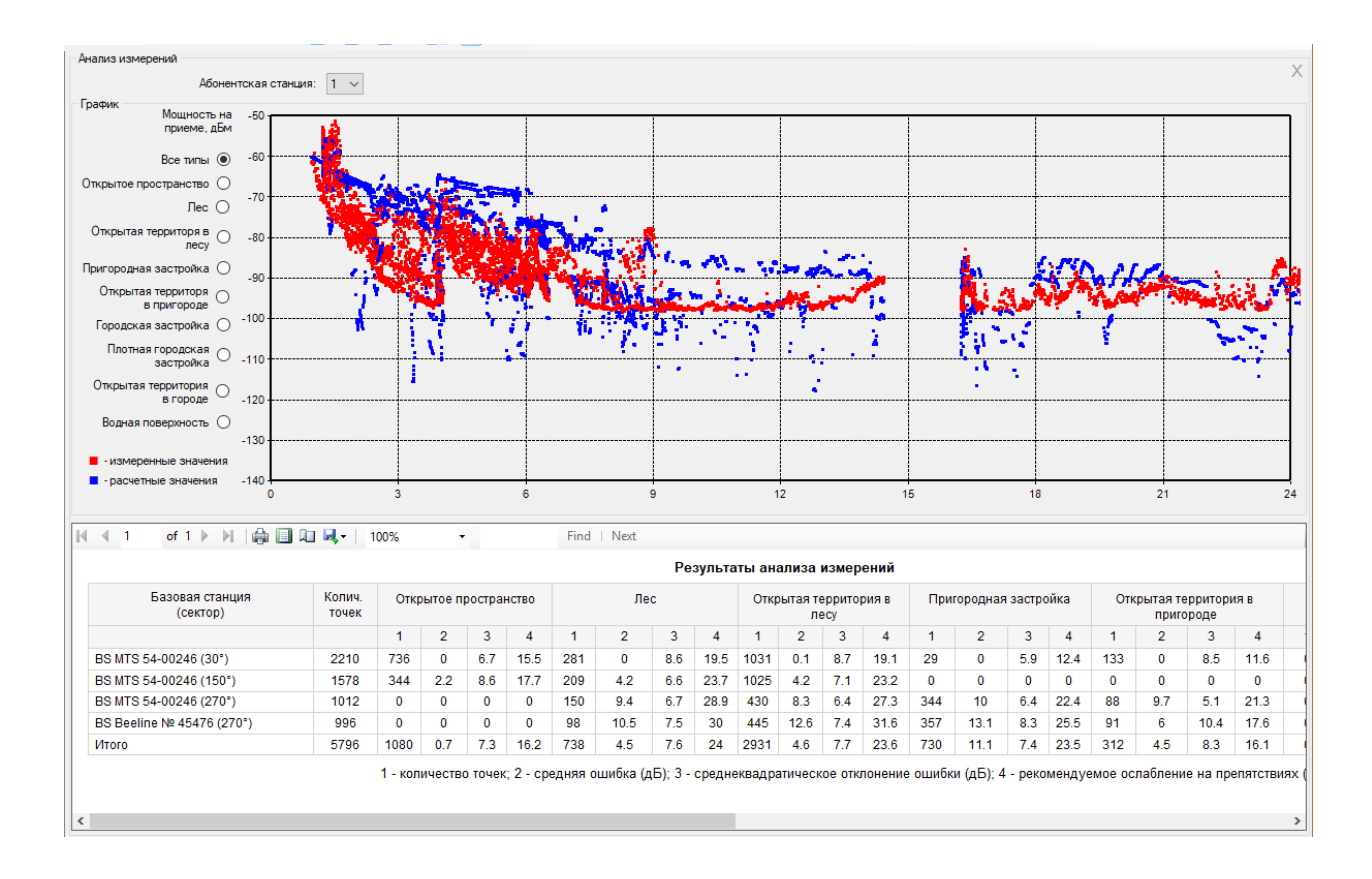

*Рисунок 41. Анализ измерений*

5. На основе анализа полученных результатов для разных типов препятствий и для разных секторов принимается решение относительно корректировки значений ранее используемых потерь на препятствиях (клаттерах) в модели распространения радиоволн.

# **Калькулятор чувствительности приемника, ограниченной промышленными помехами**

Калькулятор позволяет определить чувствительность приемника, ограниченную промышленным радиошумом (индустриальными радиопомехами) для различных окружающих условий.

Влиянием промышленных шумов нельзя пренебрегать в диапазонах частот, где работают системы профессиональной подвижной радиосвязи (136-174 МГц и 403-470 МГц), особенно в низкочастотном диапазоне VHF 136-174 МГц.

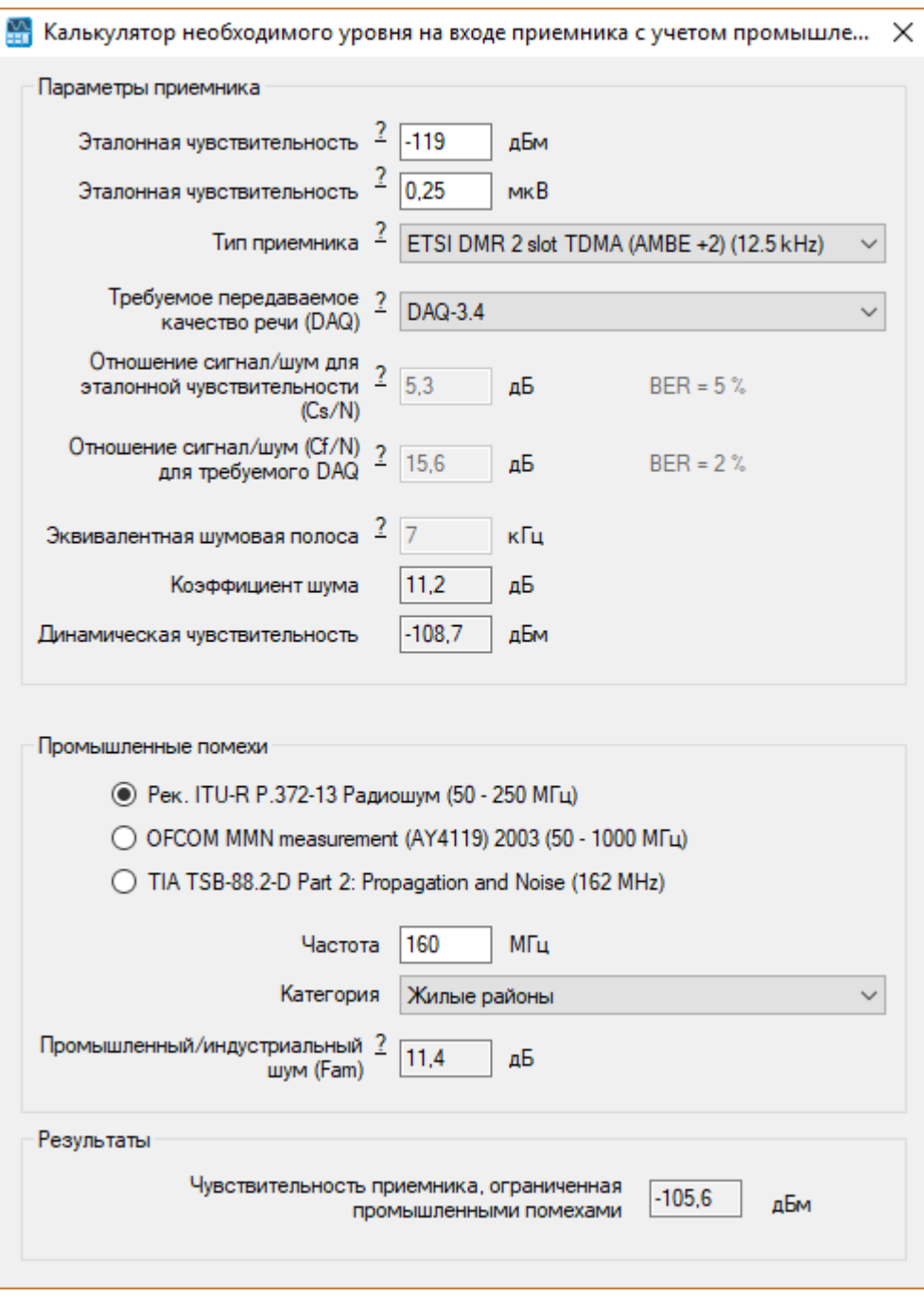

*Рисунок 42. Калькулятор промышленных радиопомех*

Предварительно вычисляется так называемая динамическая чувствительность приемника (Faded Performance Threshold) с учетом требуемого передаваемого качества речи (DAQ) по методике, изложенной в рекомендации TIA TSB-88.1-D. Типовые параметры приемников-демодуляторов всех известных систем профессиональной мобильной связи встроены в калькулятор - данные взяты из Таблицы A1 "Projected VCPC Parameters for Different DAQs" TIA TSB-88.1-D.

Далее вычисляется чувствительность приемника, ограниченная промышленными помехами с учетом категории местности для одного из следующих исследований:

- ITU-R P.372-13 "Радиошум" (50-250 МГц)

- OFCOM MMN measurement (AY4119) 2003 (50-250 МГц)
- TIA TSB-88.2-D Part 2: Propagation and Noise (VHF 162 МГц)

Для расчета необходимо указать:

1. Эталонную чувствительность (Reference Sensitivity) приемника в дБм или мкв - она обычно указывается в технической спецификации как Reference Sensitivity или статическая (Static) чувствительность приемника при 12 дБ SINAD для аналоговых систем или при BER=5% для цифровых систем.

- 2. Тип системы профессиональной подвижной связи
- 3. Требуемое качество передаваемой речи (выбрать из трех распространенных, обычно DAQ=3.4)
- 4. Выбрать исследование, на котором будет основан расчет и категорию среды.
- 5. Указать несущую частоту.

После изменения любого поля исходных данных расчет выполняется автоматически, если в качестве результата расчета появляется пустое поле, то это значит, что введены некорректные данные по приемному оборудованию (физически не реализуемые) или графики промышленного шума выходят за пределы частот, на которых выполнялись исследования.

# **ТВ- и радиовещание**

Программа RadioPlanner 2.1 позволяет выполнить расчет зоны обслуживания для передатчиков теле- и радиовещания, а также автоматически определить количество населения в зоне охвата на основе базы данных проекта OpenStreetMap. По результатам формируется перечень пунктов, охваченных вещанием, с указанием количества населения в каждом населенном пункте и суммарным количеством населения в зоне охвата.

Перед началом работы следует выбрать тип проекта *ТВ и радиовещание* в меню **Настройки** (см. Раздел **Настройки**).

### **Передатчики вещания**

Ввод характеристик радиооборудования ТВ- и радиовещательных передатчиков выполняется в меню в меню **Сеть вещания**. При запуске программы список передатчиков пуст.

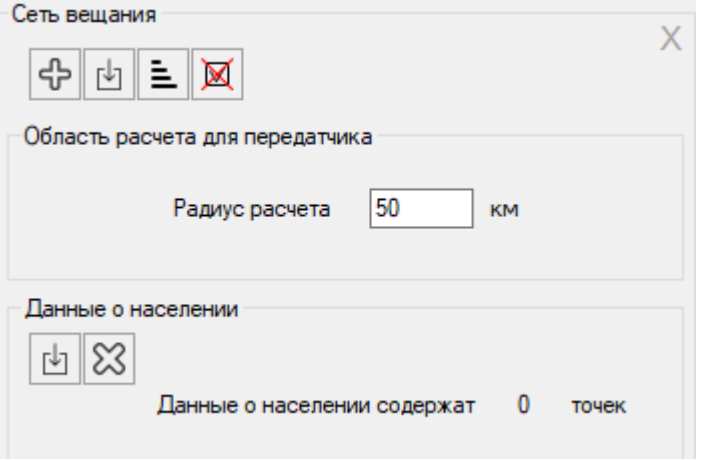

*Рисунок 43. Сеть вещания*

Панель инструментов:

#### **Сеть вещания**

- ╬ - Создать новый передатчик
- 凹 - Импортировать сайты из файла формата \*.CSV

- Сортировать передатчики по наименованию в алфавитном порядке

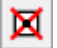

- Удалить выбранные передатчики

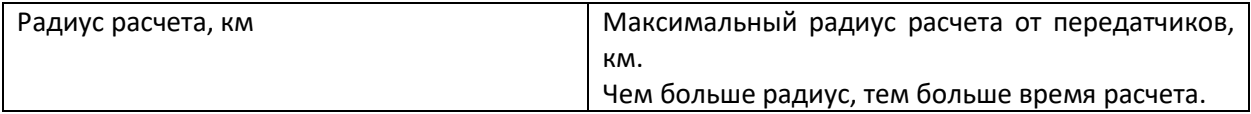

#### **Данные о населении**

r۶ - Импортировать данные о населении из \*.csv файла

 - Удалить из проекта локальные данные о населении, взятые из CSV файла (тогда данные будут запрашиваться в базе OpenStreetMap)

Для того, чтобы создать передатчик, кликните мышью на строку меню **Сеть вещания**, а затем в

открывшейся панели нажмите на кнопку  $\bigoplus$ , после чего программа предложит создать передатчик на основе одного из имеющихся шаблонов. Шаблон затем можно будет создать самостоятельно. После выбора пользователем шаблона, программа создаст новый передатчик.

Программа позволяет импортировать сайты из файлов формата CSV (текстовый формат, где разделителем значений колонок является символ "точка с запятой"). Это универсальный формат, в котором можно сохранить таблицу с сайтами из любого редактора таблиц (Excel, LibreOffice Calc и прочих), а также баз данных.

Необходимые поля для каждого из сайтов: Наименование; Широта; Долгота

Разделителем полей является символ "точка с запятой".

Форматы представления координат - ПОЛУШАРИЕ ГРАДУСЫ МИНУТЫ СЕКУНДЫ (N35 36 23.8) или ПОЛУШАРИЕ ДЕСЯТИЧНЫЕ ГРАДУСЫ (N12.34567).

Для импорта сайтов нажмите на кнопку  $\boxed{b}$  (импорт сайтов из \*.CSV) и выберите файл CSV, после чего программа предложит выбрать шаблон, на основе которого будут созданы новые передатчики с координатами импортируемых сайтов.

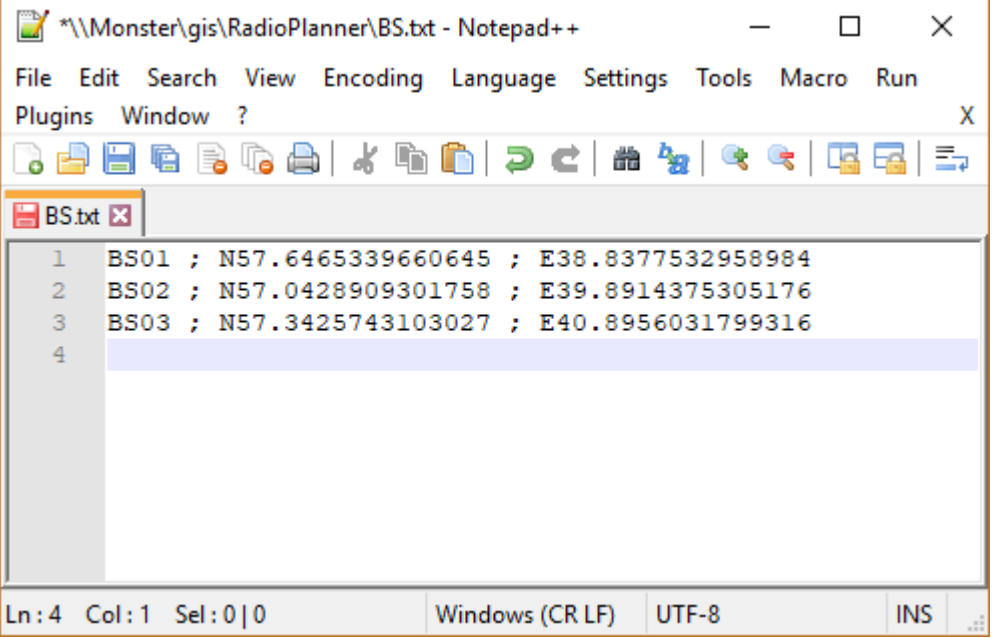

*Рисунок 44. Пример файла CSV с импортируемыми сайтами*

При клике мышью на передатчике откроется панель с параметрами передатчика. Для того чтобы для передатчика производились вычисления, он должен быть отмечен как активный.

При помощи размещенной здесь панели инструментов можно выполнить следующие действия:

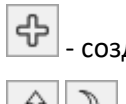

дать новый передатчик как копию этого;

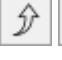

 $\|\hat{\mathcal{Y}}\|$   $\|\psi\|$  - переместить передатчик вверх или вниз по списку;

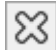

- удалить передатчик;

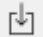

- загрузить параметры передатчика из шаблона;

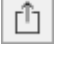

- сохранить параметры этого передатчика в качестве шаблона;

⊙

- позиционировать карту на этот передатчик;

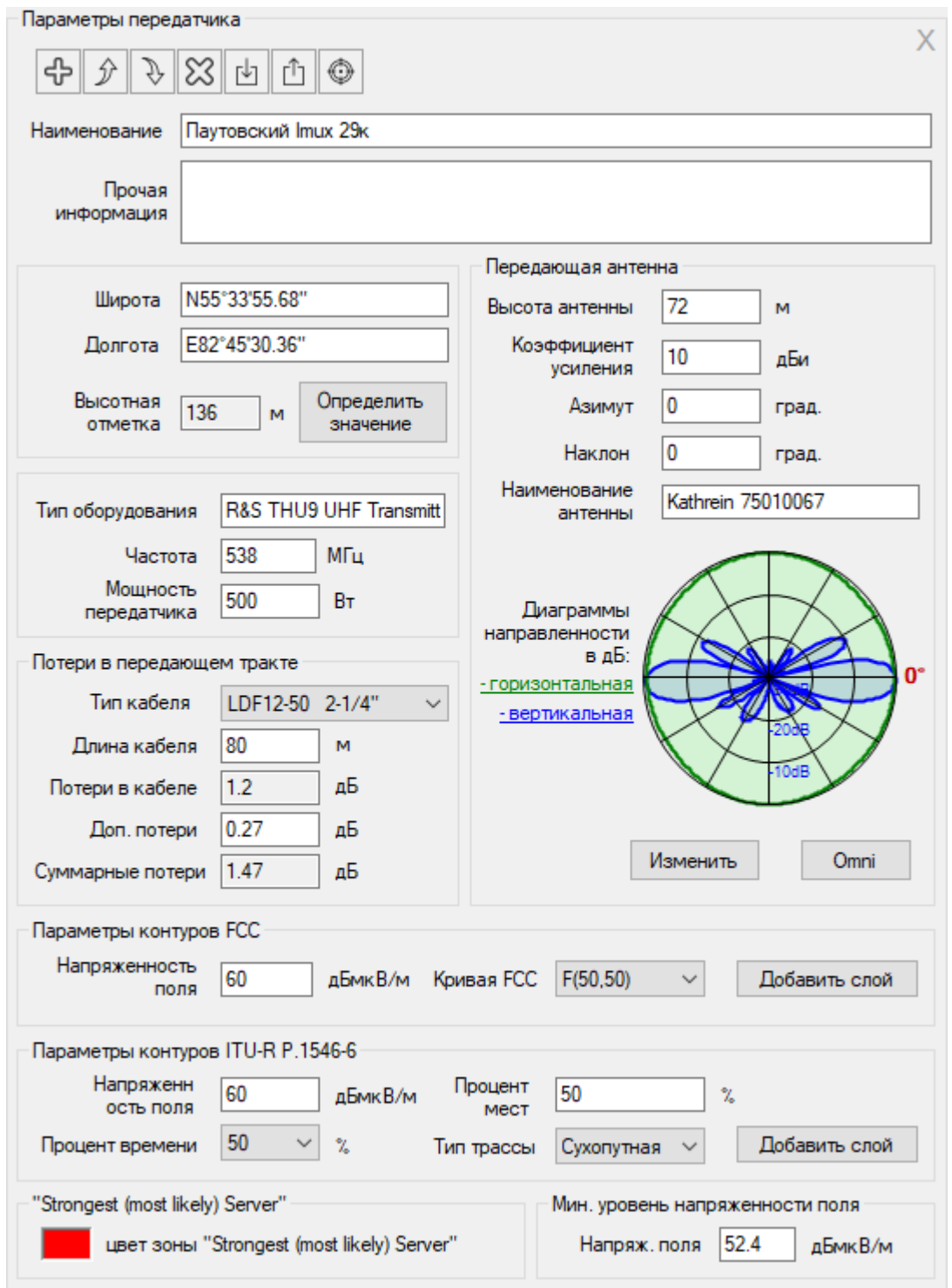

*Рисунок 45. Форма Параметры передатчика вещания*

| Наименование      | Наименование передатчика, текстовое поле.                                            |
|-------------------|--------------------------------------------------------------------------------------|
| Прочая информация | Текстовое поле для любой дополнительной<br>информации по данной базовой станции      |
| Широта            | Географическая широта передатчика в формате,<br>заданном пользователем в Настройках  |
| Долгота           | Географическая долгота передатчика в формате,<br>заданном пользователем в Настройках |

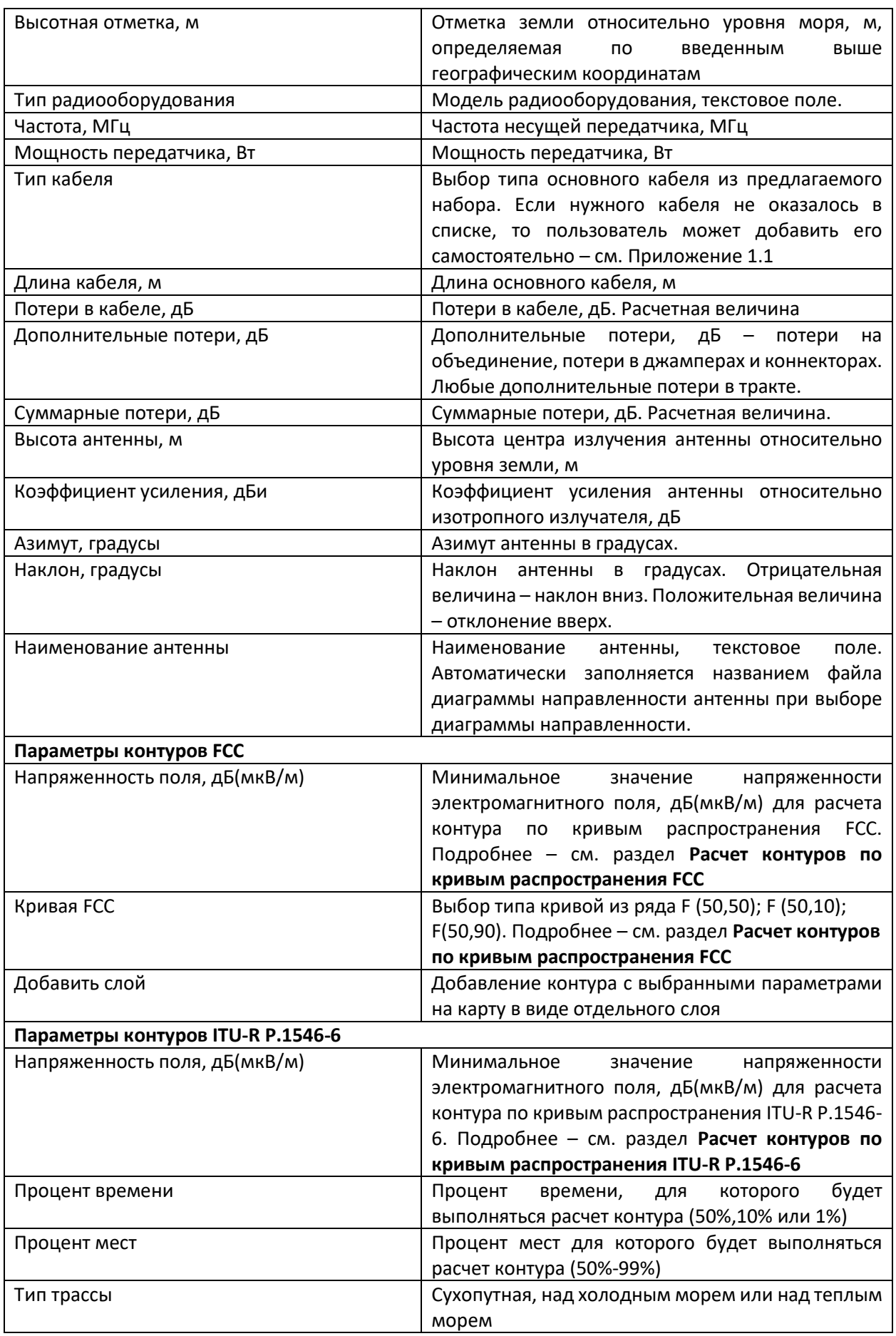

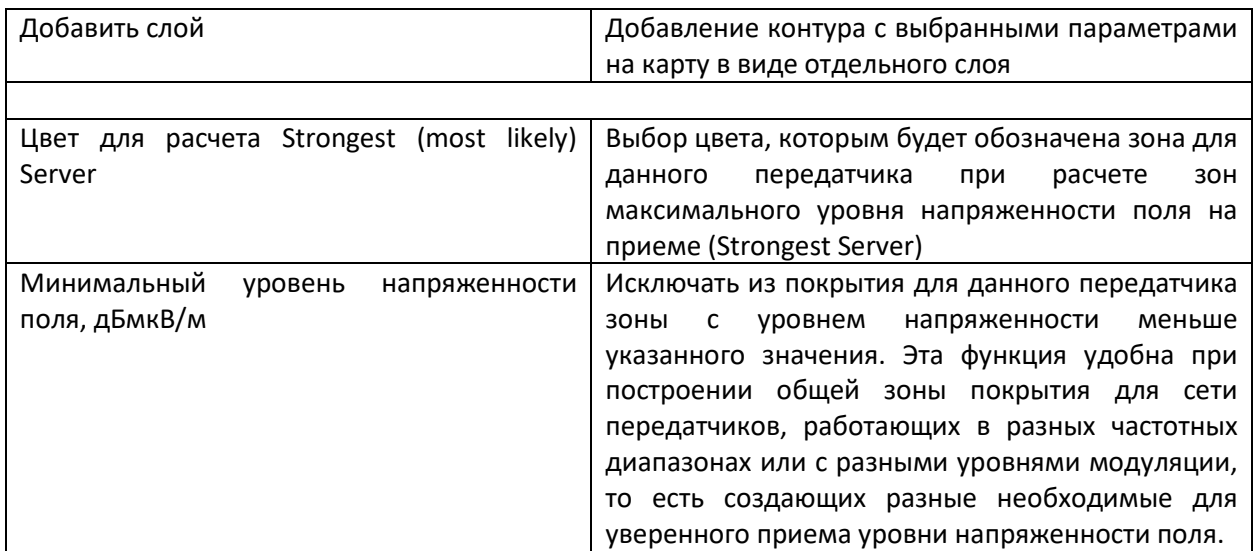

Файл диаграммы направленности антенн – стандартный файл в формате MSI, который можно скачать с сайта производителя антенны. На установочном диске записан архив с распространенными антеннами ANTENNAS.rar. Данные файла диаграммы направленности антенн сохраняется в файл проектов.

### **Модели распространения радиоволн для проектов ТВ и радиовещания**

При работе с проектами ТВ и радиовещания программа позволяет выбирать одну из следующих моделей:

- модель МСЭ-R P.1812-4;
- модель МСЭ-R P.1546-6;
- модель Лонгли-Райса или ITM (Longley-Rice, Irregular Terrain Model);

### **Модель МСЭ-R P.1812-4**

Эта модель подробно рассмотрена в разделе **Мобильная связь.** Параметры модели для проектов ТВ и радиовещания идентичны.

### **Модель МСЭ-R P.1546-6**

Модель базируется на рекомендации МСЭ-R P.1546-6 (08/2019) "Метод прогнозирования для трасс связи "пункта с зоной" для наземных служб в диапазоне частот от 30 МГц до 4000 МГц" *(Method for point-to-area predictions for terrestrial services in the frequency range 30 MHz to 4 000 MHz).*

Модель МСЭ-R P.1546-6 является эмпирической, так как основана на полученных экспериментальным путём кривых зависимости напряженности поля от расстояния для разных частот, высот антенн, типов трассы и вероятности по времени. В рамках рекомендации МСЭ-R P.1546-6, кроме указанных кривых учитываются составляющие потерь, определяемые поправкой на угол просвета со стороны приемника и поправкой на высоту окружающих приемник препятствий. Данные поправки определяются особенностями рельефа местности и препятствиях на конкретной территории.

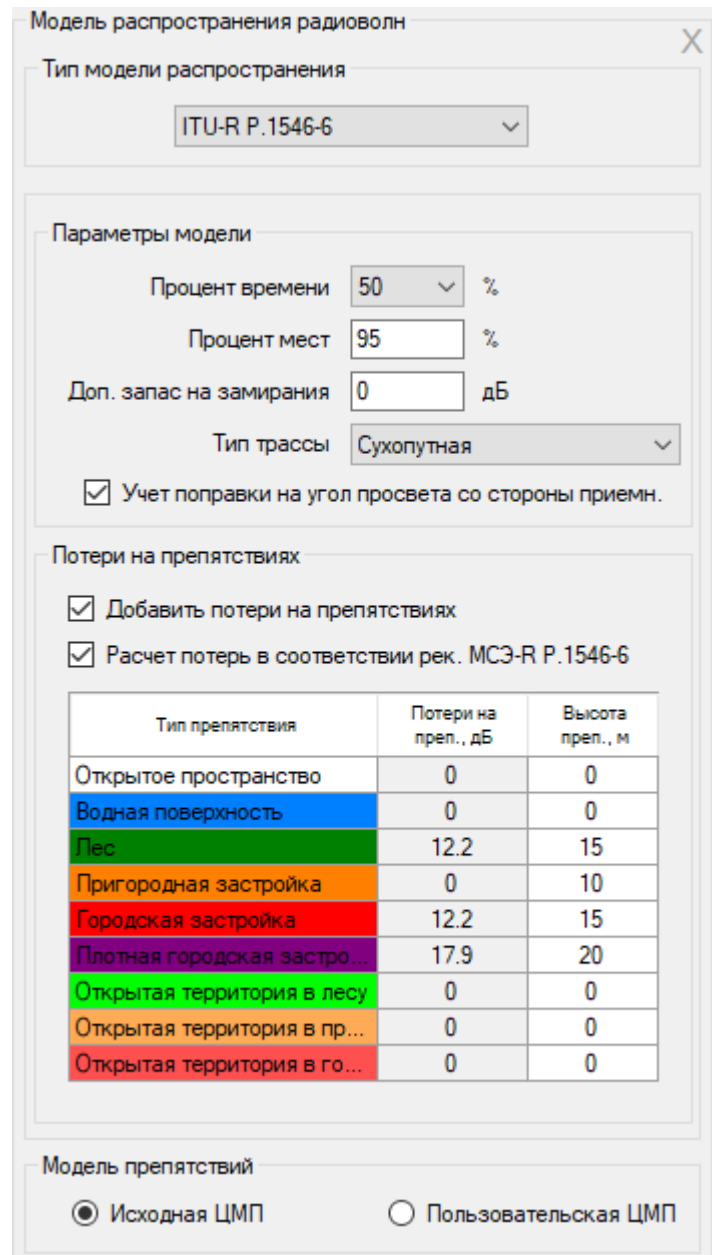

*Рисунок 46. Параметры модели МСЭ-R P.1546-6*

| Процент времени, %                    | Процент по времени, для которого будет     |
|---------------------------------------|--------------------------------------------|
|                                       | выполнен расчет из ряда значений 1%, 10% и |
|                                       | 50%. Величину в 1% по времени используют   |
|                                       | для расчета помех, 50% - для расчета зон   |
|                                       | уверенного приема.                         |
| Процент мест, %                       | Процент по месту, для которого будет       |
|                                       | выполнен расчет, %.                        |
| Дополнительный запас на замирания, дБ | Дополнительный запас на замирания, который |
|                                       | будет учитываться при расчетах, дБ         |

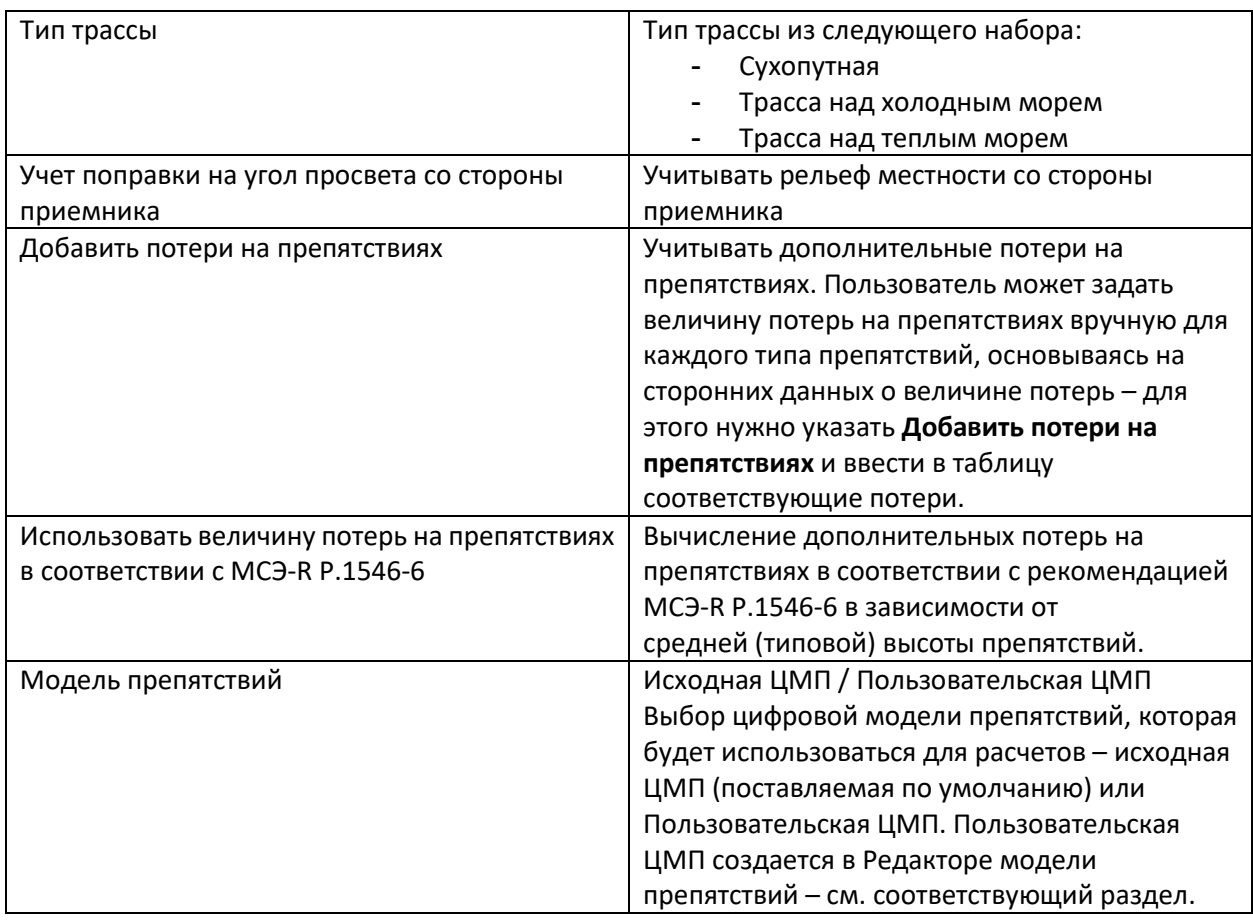

## **Модель Лонгли-Райса или ITM (Longley-Rice, Irregular Terrain Model)**

Эта модель подробно рассмотрена в разделе **Мобильная связь.** Параметры модели для проектов ТВ и радиовещания идентичны.

## **Тип и параметры расчета**

В этой форме выбирается тип и параметры расчета зон покрытия для вещательных передатчиков.

Для сетей вещания обычно нормируются значение напряженности поля (дБмкВ/м) радиосигнала в месте установки приемной антенны.

Для проектов типа "ТВ- и радиовещание" форма позволяет выбрать следующие типы расчетов:

- Напряженность поля в точке приема;
- Зоны максимального уровня напряженности поля на приеме (Strongest server).

### **Напряженность поля в точке приема (Field Strength at Remote)**

При этом типе расчета на базовой карте отображаются различными цветами области, где в точке установки приемной антенны присутствует соответствующий диапазон уровней напряженности.

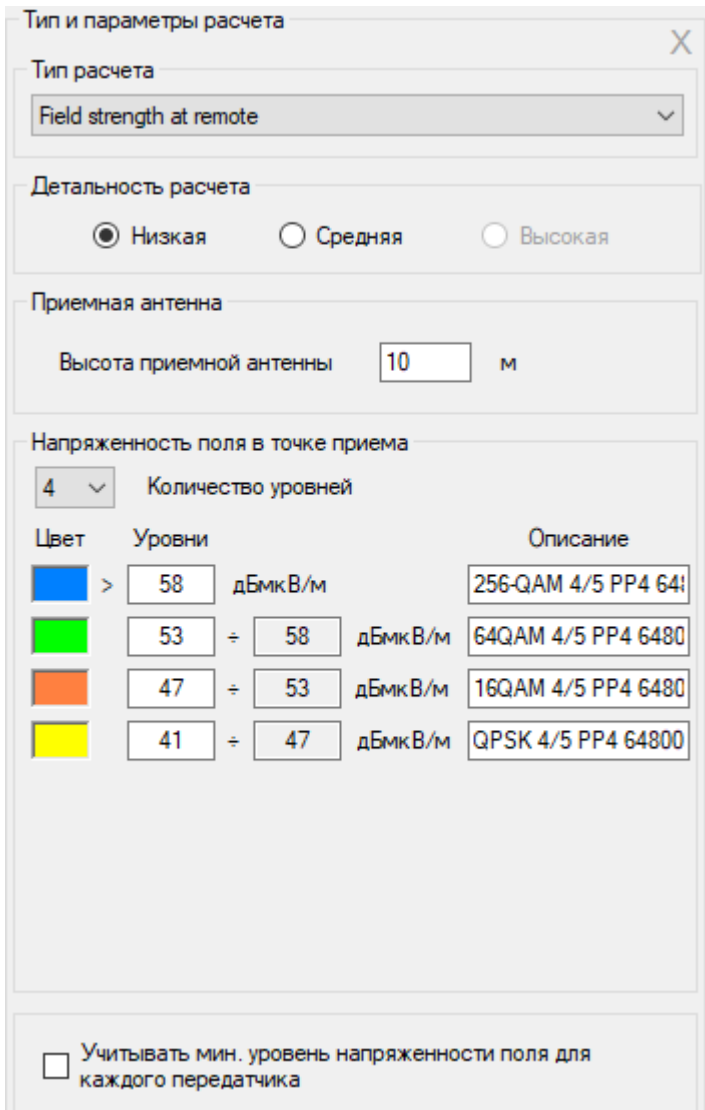

*Рисунок 47. Форма расчета "Напряженность поля в точке приема"*

| Детальность расчета        | Низкая                                                      |
|----------------------------|-------------------------------------------------------------|
|                            | Средняя                                                     |
|                            | Высокая                                                     |
|                            | Детальность, с которой будет представлен результат расчета. |
|                            | При этом разрешение соответствует одному пикселю экрана     |
|                            | для zoom=11 (низкая детальность), zoom=12 (средняя) и       |
|                            | zoom=13 (высокая). Для географической широты 55 градусов    |
|                            | это примерно 40, 20 и 10 метров соответственно.             |
|                            | Чем лучше детальность, тем больше время расчета.            |
| Высота приемной антенны, м | Высота центра фазового центра приемной антенны, м           |
| Количество уровней         | Количество уровней (от 1 до 8)                              |
| Цвет                       | Цвет уровня                                                 |
| Уровень, дБмкВ/м           | Уровень напряженности в месте установки антенны, дБмкВ/м    |
| Описание                   | Текстовое поле как описание для каждого из уровней сигнала  |
| Учитывать мин. уровень     | Исключать из покрытия зоны с уровнем напряженности          |
| напряженности поля для     | меньше значения, указанного в параметрах                    |
| каждого передатчика        | соответствующего передатчика. Эта функция удобна при        |
|                            | построении общей зоны покрытия для сети передатчиков,       |
|                            | работающих в разных частотных диапазонах или с разными      |

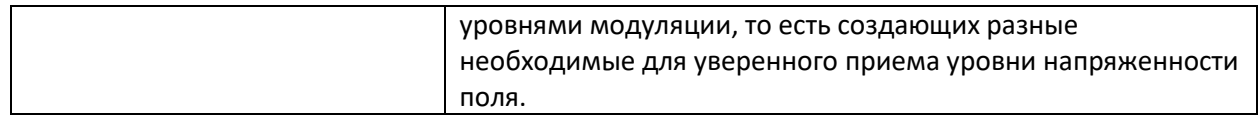

Для аналогового ТВ вещания согласно ГОСТ 7845-92 нормируются значения напряженности поля (дБ относительно I мкВ/м) излучения радиосигнала изображения на высоте 10 м от поверхности земли, определяющие зону обслуживания телевизионным вещанием (при соответствующих значениях усиления приемных телевизионных антенн):

- 50 дБмкВ/м при усилении антенны 4 дБ в первом частотном диапазоне (48.5—66,0) МГц:
- 52 дБмкВ/м при усилении антенны 4,5 дБ во втором частотном диапазоне (76—100) МГц;
- 55 дБмкВ/м при усилении антенны 8 дБ в третьем частотном диапазоне (174—230) МГц;
- 65 дБмкВ/м при усилении антенны 10 дБ в четвертом частотном диапазоне (470—582) МГц;
- 68 дБмкВ/м при усилении антенны 10 дБ в пятом частотном диапазоне (582—790) МГц.

Для цифрового наземного телевизионного вещания принятого в России стандарта DVB-T2 требуемые значения напряжённости для разных частотных диапазонов, видов модуляции и кодирования приведены в "Методике определения зоны обслуживания одиночной передающей станции наземного цифрового ТВ-вещания стандарта DVB-T2", разработанной ФГУП "Научноисследовательский институт радио" (Приложение №1 к решению ГКРЧ от 16 октября 2015г. №15- 35-04). [https://digital.gov.ru/uploaded/files/prilozhenie](https://digital.gov.ru/uploaded/files/prilozhenie-1-k-resheniyu-gkrch--15-35-04-metodika-zona-obsluzhivaniya-stantsii-dvb-t2.pdf)-1-k-resheniyu-gkrch--15-35-04-metodika-zona[obsluzhivaniya](https://digital.gov.ru/uploaded/files/prilozhenie-1-k-resheniyu-gkrch--15-35-04-metodika-zona-obsluzhivaniya-stantsii-dvb-t2.pdf)-stantsii-dvb-t2.pdf

### **Зоны максимального уровня напряженности поля на приеме (Strongest Server)**

В данном типе расчета на карте отображаются области, в которых напряженность поля на приеме от соответствующего передатчика больше, чем от других передатчиков. При этом цвета, которыми обозначаются зоны от различных передатчиков могут назначаться для каждого передатчика отдельно, либо соответствовать группе передатчиков с одинаковыми частотами.

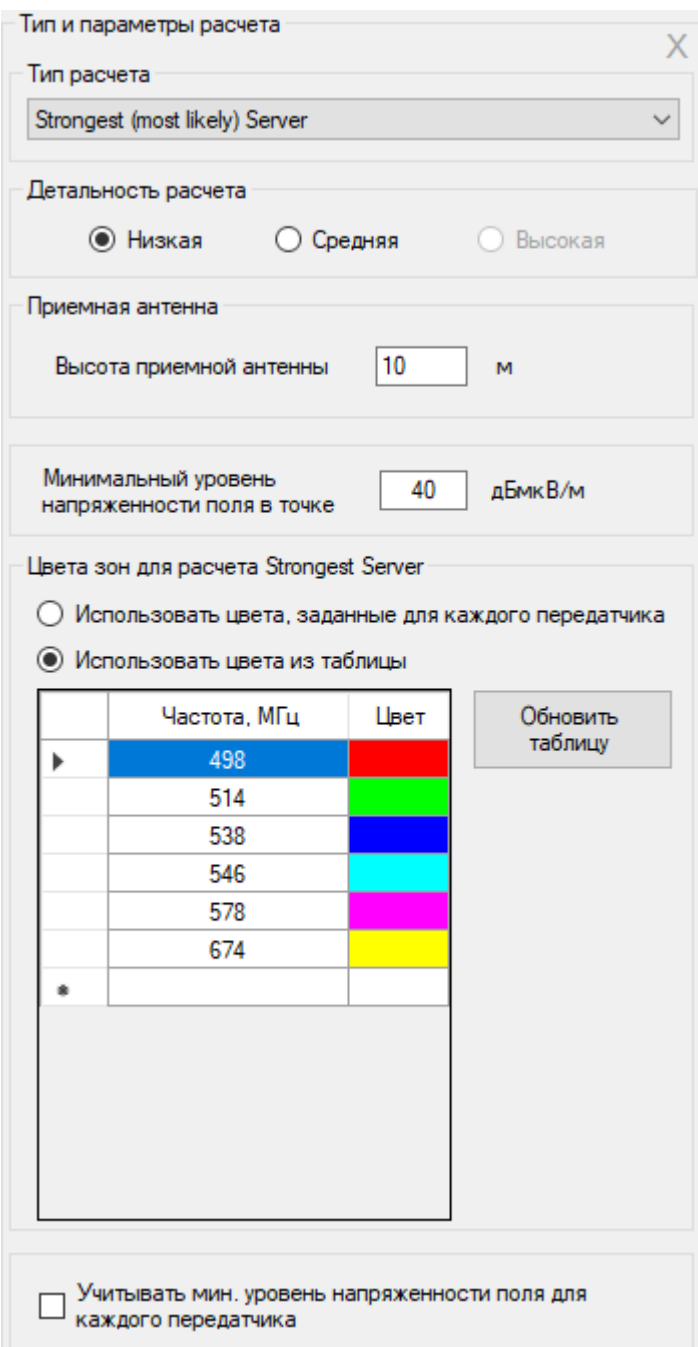

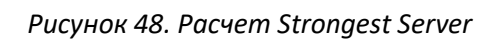

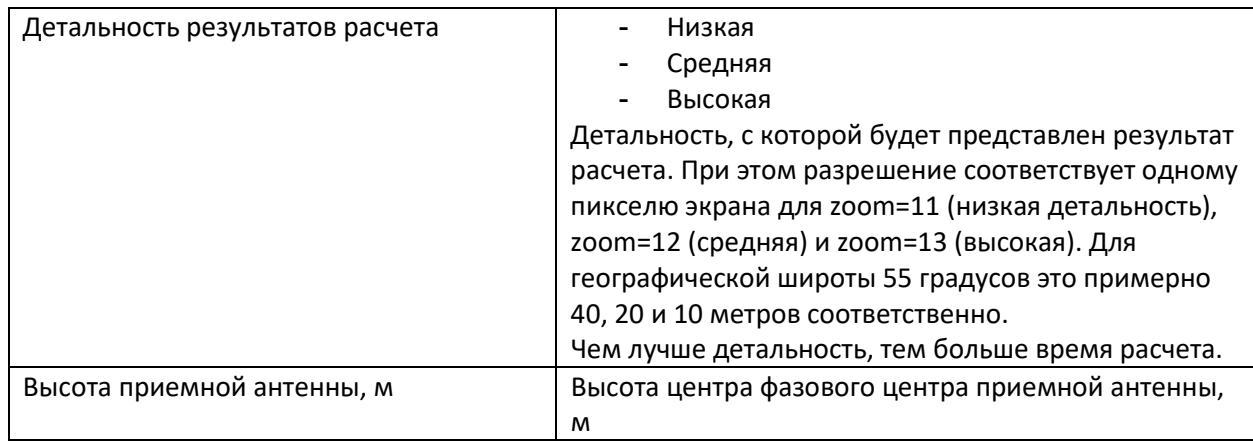
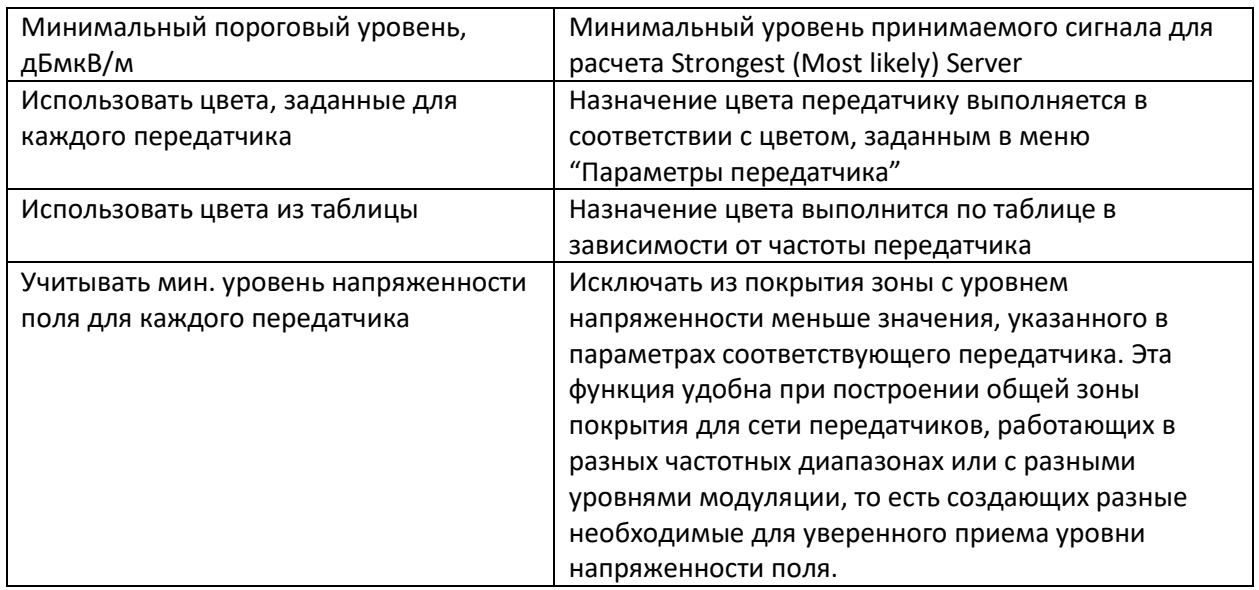

### **Расчет контуров по кривым распространения FCC**

RadioPlanner 2.1 позволяет выполнить расчет сервисных и интерференционных контуров по кривым распространения FCC (Federal Communications Commission — Федеральная комиссия по связи США). Указанные контуры используются в Северной Америке (США, Канада, Мексика) на законодательном уровне, а также в некоторых странах как рекомендация при планировании размещения вещательных ТВ и РВ передатчиков.

Расчет контура выполняется в меню параметров соответствующего передатчика, для которого требуется построить контур FCC. Для расчета необходимо указать требуемое минимальное значение напряженности электромагнитного поля, а также указать тип кривой из ряда:

- F(50,50) кривая для построения сервисного контура FM радиовещания и аналогового телевидения;
- F(50,10) кривая для построения интерференционного контура;
- F(50,90) кривая для построения сервисного контура цифрового телевидения.

После нажатия кнопки **Добавить слой** FCC контур появится на базовой карте в качестве векторного слоя. В названии этого слоя отображается информация о наименовании передатчика, типе кривой и уровне напряженности поля. По умолчанию сервисные контуры отображаются черным цветом, интерференционные – красным. Вы можете менять параметры отображения этого слоя по своему усмотрению, работа с ним не отличается от работы с другими векторными слоями на карте.

Подробнее об особенностях планирования вещательных сетей при помощи кривых FCC – см. [https://recnet.com/faq](https://recnet.com/faq-contours)-contours или [https://www.fcc.gov/media/radio/fm](https://www.fcc.gov/media/radio/fm-and-tv-propagation-curves-graphs)-and-tv-propagation-curves[graphs](https://www.fcc.gov/media/radio/fm-and-tv-propagation-curves-graphs)

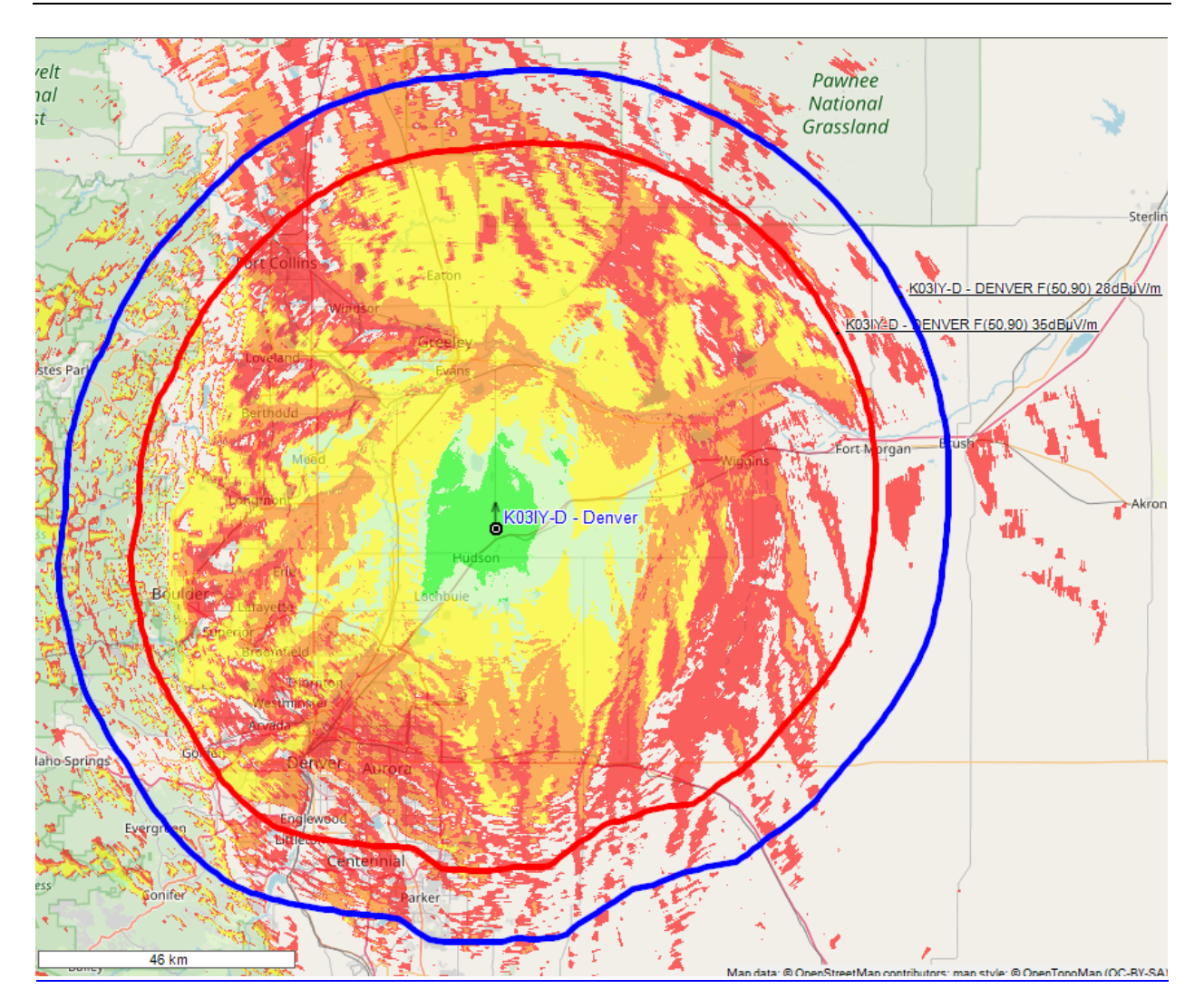

*Рисунок 49. Контуры FCC*

### **Расчет контуров по кривым распространения МСЭ-R P.1546-6**

В RadioPlanner 2.1 также можно выполнить расчет сервисных и интерференционных контуров по кривым распространения МСЭ-R P.1546-6 (08/2019) "Метод прогнозирования для трасс связи "пункта с зоной" для наземных служб в диапазоне частот от 30 МГц до 4000 МГц" (Method for point-to-area predictions for terrestrial services in the frequency range 30 MHz to 4 000 MHz). Указанные контуры широко используются при планировании размещения вещательных ТВ и РВ передатчиков.

Расчет контура выполняется в меню параметров соответствующего передатчика, для которого требуется построить контур по МСЭ-R P.1546-6. Для расчета необходимо указать требуемое минимальное значение напряженности электромагнитного поля, тип трассы, а также процент мест и времени, для которых будет произведен расчет.

Обычно используют следующие контуры (процент мест, процент времени):

- (50,50) сервисный контур для FM радиовещания и телевидения;
- (50,10) и (50,1) интерференционные контуры;

После нажатия кнопки **Добавить слой** контур появится на базовой карте в качестве векторного слоя. В названии этого слоя отображается информация о наименовании передатчика, типе кривой и уровне напряженности поля. По умолчанию все контуры отображаются черным цветом, но можно менять стиль отображения этого слоя по своему усмотрению, работа с ним не отличается от работы с другими векторными слоями на карте.

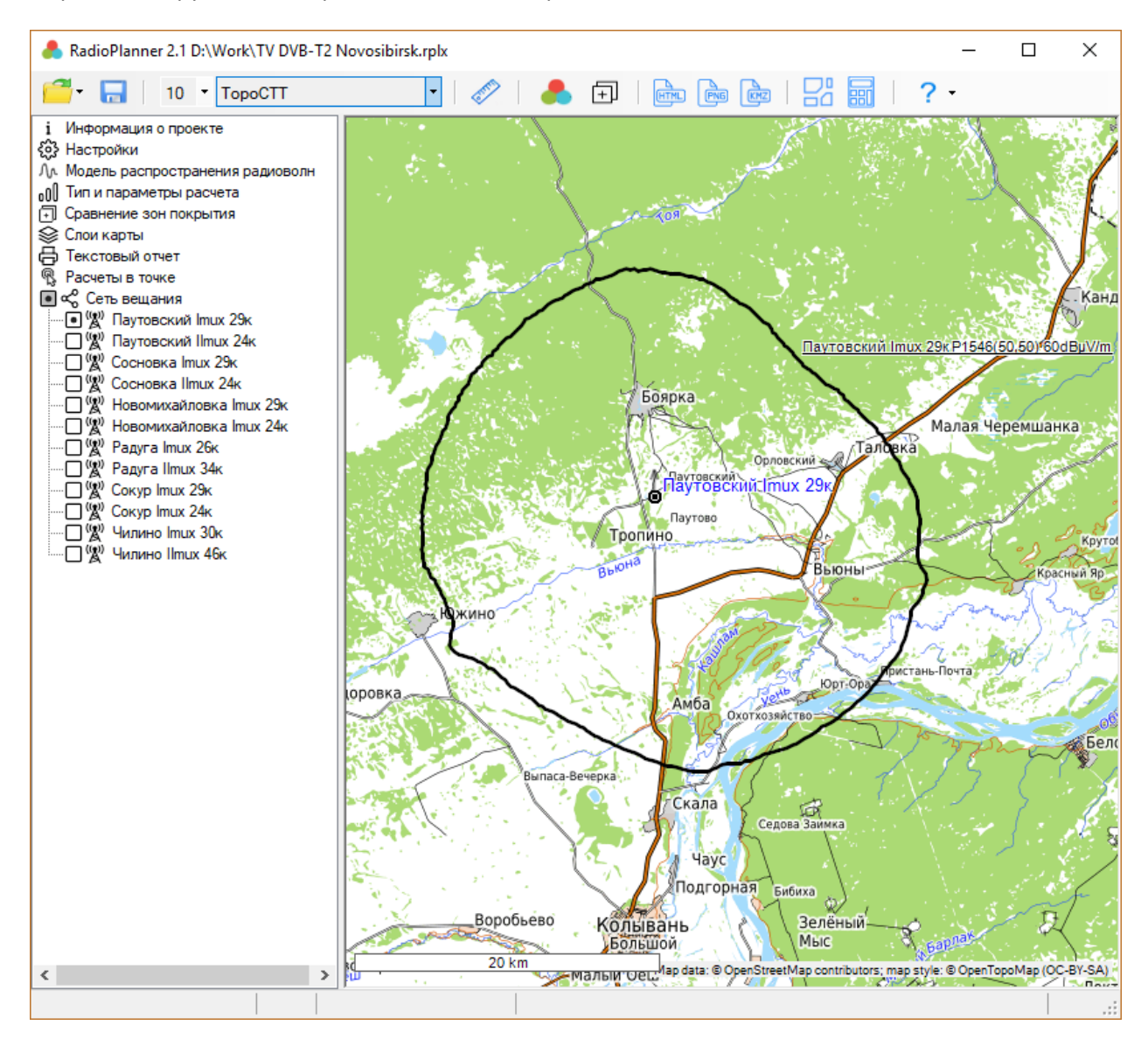

*Рисунок 50. Контур по МСЭ-R P.1546-6*

### **Расчеты в точке для передатчиков ТВ- и радиовещания**

После входа в меню открывается панель, в которой отображается продольный профиль от выбранного передатчика до текущей точки, при этом на карте появляется соответствующий интервал. Текущую точку на карте можно изменить, просто кликнув мышью в нужном месте. Профиль представляет собой вертикальный разрез местности между передатчиком и приемной антенной с нанесенной информацией о высотных отметках земли, о границах лесных массивов,

границах и типах застройки. Цвета, которыми обозначаются различные препятствии на профиле соответствуют цветам модели препятствий.

На продольном профиле показываются высота центра излучения антенны передатчика и высота фазового центра приемной антенны, а также зона Френеля для радиолуча, величина потерь в свободном пространстве, дифракционные потери из-за рельефа местности, а также потери на окружающих приемную антенну препятствиях. Передатчик выбирается в левой части панели в общем дереве **Передатчики** – кликните мышью на нужном Вам передатчике (не путать с установкой значка активности), после чего информация по этому передатчику появится сверху над продольным профилем.

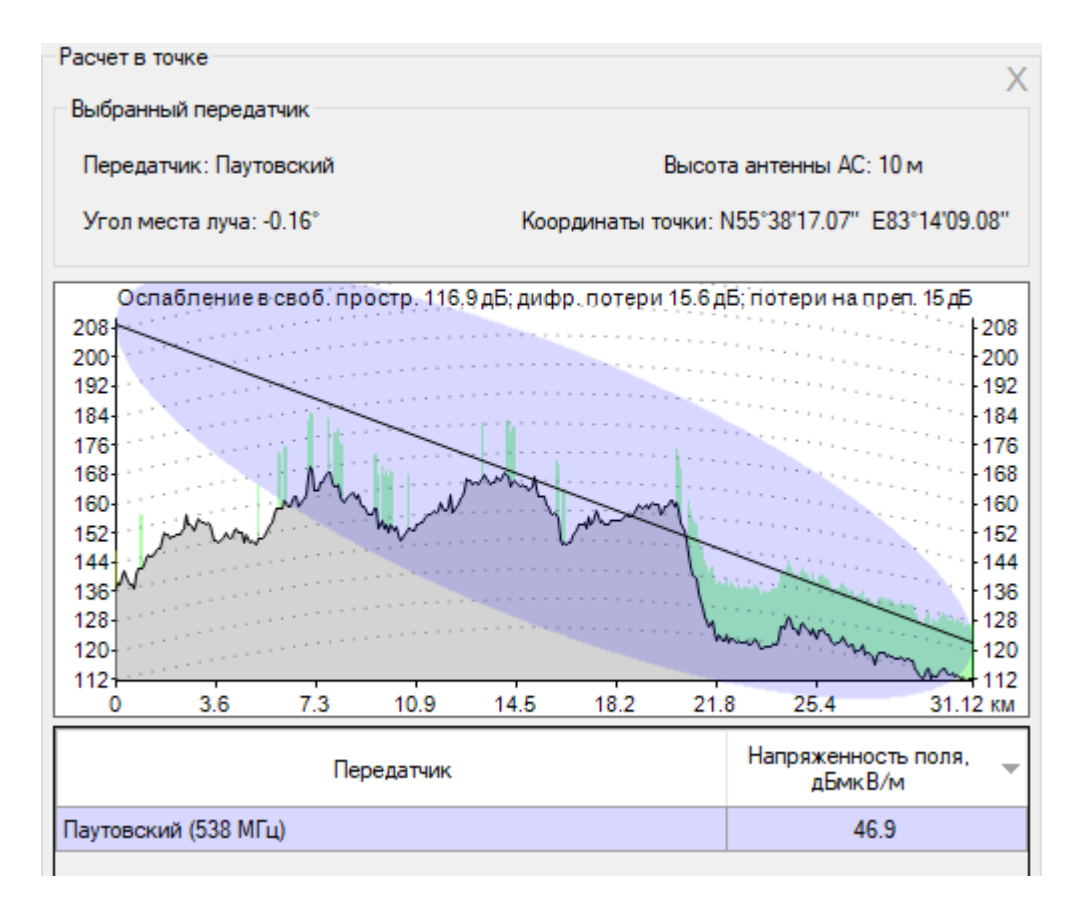

#### *Рисунок 51. Расчеты в точке*

Снизу под продольным профилем появляется результат расчета уровня напряженности электрического поля в указанной точке.

#### **Расчет количества населения, охваченных теле- и радио вещанием**

RadioPlanner позволяет выполнить расчет количества населения в зоне охвата, а также формирует перечень населенных пунктов, охваченных теле- и радио вещанием.

Расчет количества населения и перечень населенных пунктов, охваченных вещанием может быть выполнен на основе локального набора данных (файл формата CSV) или на основе данных проекта OpenStreetMap.

В обоих случаях расчет населения, охваченного вещания происходит по следующему алгоритму. В центре каждого населенного пункта располагается точка, попадание которой в зону охвата с заданной напряженностью поля является основанием для включения всего населения этого населенного пункта в зону охвата. Если для расчета используется база данных OpenStreetMap (при этом происходит обращение к копии базы, находящейся на нашем сервере), то в качестве этих точек выступают точечные объекты – населенные пункты, имеющие тег place=city; town; village; hamlet и соответствующий тег population.

Если для расчета используется локальный набор данных, то пользователь должен предварительно подготовить текстовый файл CSV с соответствующими данными:

|   | <b>Население НН.csv - Блокнот</b>                                                                                                    |  |  |  |  |  |  |  |  |  |               |  |                                                                                                    |  |                |                                                                                                    |  | × |  |
|---|----------------------------------------------------------------------------------------------------|--|--|--|--|--|--|--|--|--|---------------|--|----------------------------------------------------------------------------------------------------|--|----------------|----------------------------------------------------------------------------------------------------|--|---|--|
|   | Файл Правка Формат Вид Справка                                                                                                    |  |  |  |  |  |  |  |  |  |               |  |                                                                                                    |  |                |                                                                                                    |  |   |  |
|   |                                                                                                    |  |  |  |  |  |  |  |  |  |               |  | п. Стрелка;55.1625;41.8505555555556;8;Нижегородская область;Выксунский район<br>п. Унор; 55.0908333333333; 42.2952777777778; 53; Нижегородская область; Выксунский район<br>с. Чупалейка; 55.1791666666667; 42.55; 327; Нижегородская область; Выксунский район<br>рп. Шиморское;55.33;42.0383333333333;3888;Нижегородская область;Выксунский район |  |                | д. Старая Деревня;55.1030555555556;42.688888888889;4;Нижегородская область;Выксунский район<br>д. Тамболес; 55.2927777777778; 42.048333333333; 373; Нижегородская область; Выксунский район<br>с. Туртапка; 55.4347222222222; 42.2069444444444; 1018; Нижегородская область; Выксунский район<br>п. Фирюсиха; 55.1936111111111; 42.1944444444444; 57; Нижегородская область; Выксунский район<br>п. Шернавка; 55.14361111111111; 42.6555555555556; 4; Нижегородская область; Выксунский район |  |   |  |
|   | с. Андросово; 55.39611111111111; 45.0816666666667; 3; Нижегородская область; Гагинский район<br>с. Баженово; 55.1863888888889; 44.8097222222222; 28; Нижегородская область; Гагинский район<br>п. Баронский;55.2544444444444;45.09;1;Нижегородская область;Гагинский район<br>с. Барские Поляны; 55.3483333333333; 45.0972222222222; 7; Нижегородская область; Гагинский район |  |  |  |  |  |  |  |  |  |               |  |                                                                                                    |  |                |                                                                                                    |  |   |  |
| ≺ |                                                                                                    |  |  |  |  |  |  |  |  |  |               |  |                                                                                                    |  |                |                                                                                                    |  |   |  |
|   |                                                                                                    |  |  |  |  |  |  |  |  |  | Стр 1, стлб 1 |  | 100%                                                                                                    |  | Windows (CRLF) | ANSI                                                                                                    |  |   |  |

*Рисунок 52. Пример текстового файла с данными о численности населения*

Необходимые данные для каждого населенного пункта:

Наименование населенного пункта; Широта; Долгота; Население; Субъект РФ; Район

Разделителем данных является символ "точка с запятой".

Форматы представления координат - ПОЛУШАРИЕ ГРАДУСЫ МИНУТЫ СЕКУНДЫ (N35 36 23.8) или ПОЛУШАРИЕ ДЕСЯТИЧНЫЕ ГРАДУСЫ (N12.34567).

凹 Для импорта данных о населении из файла CSV в меню **Сеть вещания** нажмите на кнопку (импортировать данные о населении из \*.csv файла) и выберите соответствующий файл, после чего программа покажет общее количество населенных пунктов с данными о количестве населения.

Если CSV файл с данными о населении в проект не был загружен или загружался, но потом был удален из проекта, то для расчета населения будут запрашиваться данные из OpenStreetMap.

Для расчета количества населения сначала нужно выполнить расчет зоны обслуживания от передатчика (или нескольких передатчиков). Расчет охвата населения будет выполнятся для самого минимального уровня напряженности поля из указанных в меню **Тип и параметры расчета**. Чтобы вывести результаты расчета зайдите в меню **Текстовый отчет** и нажмите на кнопку **Охват населения**, после чего появится таблица с перечнем охваченных вещанием населенных пунктов. Под таблицей указывается общая площадь зоны обслуживания в квадратных километрах, а также средний радиус зоны обслуживания (при расчете зоны от одного передатчика).

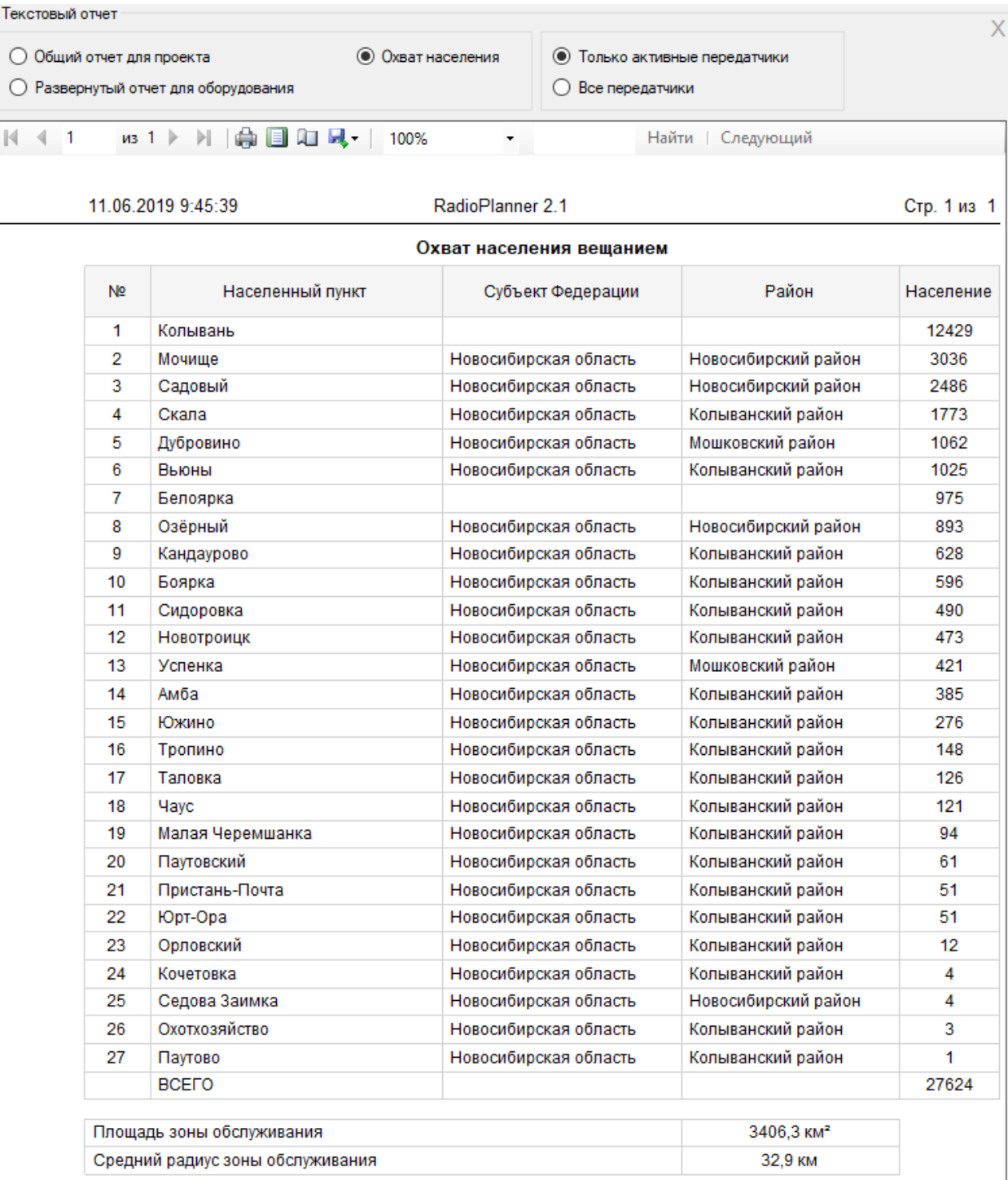

*Рисунок 53. Отчет "Охват населения вещанием"*

## **Авиационная радиосвязь**

Программа RadioPlanner 2.1 позволяет рассчитывать зоны радиопокрытия для систем авиационной радиосвязи линий земля-воздух и радионавигации (АЗН-В, VOR, DME и проч.), работающих в диапазонах частот ОВЧ, УВЧ и СВЧ.

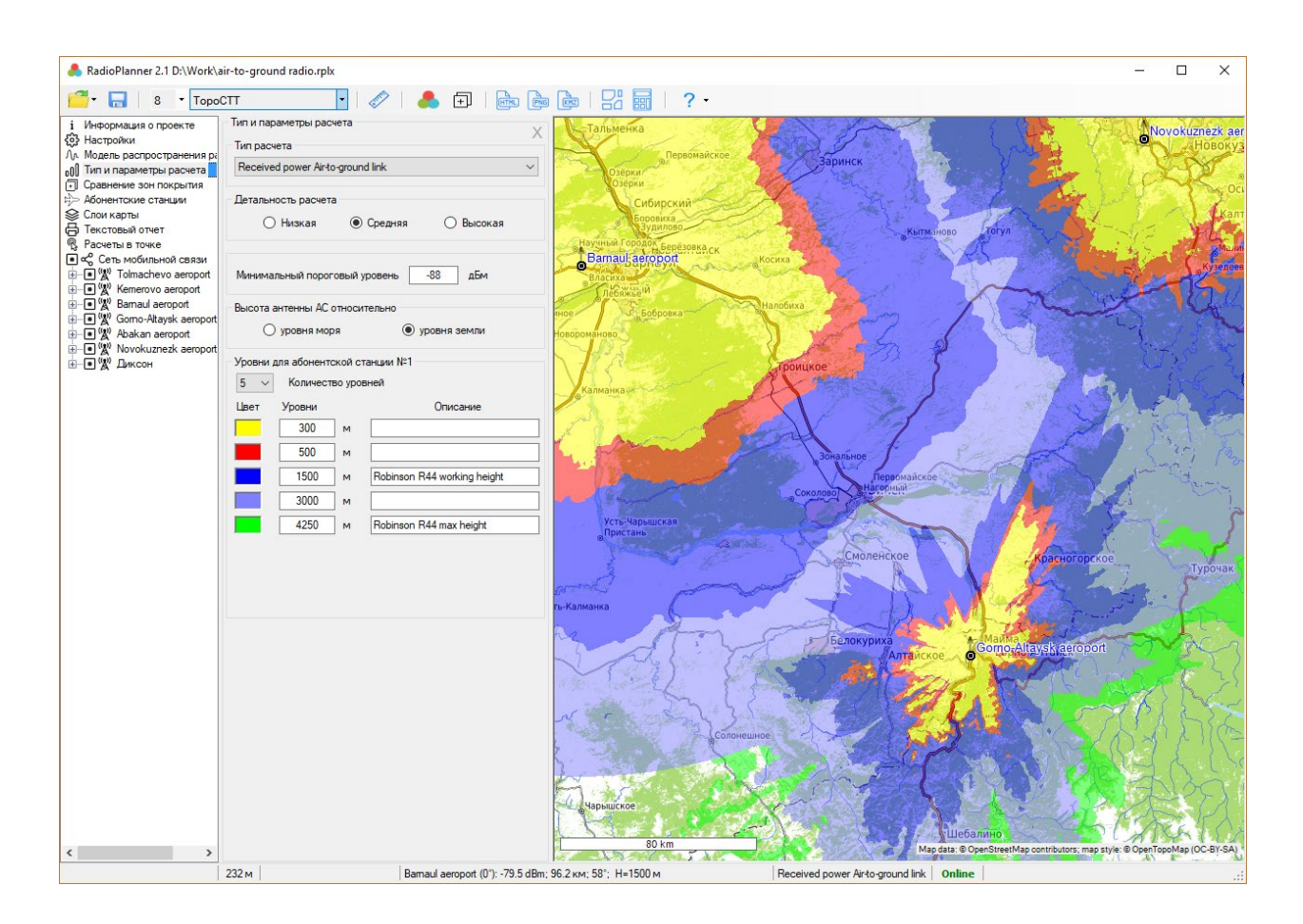

*Рисунок 54. Пример расчета для зоны покрытия для малой авиации*

Перед началом работы следует выбрать тип проекта *Авиационная радиосвязь* в меню Настройки (см. Раздел **Настройки**).

Набор параметров для базовой станции подвижной воздушной службы, а также меню для ввода этих параметров полностью совпадает таковым для сети мобильной связи (См. Раздел **Сети мобильной связи – Базовые станции**).

Набор параметров оборудования для подвижной абонентской станции воздушной службы совпадает с набором параметров для сети мобильной связи (См. Раздел **Сети мобильной связи – Абонентские станции**), за исключением параметра *высота антенны,* которая здесь не указывается (высота абонентской станции для подвижной воздушной службы используется как параметр в меню **Тип и параметры расчета)**. Кроме того, в проектах *Авиационная радиосвязь* указывается параметры только для одного типа абонентской станции.

# **Модель распространения радиоволн для проектов "Авиационная радиосвязь"**

В этом меню устанавливаются параметры модели распространения радиоволн.

В расчетах используется комбинированная модель, учитывающая рекомендацию ITU-R P.528-3 (02/2012) "Кривые распространения радиоволн для воздушной подвижной и радионавигационной служб, работающих в диапазоне ОВЧ, УВЧ и СВЧ", которая основана на модели распространения радиоволн IF-77 Гирхарта-Джонсона, специально разработанной для авиационной радиосвязи и рекомендацию ITU-R P.526-14 (01/2018) "Распространение радиоволн за счет дифракции".

В применяемой комбинированной модели учитываются следующие факторы, влияющие на распространение радиоволн на трассе земля-воздух:

- − потери сигнала в свободном пространстве;
- − дифракционные потери на трассе с учетом кривизны Земли и профиля местности, извлекаемого из цифровой модели высот SRTM;
- − временная нестабильность принимаемого радиосигнала из-за многолучевых замираний на трассе.

В модели не учитываются замирания в дожде, поэтому частотный диапазон ее применимости ограничен 7000 МГц (100 МГц-7000 МГц).

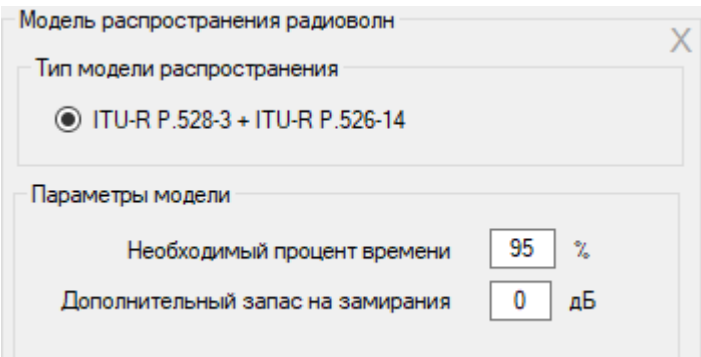

*Рисунок 55. Меню "Модель распространения радиоволн" для проектов авиационная радиосвязь*

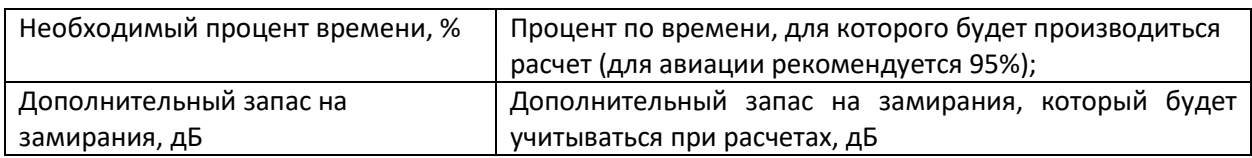

#### **Тип и параметры расчета**

В этой форме выбирается тип расчета, а также его параметры.

Для проектов типа "Авиационная радиосвязь" можно выбрать один из следующих видов расчетов:

- Мощность на приеме в направлении воздух-земля (Received power Air-to-Ground link);
- Мощность на приеме в направлении земля-воздух (Received power Ground-to-Air link);

- Зоны максимального уровня мощности на приеме в направлении воздух-земля (Strongest (most likely) Server Air-to-Ground link)

#### **Мощность на приеме в направлении воздух-земля или земля-воздух (Received power Air-toground/Ground-to-air link)**

В этих типах расчета на карте отображаются различными цветами области покрытия для разных высот нахождения абонентской станции (летательного аппарата). Можно установить от одного до восьми различных высотных уровней.

После выполнения расчета в статусной строке также будет отображаться уровень принимаемой мощности в текущей точке для разных высот.

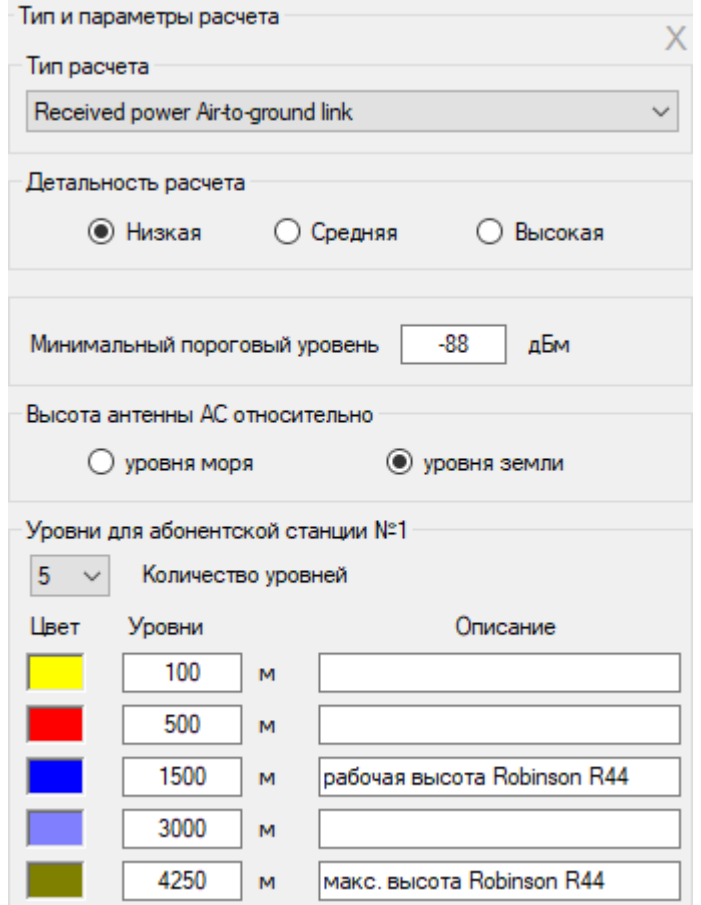

*Рисунок 56. Мощность на приеме в направлении воздух-земля*

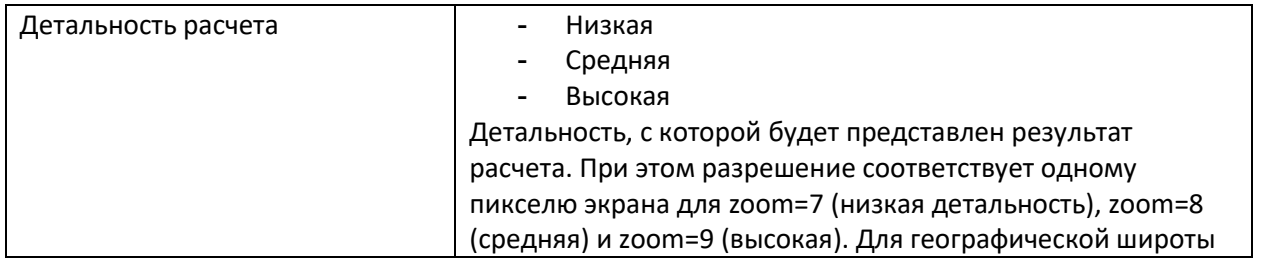

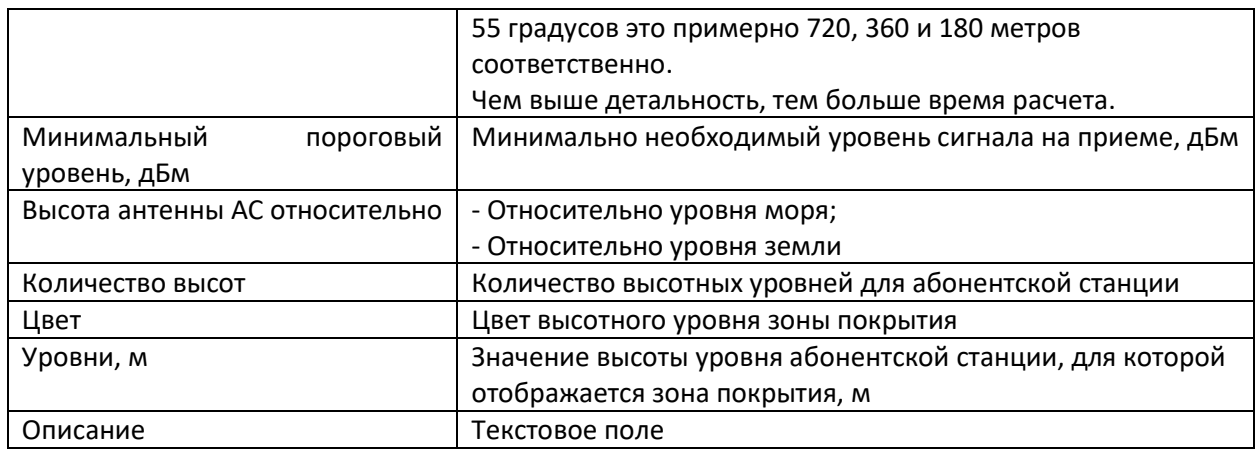

### **Зоны максимального уровня мощности на приеме в направлении воздух-земля (Strongest (most likely) Server Air-to-Ground link)**

В данном типе расчета на базовой карте отображаются области, в которых мощность на приеме в направлении воздух-земля для соответствующего сектора БС больше, чем от секторов других БС. При этом цвета, которыми обозначаются зоны от различных секторов могут быть назначены автоматически из стандартного набора, либо назначены в соответствии с таблицей частотных групп.

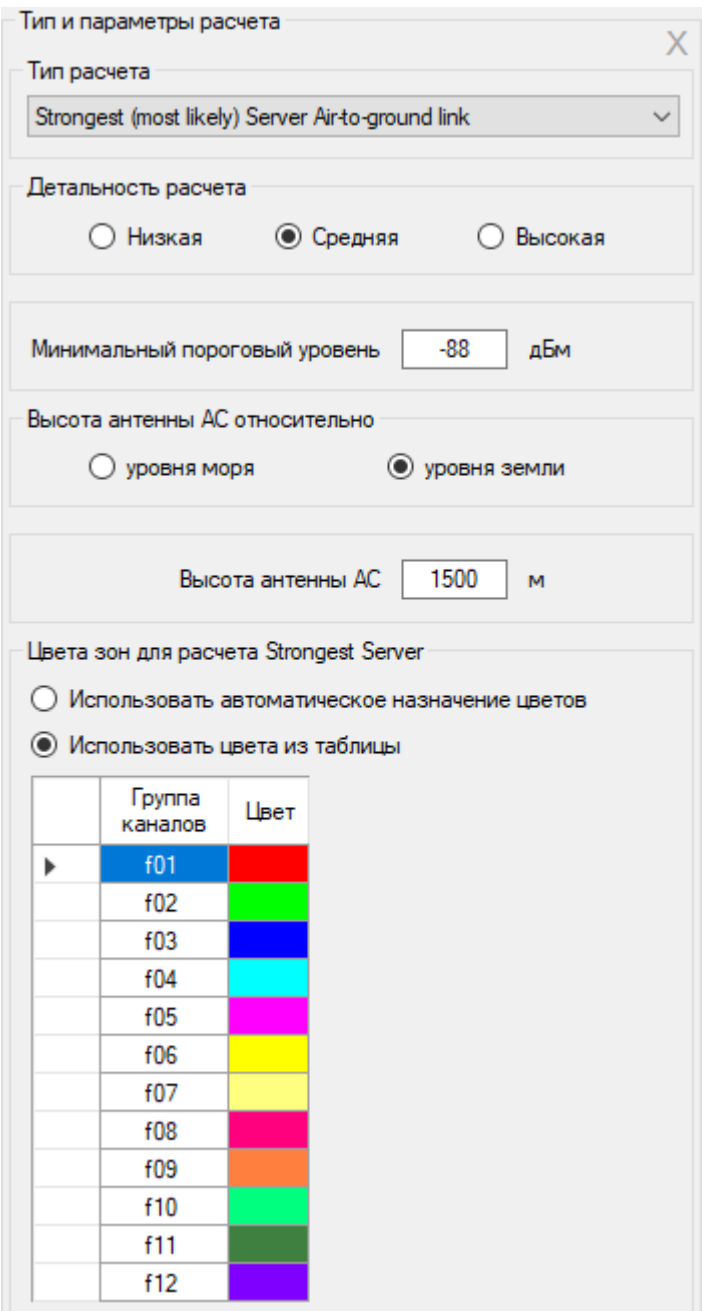

*Рисунок 57. Расчет Strongest Server*

| Детальность расчета | Низкая<br>Средняя<br>Высокая<br>Детальность, с которой будет представлен результат<br>расчета. При этом разрешение соответствует одному<br>пикселю экрана для zoom=7 (низкая детальность), zoom=8<br>(средняя) и zoom=9 (высокая). Для географической широты<br>55 градусов это примерно 720, 360 и 180 метров<br>соответственно. |
|---------------------|----------------------------------------------------------------------------------------------------|
|                     | Чем выше детальность, тем больше время расчета.                                                                                                    |

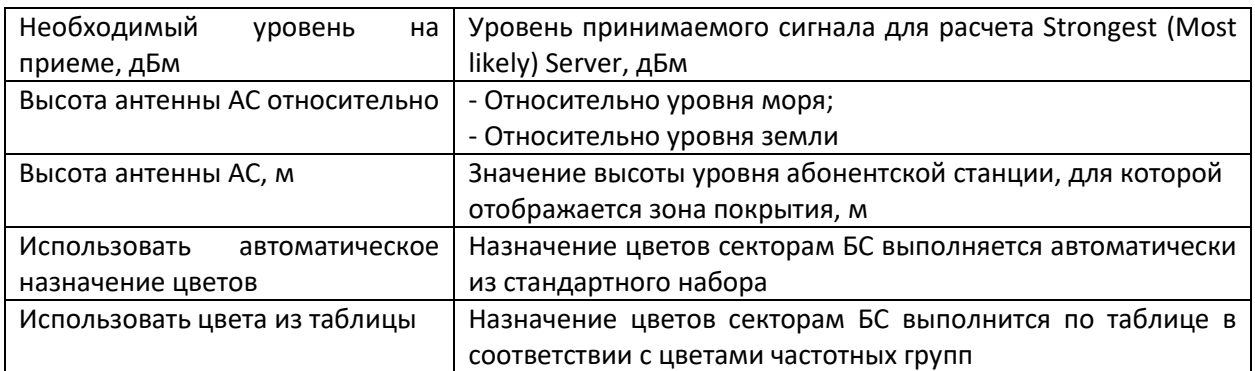

### **Расчеты в точке для авиационной радиосвязи**

После входа в меню открывается панель, в которой отображается продольный профиль от выбранной базовой станции до текущей точки. Текущую точку на карте можно изменить, просто кликнув мышью в нужном месте. Профиль представляет собой вертикальный разрез местности между базовой станцией и мобильной станцией с нанесенной информацией о высотных отметках земли.

На продольном профиле показываются высоты центров излучения антенн базовой и абонентской станции, а также зона Френеля для радиолуча, величина потерь в свободном пространстве и дифракционные потери из-за рельефа местности. Базовая станция, для которой будет построен профиль выбирается в левой части панели в общем дереве **Базовые станции** – кликните мышью на сектор нужной БС (не путать с установкой значка активности), после чего информация по этой БС появится сверху над продольным профилем.

Высота абонентской станции выбирается в выпадающем списке справа над продольным профилем из набора высот, указанного для расчета зон покрытия в меню *Тип и параметры расчета - Мощность на приеме в направлении воздух-земля.*

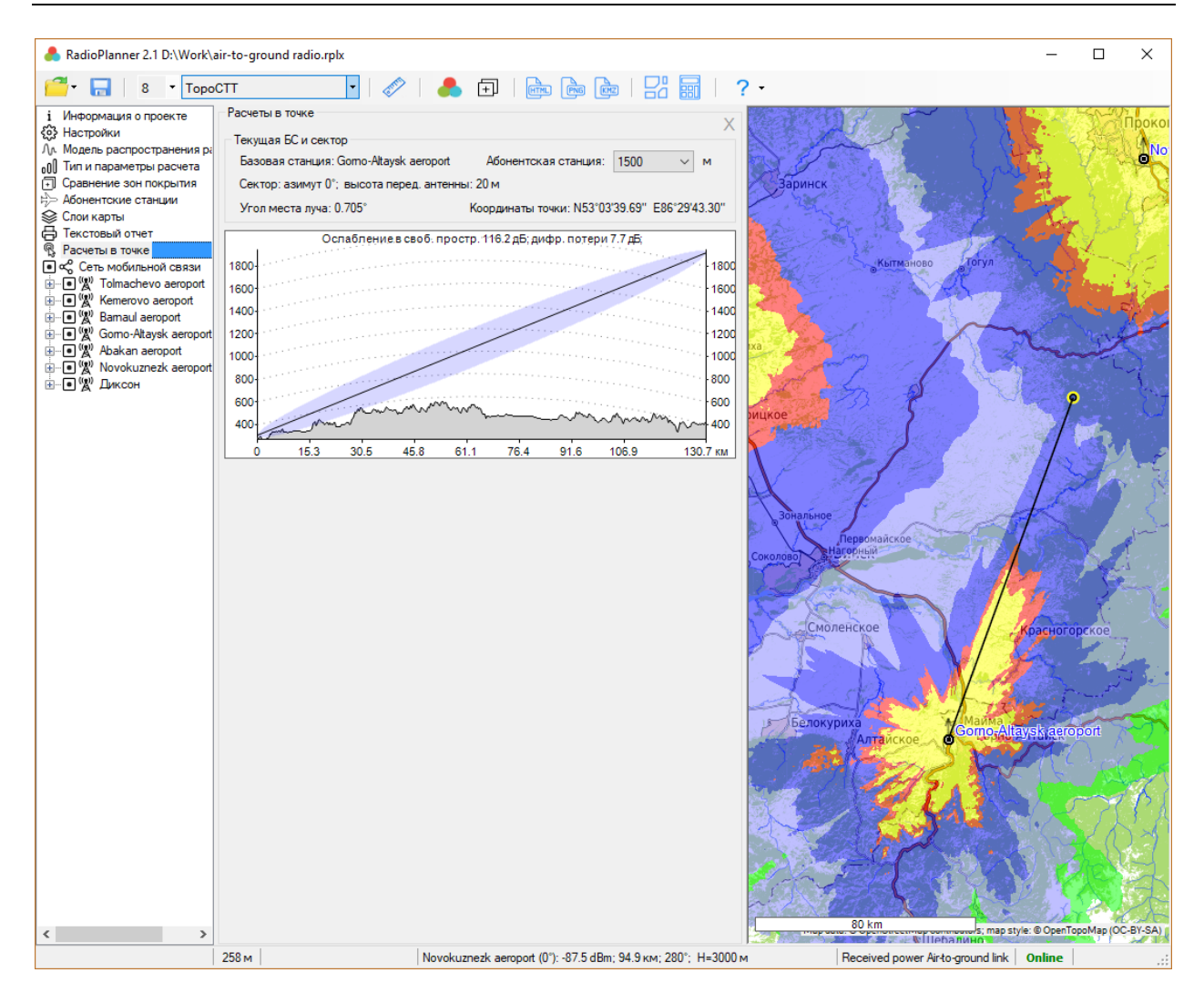

*Рисунок 58. Расчеты в точке для авиационной радиосвязи*

Некоторые особенности расчета зон покрытия для авиационной радиосвязи приведены в Приложении 1.

## **Редактор модели препятствий**

RadioPlanner позволяет создать пользовательскую модель препятствий при помощи встроенного редактора модели препятствий. Пользовательская модель препятствий формируется путем замены откорректированных пользователем областей в исходной модели препятствий. В качестве источника данных для пользовательской модели препятствий используется базовая карта с актуальной информацией о застройке и лесах.

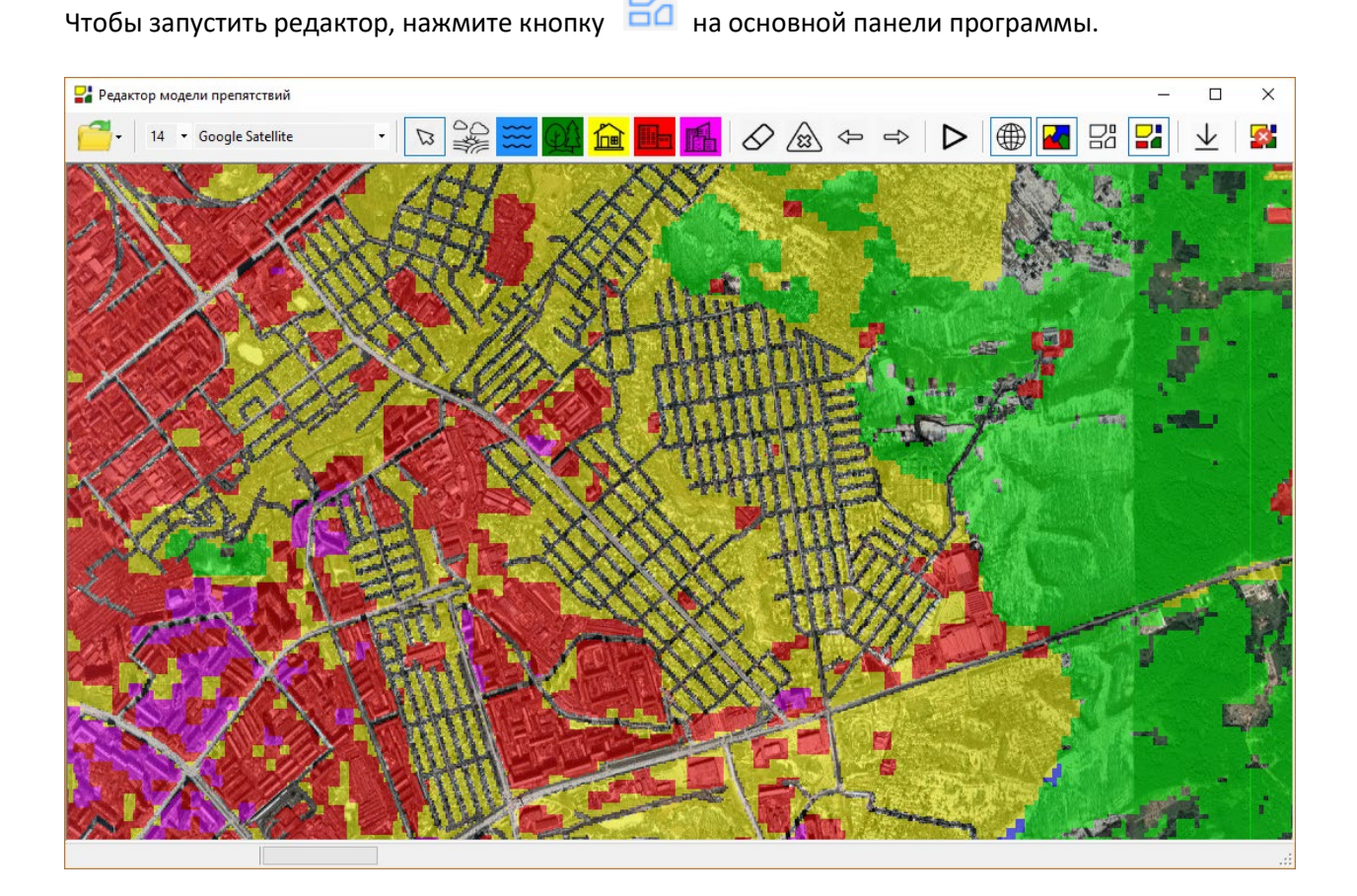

*Рисунок 59. Редактор модели препятствий*

Команды меню оформлены в виде панели инструментов. При наведении на каждую из иконок появляется поясняющая надпись.

 - стандартные инструменты работы с файлами полигонов застройки и лесов \*.plg **Создать, Открыть, Сохранить**

 $13<sup>°</sup>$  - Текущий Zoom (уровень детализации) карт тайлового сервера картографической подложки;

Esri Topo - Базовая карта (картографическая подложка);  **-** выход из режима рисования полигонов;

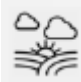

ロ

- нарисовать полигон "Открытое пространство";

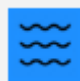

- нарисовать полигон "Водная поверхность";

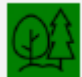

- нарисовать полигон "Лес";

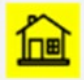

- нарисовать полигон "Пригородная застройка";

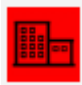

- нарисовать полигон "Городская застройка";

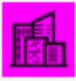

- нарисовать полигон "Плотная городская застройка";

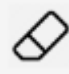

- удалить полигон; для удаления полигона выберете этот инструмент и затем кликните мышкой на полигоне (полигонах) подлежащих удалению.

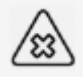

- удалить все полигоны; удаляет все нарисованные пользователем полигоны. Это действие

можно отменить при помощи кнопки

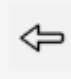

- отменить последнее действие в редакторе;

- вернуть последнее действие в редакторе;

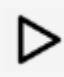

- преобразовать полигоны в пользовательскую модель препятствий;

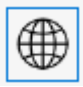

- показывать базовую карту;

- показывать исходную модель препятствий;

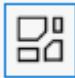

- показывать полигоны, нарисованные пользователем;

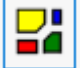

- показывать пользовательскую модель препятствий;

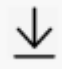

- загрузить исходную модель препятствий в пределах области экрана;

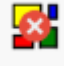

-удалить пользовательскую модель препятствий в пределах области экрана;

Текущий zoom карты можно менять при помощи прокручивания колеса мыши. Отображение исходной и пользовательской моделей препятствий на карте начинается с zoom не менее 11.

Навигация по карте выполняется при помощи левой кнопки мыши при нажатой кнопке ............................... режиме рисования полигонов карту можно сдвигать при помощи нажатия на колесо мыши.

Порядок работы по корректировке исходной модели препятствий состоит из двух этапов:

#### **1. Отрисовка полигонов для различных категорий препятствий по базовой карте;**

Для того, чтобы нарисовать полигон препятствий нужной категории, кликните на соответствующую иконку, указатель мыши при этом поменяется на перекрестье. Укажите последовательно кликом мыши вершины полигона, для завершения рисования полигона нажмите на правую кнопку мыши. Затем можно переходить к отрисовке следующего полигона выбранной категории. Чтобы сменить категорию препятствий – кликните на нужную иконку на панели инструментов. При помощи панели инструментов можно удалять отдельные полигоны или все полигоны сразу, а также отменить или вернуть до 10-ти действий в редакторе. Рисование текущего полигона можно прекратить, нажав на кнопку Esc.

При отрисовке полигонов следует учитывать их иерархию, которая усиливается если смотреть на иконки категорий на панели инструментов слева на право. То есть, например, внутри полигона "открытое пространство" можно нарисовать любой из полигонов, а внутри полигона леса можно нарисовать застройку любой категории. Корректировку исходной модели препятствий удобно начинать с отрисовки полигонов "открытое пространство", внутри которых затем рисуются полигоны леса и застройки.

Полигоны можно сохранить для дальнейшего использования в файле с расширением \*.plg

#### **2. Преобразование полигонов в пользовательскую модель препятствий;**

ĽΒ

Для преобразования нарисованных полигонов в пользовательскую модель препятствий нажмите

на кнопку на панели инструментов, после чего программа преобразует полигоны в матрицу пользовательской модели препятствий. Откорректированные элементы матрицы пользовательской модели сохраняются в кэше наряду с исходной матрицей препятствий.

Выбор модели препятствий – исходной или пользовательской, которая будет учитываться при расчетах и выводится в качестве слоя на карте осуществляется в меню "Модель распространения радиоволн" в RadioPlanner.

При помощи соответствующих кнопок панели инструментов редактора можно включать/выключать просмотр базовой карты, созданных полигонов, а также исходной и пользовательской моделей препятствий.

При корректировке модели препятствий следует учитывать, что используемая в программе модель распространения радиоволн ITU-R P.1812-4 предполагает детализацию цифровой модели с разрешением в десятки метров. Соответственно, нет смысла обрисовывать отдельные здания и деревья - достаточно обозначать кварталы застройки и лесные массивы.

# **Приложение 1. Форматы некоторых файлов**

## **1.1 Файл с информацией о затухании в кабелях feeders.txt**

Текстовый файл feeders.txt с информацией о частотно-зависимом затухании в кабелях размещен в папке с установленной программой. Пользователь может дополнить этот файл информацией о нужных кабелях.

Файл feeders.txt имеет простой формат:

- FSJ1-50A 1/4" 30 3.22 100 5.94 450 12.9 1000 19.7 2000 28.6 6000 53.2 10000 71.5 - LCF12-50J D=1/2" 0.5 0.15 100 2.16 200 3.1 300 3.8 450 4.71 900 6.8 1500 8.97 1800 9.91 2300 11.35 3000 13.2 4000 15.5 8800 24.6

где:

FSJ1-50A 1/4" – наименование кабеля, которое будет появляться в выпадающем списке кабелей

30 – частота, МГц

3.22 – затухание в дБ/100 метров на этой частоте

Количество пар частота – затухание для кабеля может быть любым.

# **Приложение 2. Особенности расчета зоны покрытия для авиационной радиосвязи**

Для определенной комбинации набора исходных данных (высот базовой и абонентской станций, частоты, мощности и уровня на приеме, вероятности по времени) на зоне радиопокрытия может появится полоса, показывающая отсутствие связи с заданной вероятностью (на примере внизу такая полоса присутствует на расстоянии 117-137 км в радиальном направлении от БС).

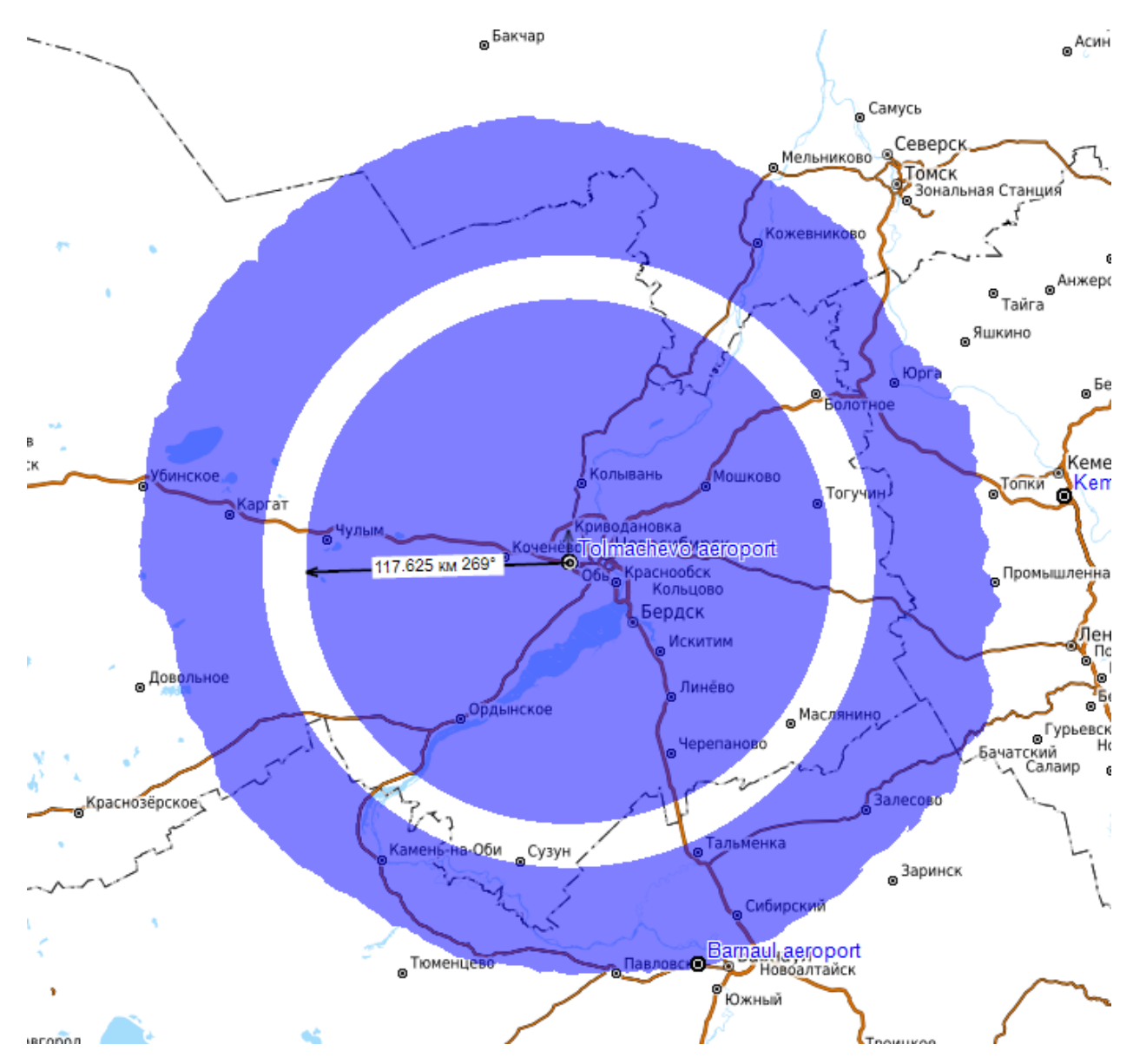

Это говорит о том, что в этой зоне абонентская станция (летательный аппарат) будет находится в зоне сильного влияния многолучевости из-за отражения от земной поверхности, и вероятность связи несколько понизится. Модель ITU-R P.528-3 (02/2012), которая основана на модели распространения радиоволн IF-77 Гирхарта - Джонсона (M.E. Johnson and G.D. Gierhart, The IF-77 Electromagnetic Wave Propagation Model, NTIA Sponsor Report FAA-ES-83/3, September 1983.), специально разработанной для авиационной радиосвязи, учитывает этот эффект. График зависимости принимаемой мощности от расстояния для рассматриваемого примера приведен ниже. На нем видно, что при вероятности 95% для уровня -88 dBm (-118 dBW) кривая имеет изгиб,

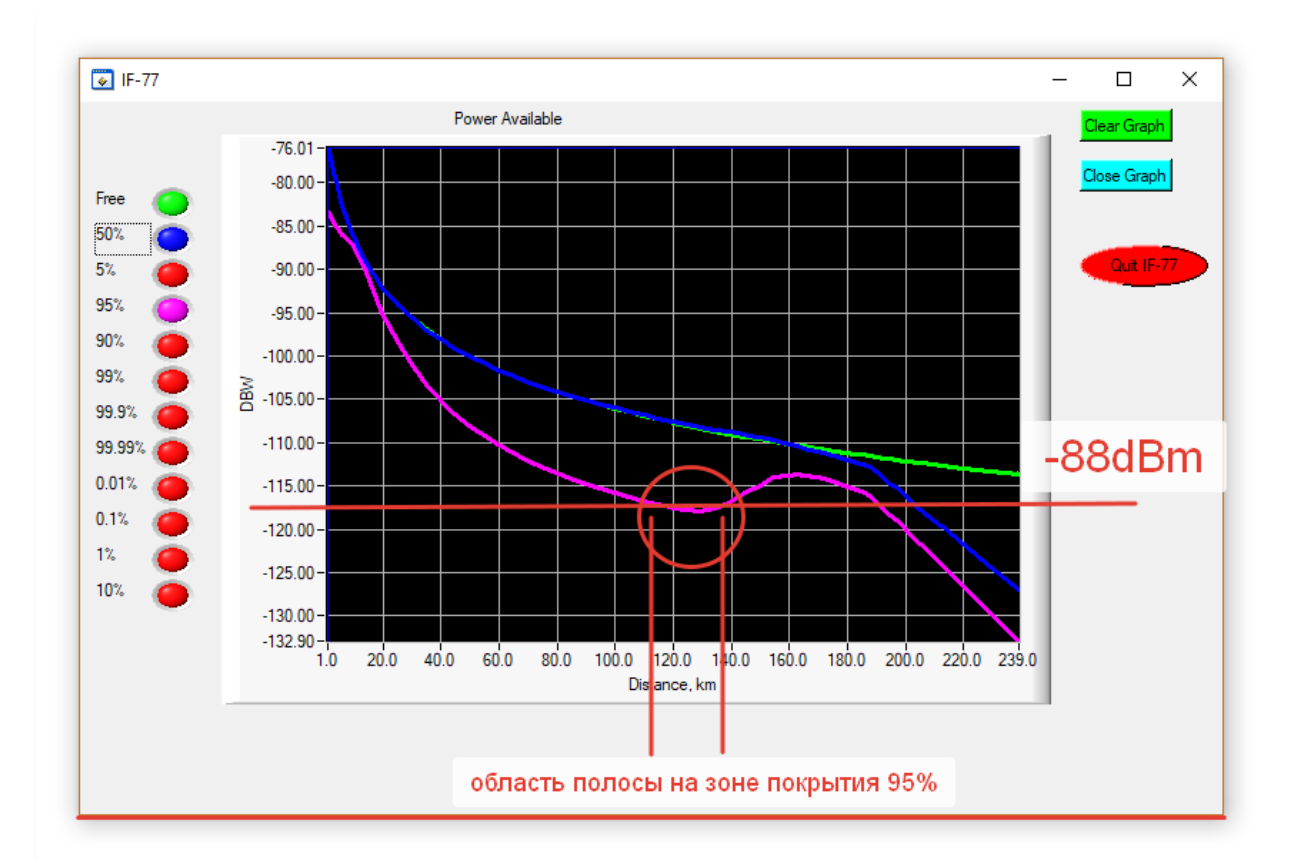

который и определяет провал в принимаемой мощности и соответствующую полосу на зоне покрытия.

Обычно появление подобной полосы на зоне покрытия означает не значительное, в пределах 5-7 процентов снижение вероятности установление связи в данной области. На практике подобное снижение вероятности связи в небольшой области в пределах зоны покрытия можно считать допустимым.

Для того, чтобы учесть это допущение на зоне покрытия, следует выполнить расчет для средней мощности принимаемого сигнала (вероятность по времени 50%) с учетом дополнительного запаса на замирания в пределах 5-7 дБ.

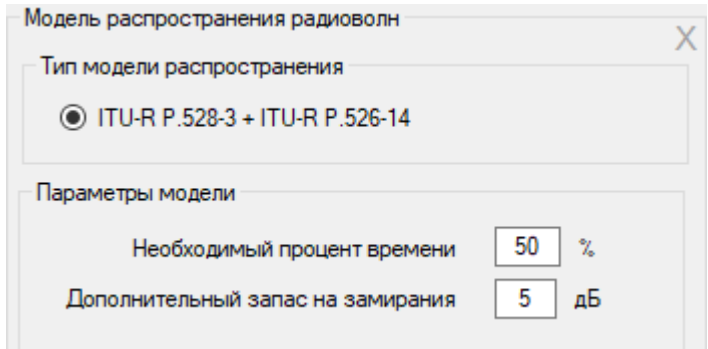

После чего результат расчета для рассматриваемого выше примера будет выглядеть так:

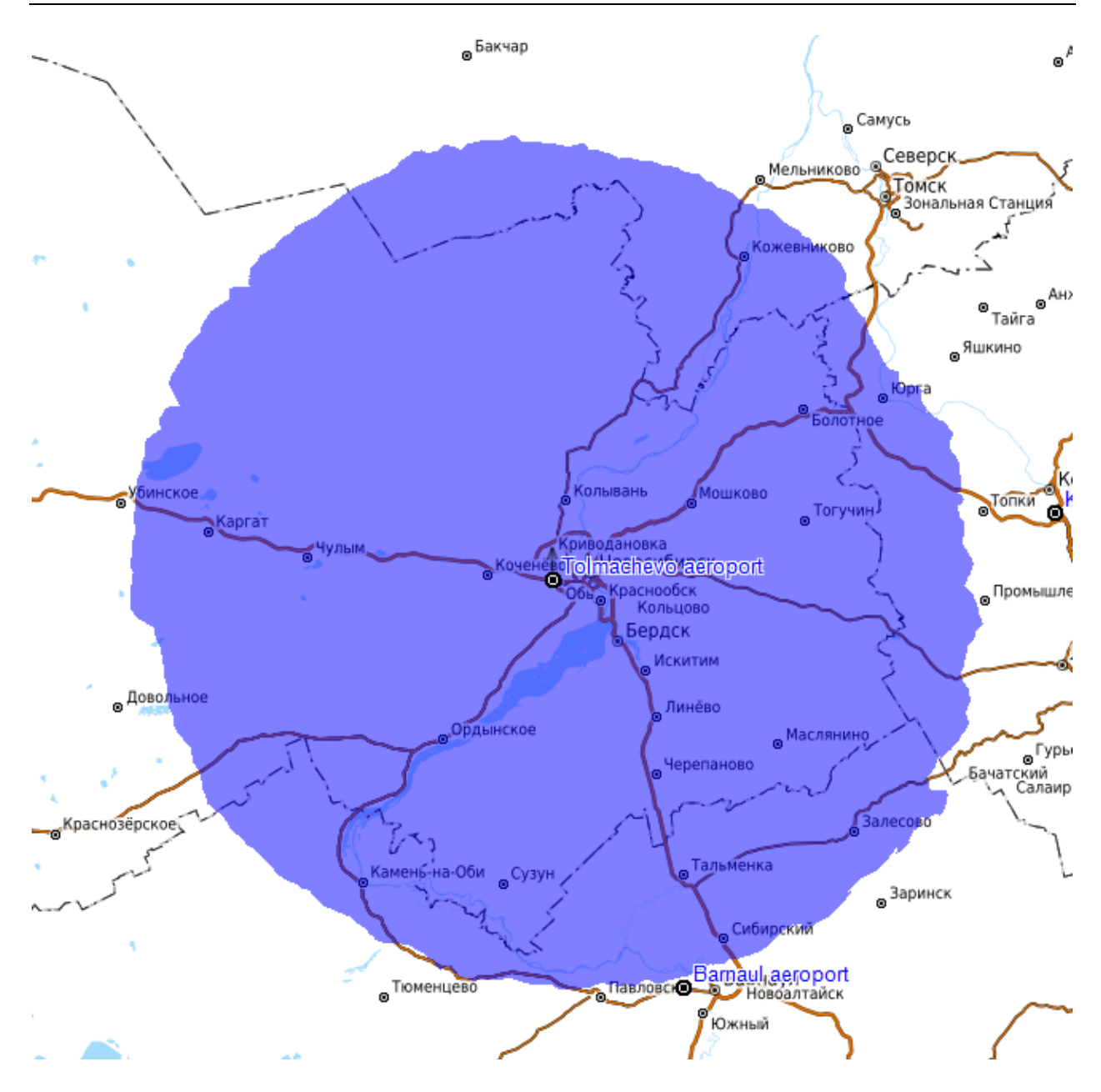

# **Приложение 3. Примеры проектов для различных сетей связи и вещания**

В комплекте с программой поставляется несколько примеров проектов для различных систем связи и вещания.